# GW-7553-B / GW-7553-M PROFIBUS/Modbus TCP Gateway 使 用 手 冊

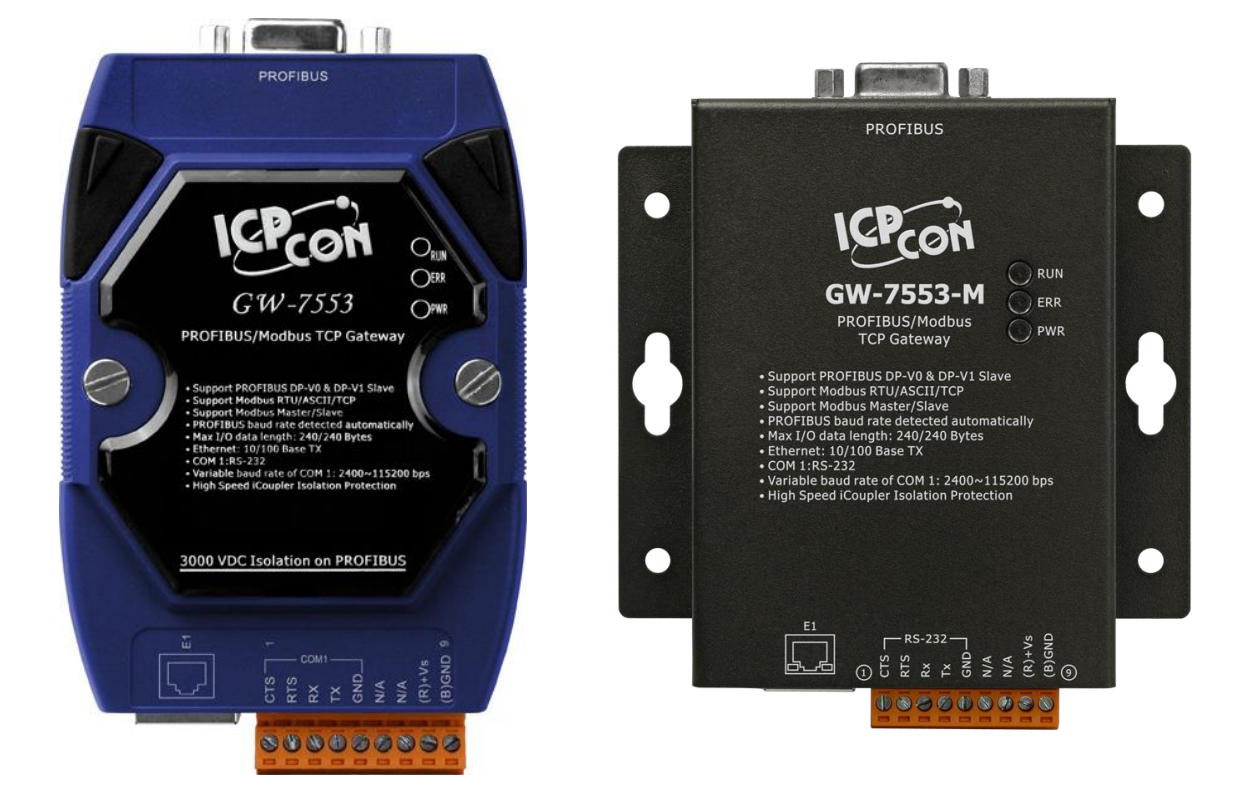

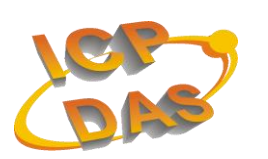

**High Quality, Industrial Data Acquisition, and Control Products**

#### 產品保固

。凡泓格科技股份有限公司產品從購買即日起若無任何材料性缺損保固一年

#### 免責聲明

泓格科技股份有限公司不承担任,凡使用本系列產品除產品質量所造成的损害 資料的限公司有義務提供本系列產品可靠而詳盡泓格科技股份有。何法律責任 承担使用者非法利用資料對第三方所造成侵害構成的不且,但保留修定權利, 。法律青仟

### 權保

版權所有©2012保留所有權利,泓格科技股份有限公司

#### 標商

商標名稱以及產品名稱分別屬於該商標或名稱的,手冊中所涉及所有公司商標 擁有者所有

#### 版本控管

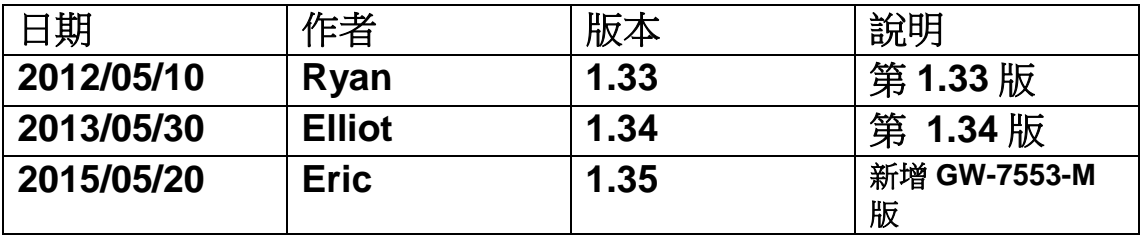

# 目

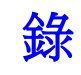

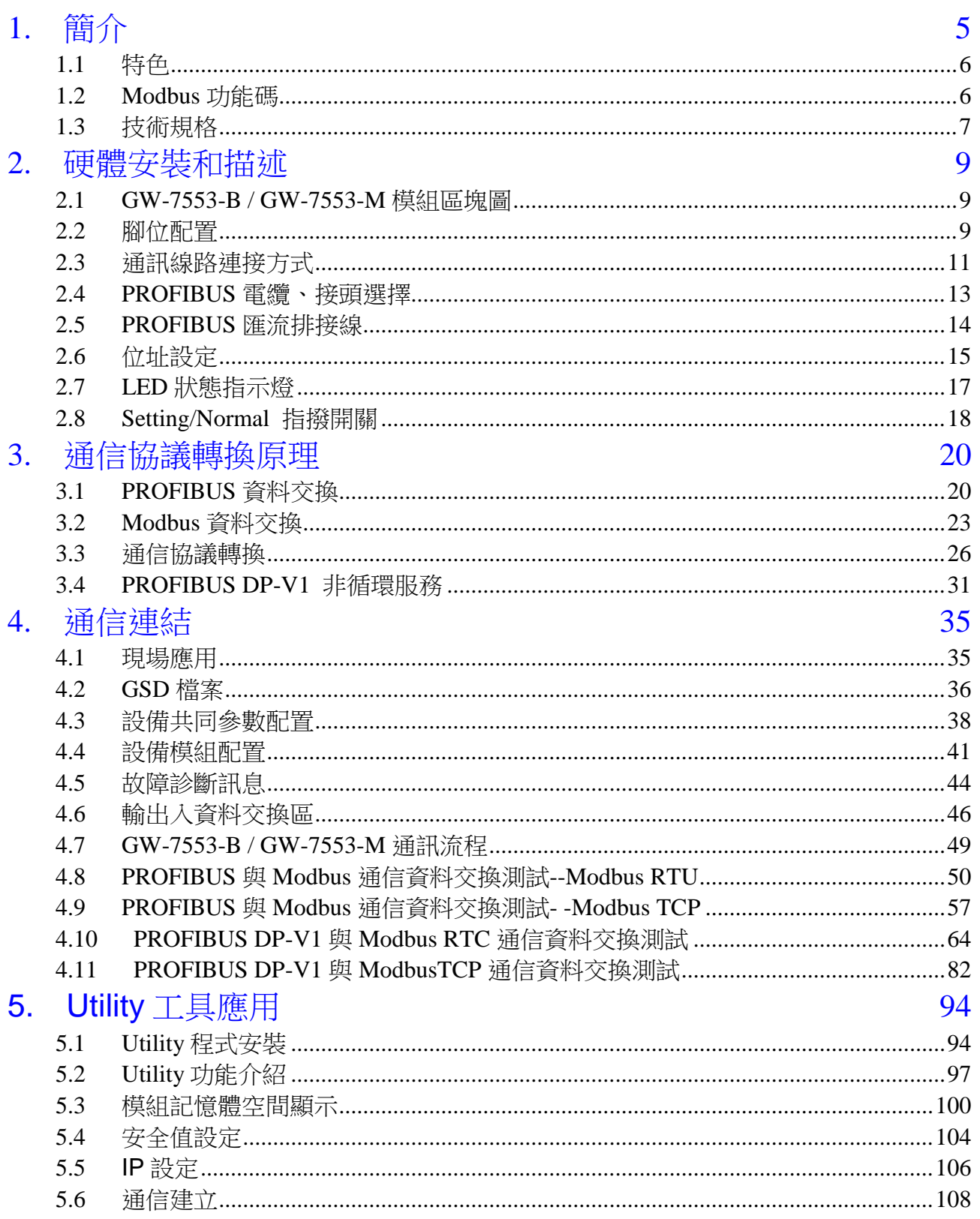

GW-7553-B / GW-7553-M PROFIBUS/Modbus TCP Gateway 中文使用手冊 (Version 1.35, May/2017)  $PAGE: 3$ 

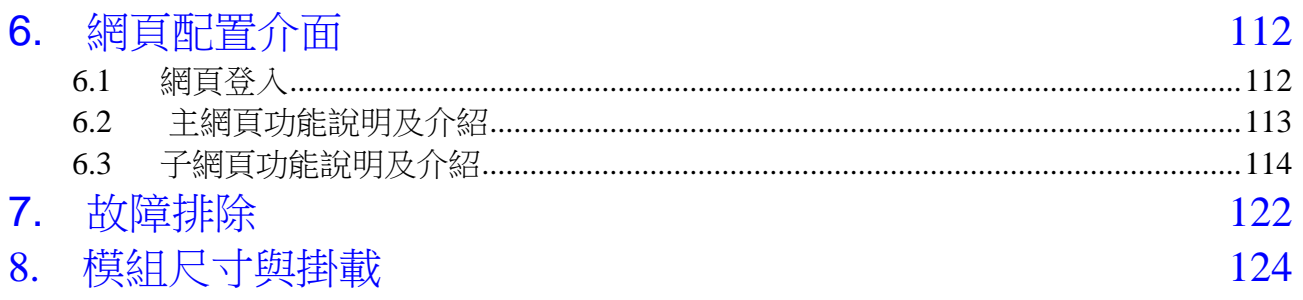

# <span id="page-4-0"></span>**1.** 簡介

PROFIBUS 與 Modbus 皆是相當著名用現場總線損術,在眾多自動 化控制的領域下被廣泛的運用,GW-7553-B / GW-7553-M 是一種可將 PROFIBUS 與 Modbus TCP 連接的通訊協定轉換設備,使用 GW-7553-B / GW-7553-M,可將 Modbus TCP 模組連接至 PROFIBUS 的網路上。GW-7553-B / GW-7553-M 在現場總線應用範例, 如[下圖](#page-4-1) 一所示。

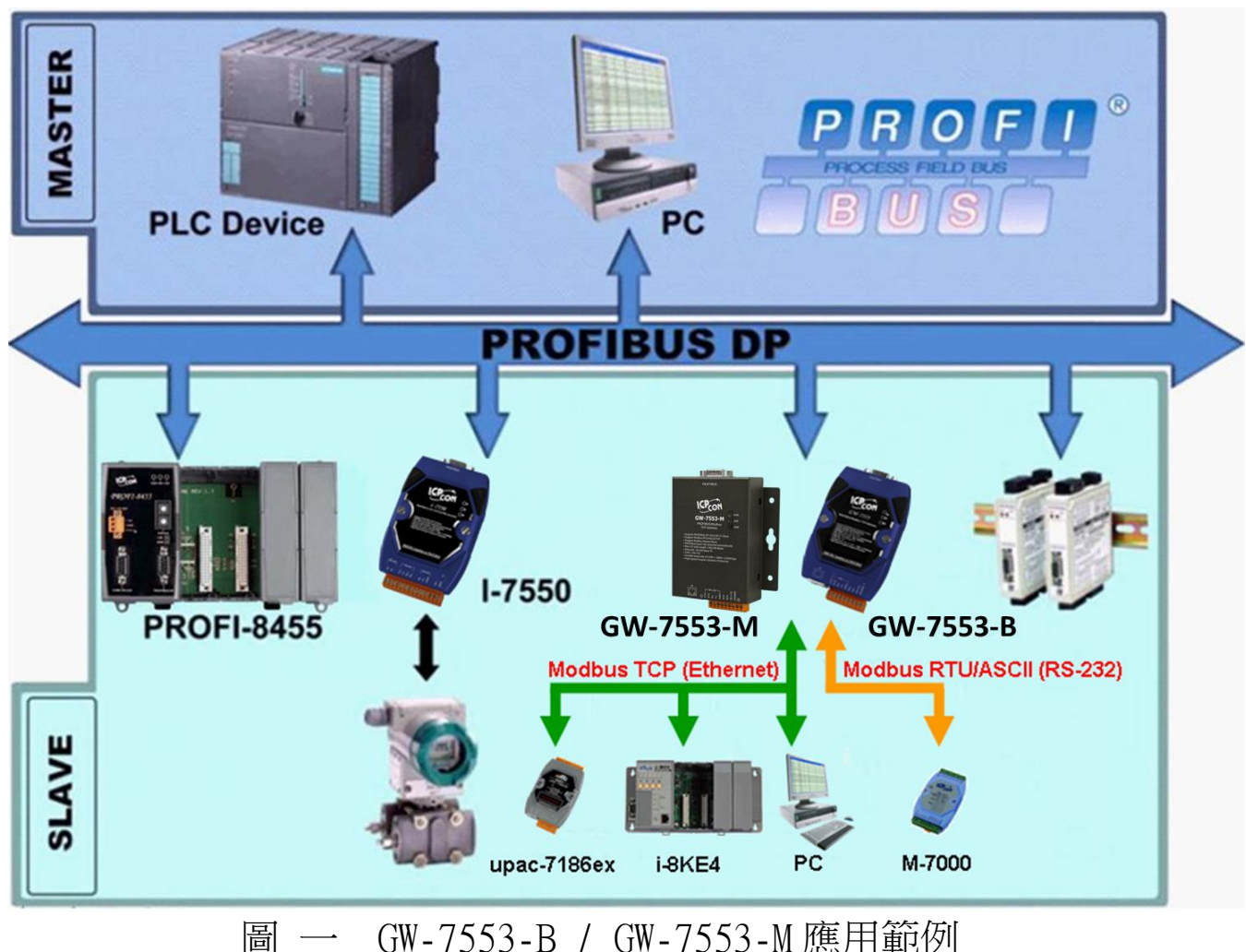

<span id="page-4-1"></span>

GW-7553-B / GW-7553-M 在 PROFIBUS DP 通信協議下, 是屬於從 站設備,在 Modbus 通信協議下,則可作為主站或從站設備;使用 Modbus 通信協議的設備,可透過 GW-7553-B / GW-7553-M 與 PROFIBUS DP 通信協議中的主站設備,完成 I/O 控制與資料交換, GW-7553-B / GW-7553-M 主要的特色與技術規格,詳述如下:

#### <span id="page-5-0"></span>1.1 特色

- 使用 16-bit Micro-controller,時脈可達 80MHz
- 使用 Profichip VPC3+C PROFIBUS Controller
- 支持 PROFIBUS DP-VO & DP-V1 slave
- 具備 PROFIBUS 傳輸速率自動偵測功能
- PROFIBUS 傳輸速率可達 12 Mbps, COM 埠傳輸速率可達 115.2 kbps
- 支持 Modbus RTU, ASCII 及 TCP 資料格式
- 支持 Modbus Master 及 Slave 操作模式
- 支持安全值設留
- COM 埠有 1K 的輸入資料緩衝區,512 bytes 的輸出資料緩衝區
- 最大輸出/入資料長度為 240/240 Bytes
- 10/100 Base-TX 網路埠
- 針對 PROFIBUS 網路訊號具備 2500Vrms 高速磁耦合隔離保護電路
- 在 PROFIBUS 連接埠,具備 3000VDC隔離保護
- 內建 LED 狀態指示燈
- 內建看門狗機制
- 提供導軌(DIN Rail)安裝方式

#### <span id="page-5-1"></span>1.2 Modbus 功能碼

GW-7553-B / GW-7553-M 目前支援下所 Modbus 功能碼 (Function Code) :

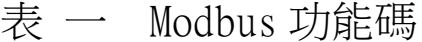

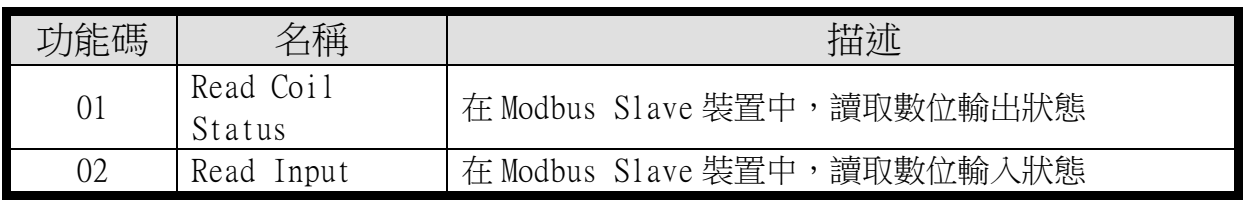

GW-7553-B / GW-7553-M PROFIBUS/Modbus TCP Gateway 中文使用手冊 (Version 1.35, May/2017) PAGE:  $6$ 

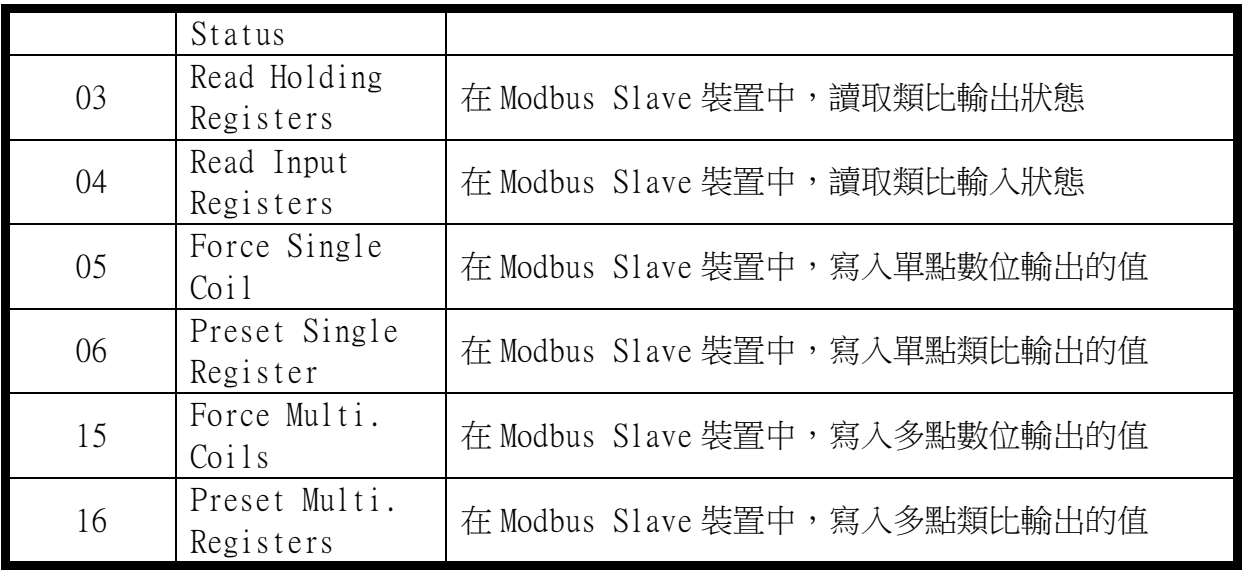

<span id="page-6-0"></span>1.3 技術規格

COM 埠規格

- 支持 RS-232 通訊
- 連接介面為接線端子台
- 傳輸速率支援: 2400/4800/9600/19200/38400/57600/115200bps
- 資料格式支援: 7/8 資料位元; None/Odd/Even 同位元; 1/2 個 停止位元

PROFIBUS 規格

- 連接介面為 9-pin 的 D 型母頭
- 傳輸速率支援: 9.6k/19.2k/45.45k/93.75k/187.5k/500k/1.5M/3M/6M/12Mbps
- 通信位址設定範圍: 0~126(使用指撥開關或讀取 EEPROM 內存位 址設定)

Ethernet 規格

● 傳輸速率支援:10/100M Base-TX(Auto-negotiating, Auto MDIX, LED indicator)

電源規格

- 電源需求: +10 ~ +30 VDC 直流電源供應
- 具電源反饋電路保護及過電壓保護
- 功率消耗 2.5W

模組規格

- 外型尺寸: GW-7553-B:119mm x 72mm x 33mm GW-7553-M:118mm x 102mm x 27mm
- 操者溫度:攝氏-25 ~ 75 度
- 儲存溫度:攝氏-30 ~ 85 度
- 溼度: 5 ~ 95% RH
- LED 狀態指示燈([如表](#page-7-0) 二)

<span id="page-7-0"></span>表 二 LED 指示燈

| PWF   | 設備<br>'電源狀態<br>熊<br>顯<br>'接い<br>看料: |
|-------|-------------------------------------|
| ERF   | 錯誤狀態<br>顯                           |
| RI IN | 通訊狀態<br>顯<br>JFI BUS<br>-PRU        |

# <span id="page-8-0"></span>**2.** 硬體安裝和描述

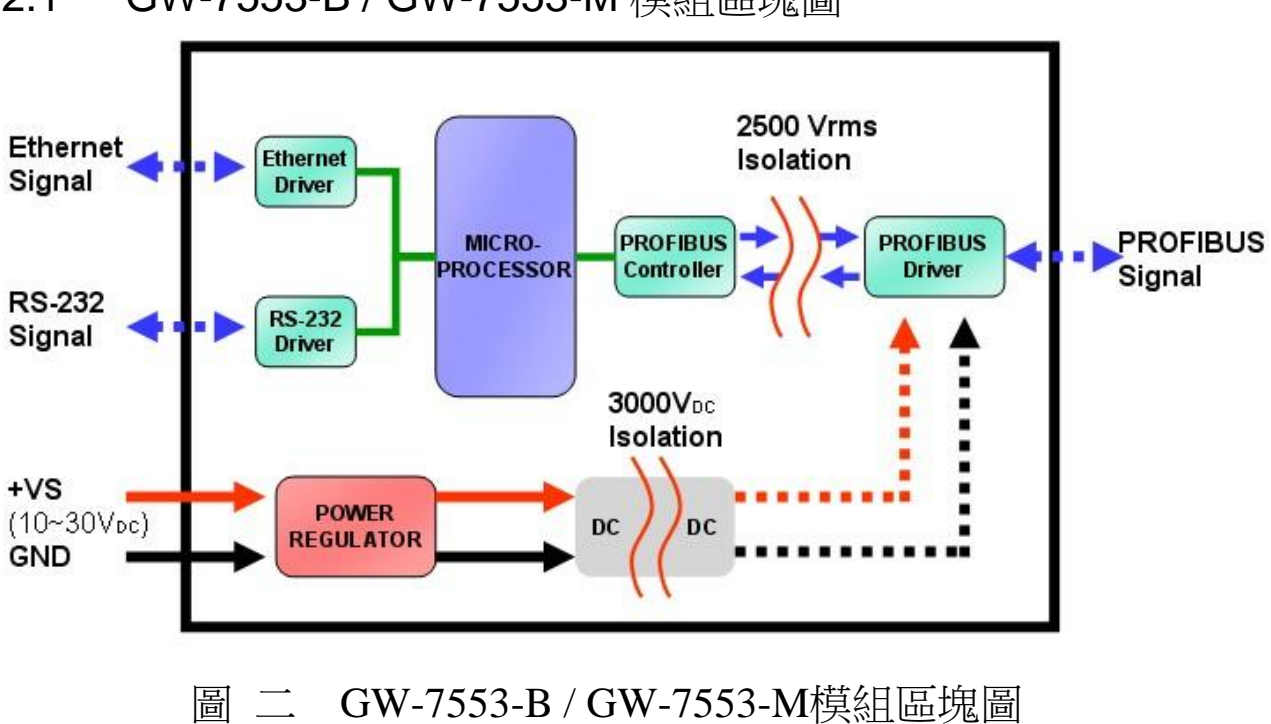

<span id="page-8-1"></span>2.1 GW-7553-B / GW-7553-M 模組區塊圖

<span id="page-8-2"></span>2.2 腳位配置

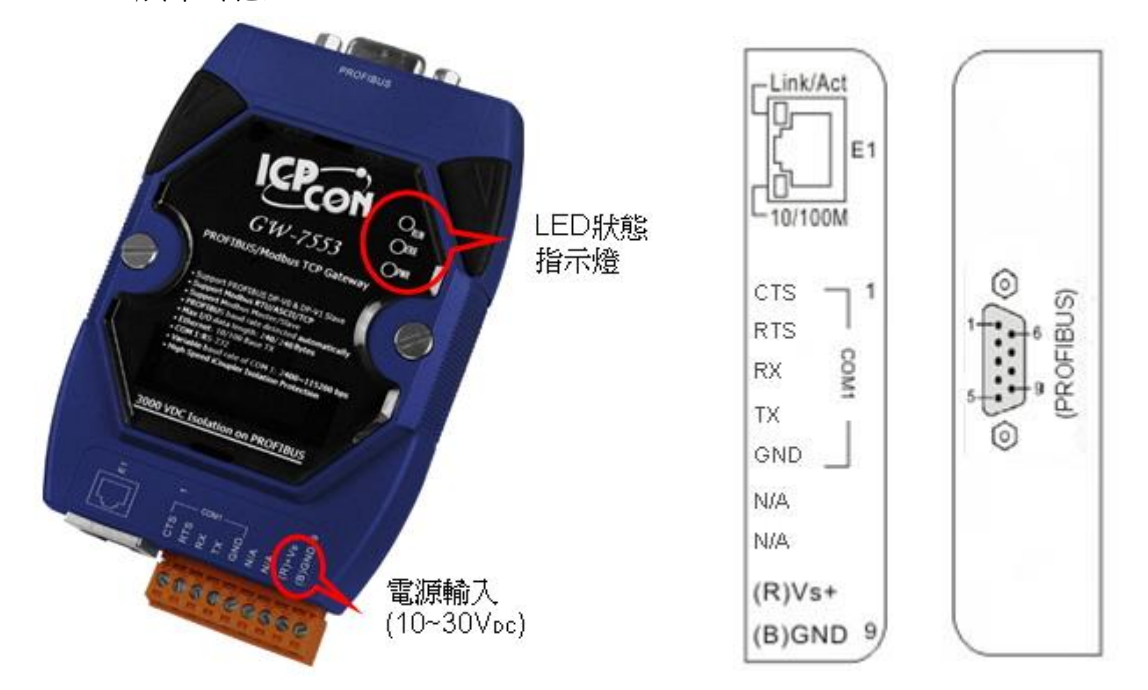

GW-7553-B / GW-7553-M PROFIBUS/Modbus TCP Gateway 中文使用手冊 (Version 1.35, May/2017) PAGE: 9

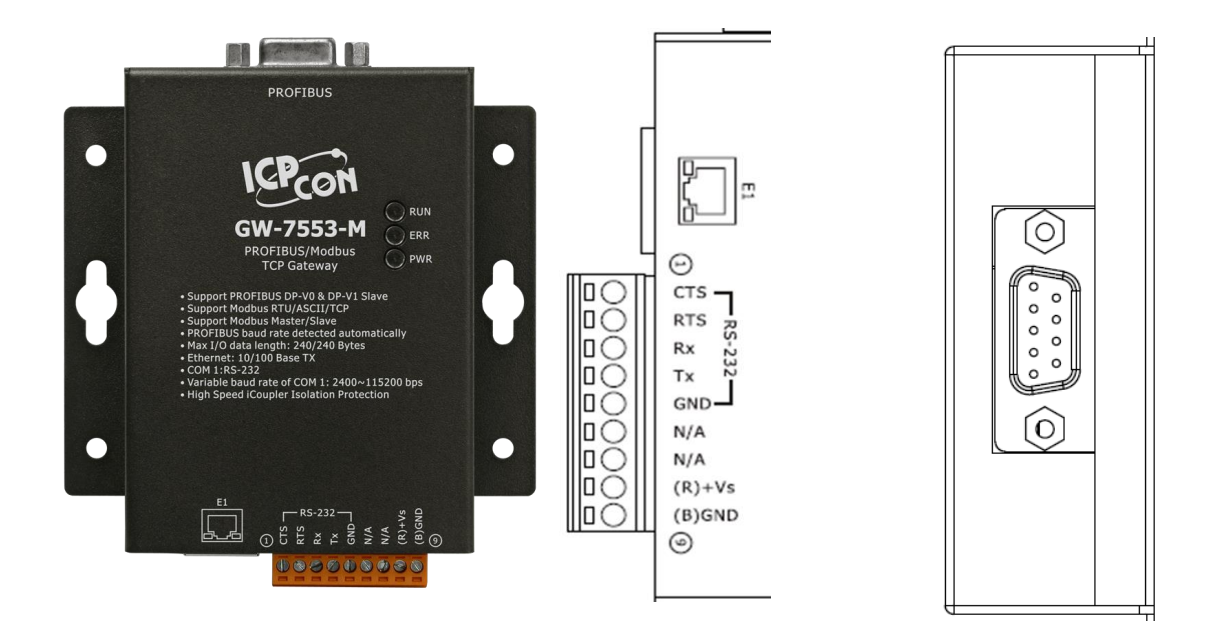

# 圖 三 GW-7553-B / GW-7553-M腳位配置圖 表 三 9-PIN 的連接端子台接腳配置

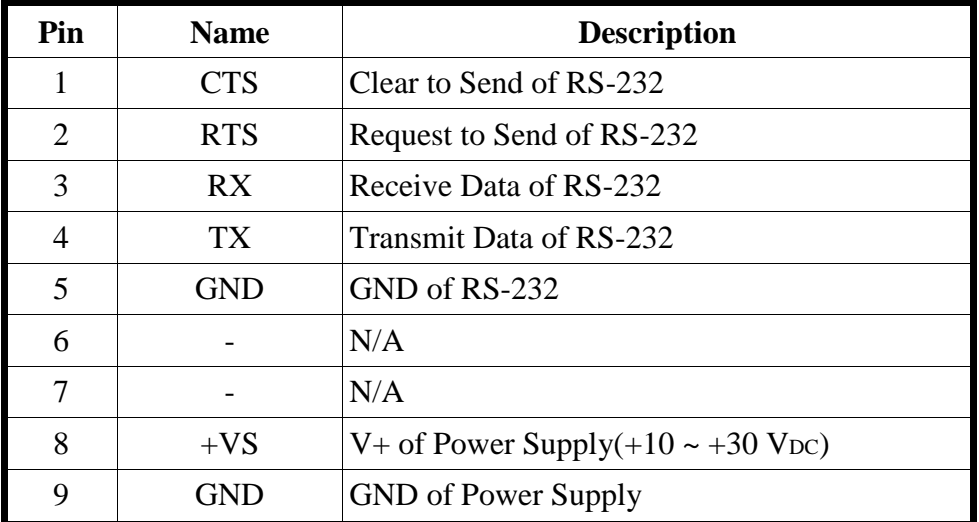

表 四 8-PIN 的 RJ-45 插座接腳配置

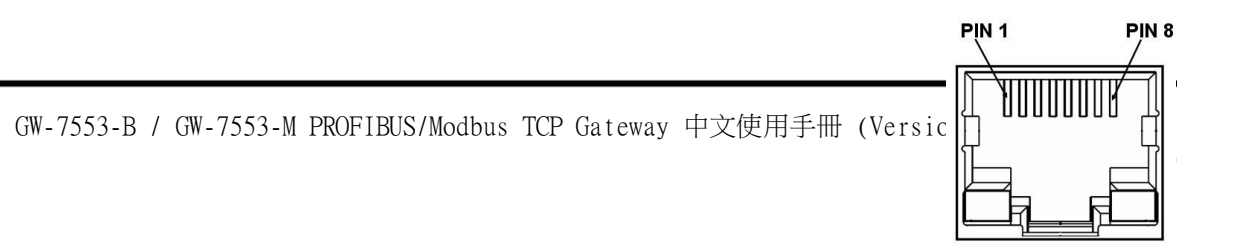

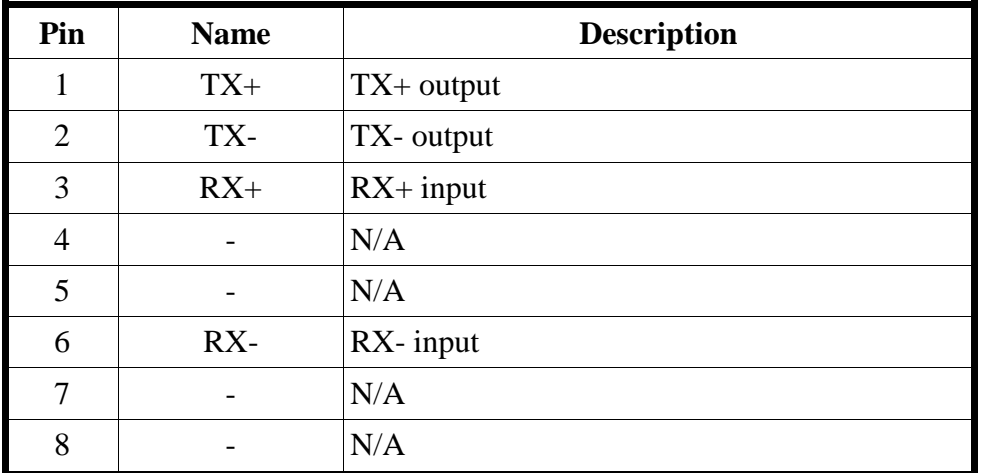

#### 表 五 PROFIBUS 9-PIN D 型母頭接點配置

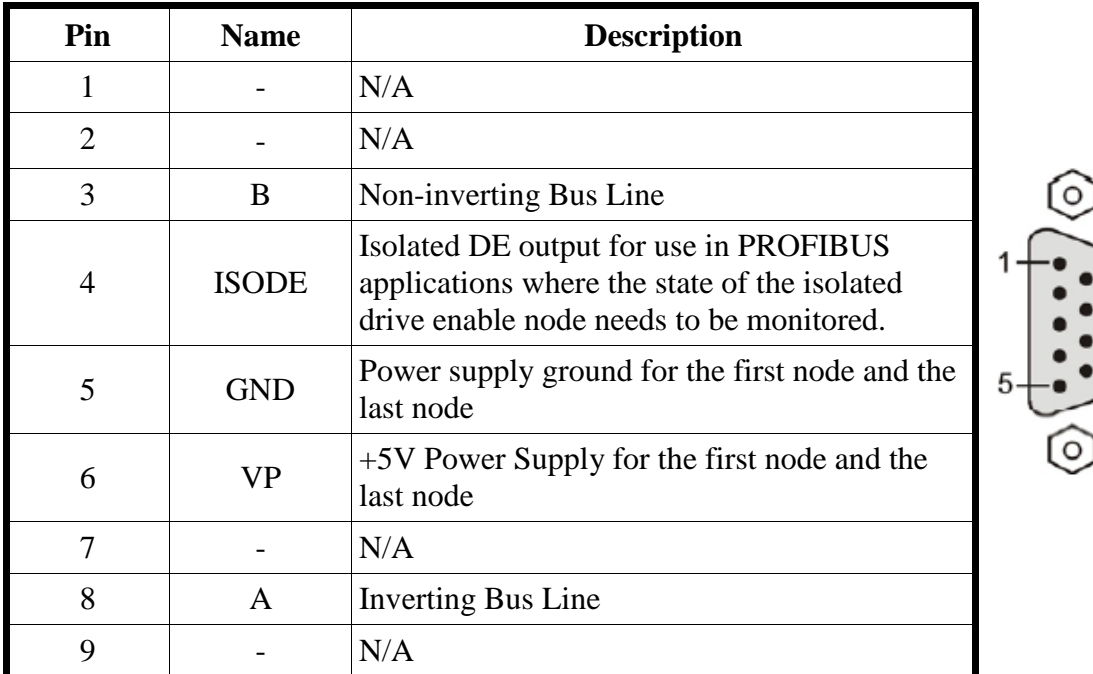

#### <span id="page-10-0"></span>2.3 通訊線路連接方式

GW-7553-B / GW-7553-M 支持 PROFIBUS 與 COM 埠及乙太網路 的通訊,同一時間,僅允許建立一種通訊連接(例如: COM 埠或乙太 網路), 線路連接方式如 2.3.1、2.3.2 和 2.3.3 所述。

#### 2.3.1 COM 埠連接方式

GW-7553-B / GW-7553-M 的 COM 埠(RS-232)是採用三線式 通信連接,將 GW-7553-B / GW-7553-M 的 TX 腳位與 RS-232 設 備的 RX 腳位連接,而 GW-7553-B / GW-7553-M 的 RX 腳位與 RS-232 設備的 TX 腳位連接,接地端對接即可,詳如圖 [四。](#page-11-0)

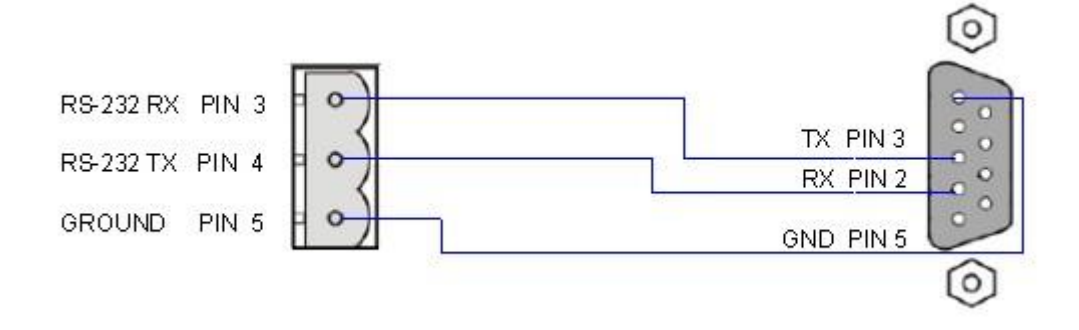

#### <span id="page-11-0"></span>圖 四 RS-232 涌訊埠連接方式

2.3.2 乙太網路連接用式

連接 GW-7553-B / GW-7553-M 及其他網路設備在相同的子網 路或相同的乙太網路交換器下,如圖[五。](#page-11-1)

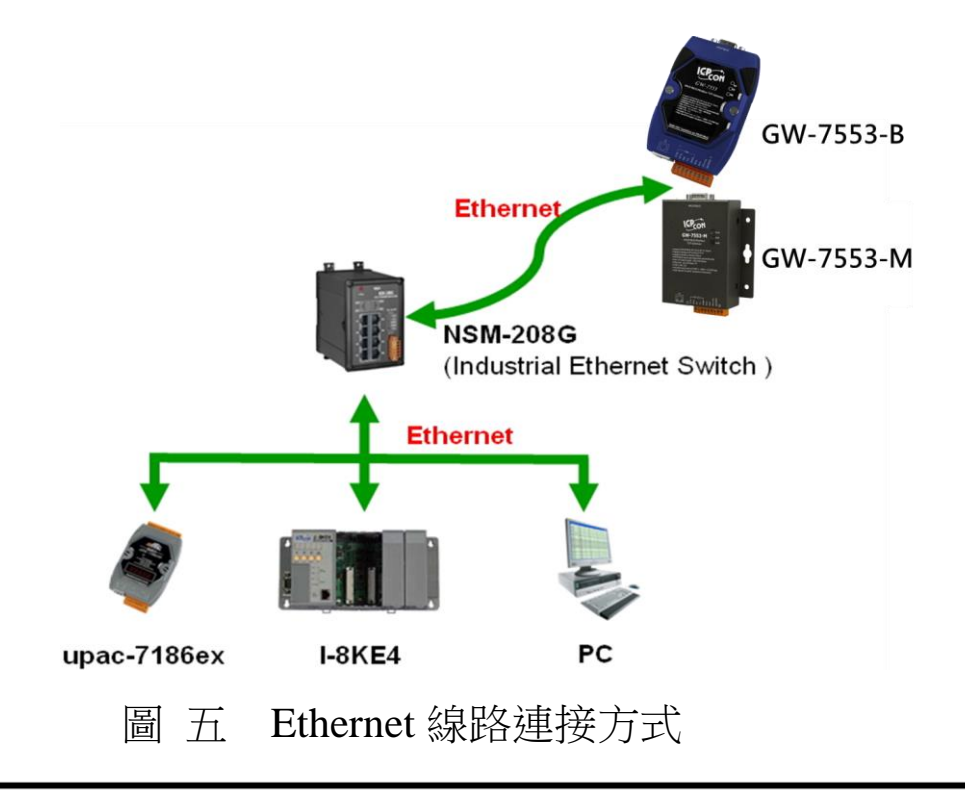

<span id="page-11-1"></span>GW-7553-B / GW-7553-M PROFIBUS/Modbus TCP Gateway 中文使用手冊 (Version 1.35, May/2017) PAGE: 12

2.3.3 PROFIBUS 連接方式

PROFIBUS 設備連接座為 9-PIN D 型母頭,將所有 PROFIBUS 設備,以 PROFIBUS 雷纜連接即可,如圖[六。](#page-12-1)

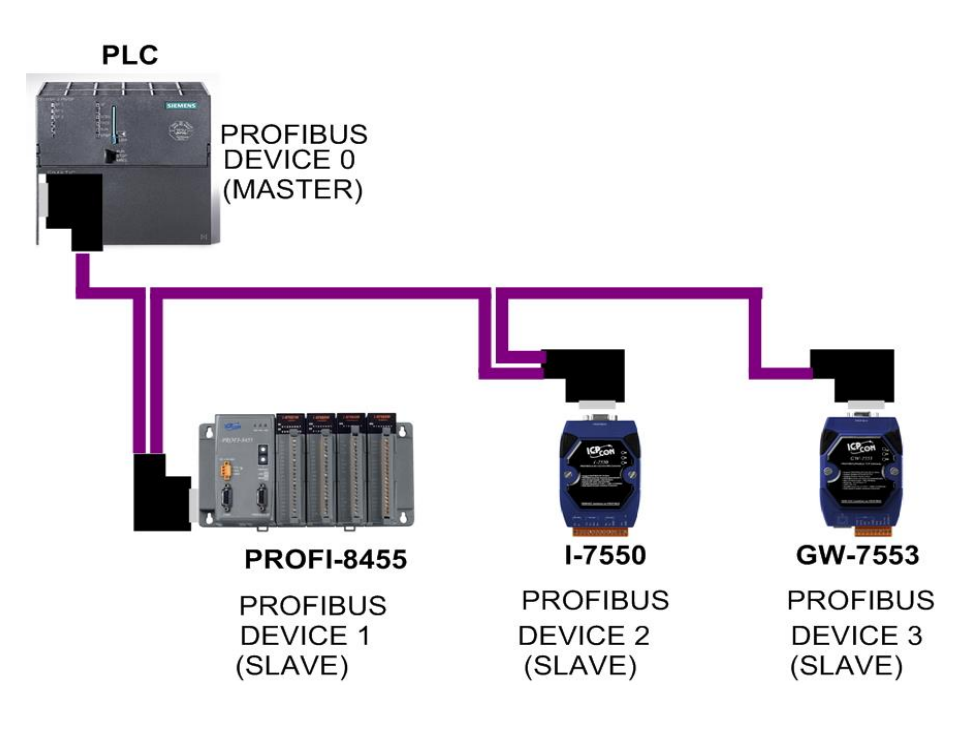

<span id="page-12-1"></span>圖 六 PROFIBUS 線路連接方式

#### <span id="page-12-0"></span>2.4 PROFIBUS 電纜、接頭選擇

PROFIBUS 連接電纜、接頭,建議採用標準 PROFIBUS 電纜 線及標準 PROFIBUS 9-PIN D 型接頭。當傳輸線具有下列特性時, 傳輸速率與傳輸距離的對照如表 [六。](#page-12-2)

- 1. 抗阻 135~165 Ω。
- 2. 電容值小於 30 pF/m
- 3. 洄路雷阳小於  $110 Ω/km$
- 4. 線直徑大於 0.65 mm
- 5. 核心截面積大於 0.34 mm $^{\rm 2}$

<span id="page-12-2"></span>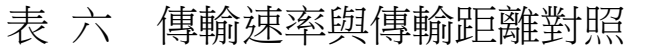

傳輸速率(kbps) | 段最大傳輸距離每個區(meter)

GW-7553-B / GW-7553-M PROFIBUS/Modbus TCP Gateway 中文使用手冊 (Version 1.35, May/2017) PAGE: 13

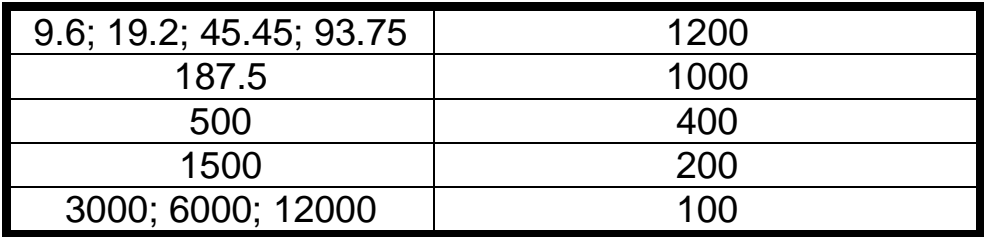

#### <span id="page-13-0"></span>2.5 PROFIBUS 匯流排接線

為了減少訊息在 PROFIBUS 匯流排(總線)上的反射效應, PROFIBUS 匯流排的起點與終點需額外安裝主動式終端電阻(通常 在 PROFIBUS 標準接頭上,內建有終端電阻,並有個開關來控制 是否開啟終端電阻),如圖 [七、](#page-13-1)圖 八所示,才能有效確保實體層 通訊用正確份。

同時,在經路中能連線的設備數量是有受限制的。根據 PROFIBUS 規範,在一條迴路(一個區段)當中最多只能連接 32個 PROFIBUS 設備,超過 32 個設備需透過中繼器(Repeater)來連接 不同區段的設備。

<span id="page-13-1"></span>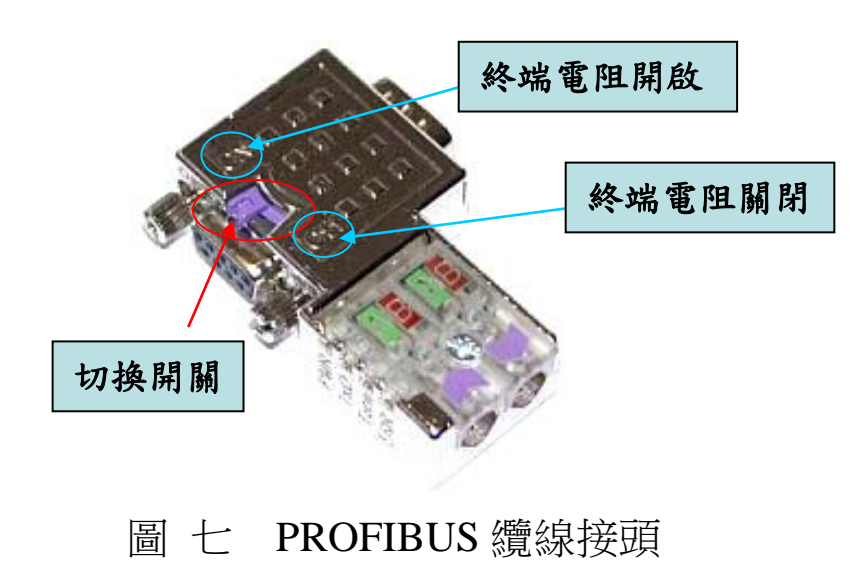

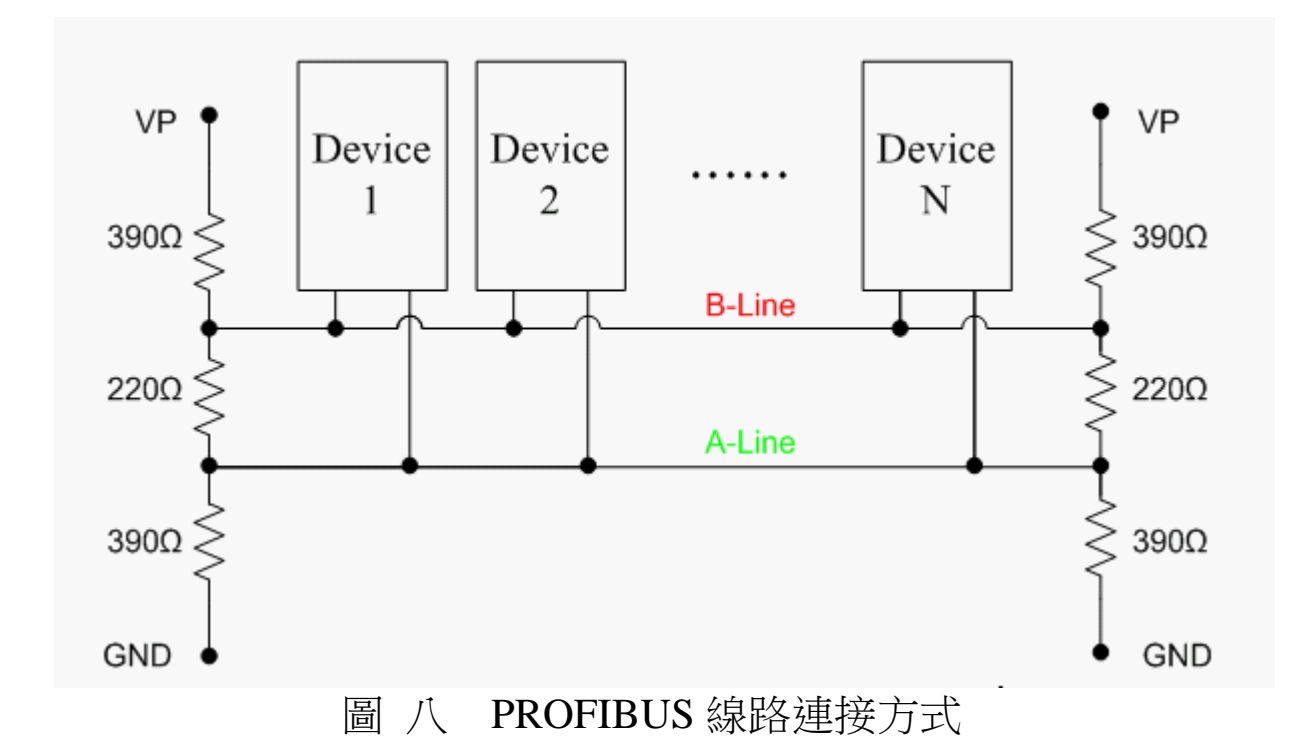

#### <span id="page-14-1"></span><span id="page-14-0"></span>2.6 位址設留

GW-7553-B / GW-7553-M 屬於 PROFIBUS 涌訊中的從站設 備,通訊位址可從內部的指撥開關(DIP switch)設定,也可以讀取 儲存於 EEPROM 內部儲存的位址,從站位址設定範圍為 0~126, 範例及說明如表 [七、](#page-14-2)表 [八,](#page-14-3)指撥開關如圖 [九。](#page-15-0)

| ∽    |                  |   |   |   |   |   |  |  |
|------|------------------|---|---|---|---|---|--|--|
| 從站位址 | DIP switch (SW1) |   |   |   |   |   |  |  |
|      |                  | 2 | 3 |   | 5 | 6 |  |  |
|      |                  | 0 |   | 0 |   |   |  |  |
| 10   | 0                |   |   |   |   |   |  |  |
| 126  | 0                |   |   |   |   |   |  |  |

<span id="page-14-2"></span>表 十 DIP switch 設定範例

Note: 1=>ON, 0=>OFF

<span id="page-14-3"></span>表 八 從站位址設定說明

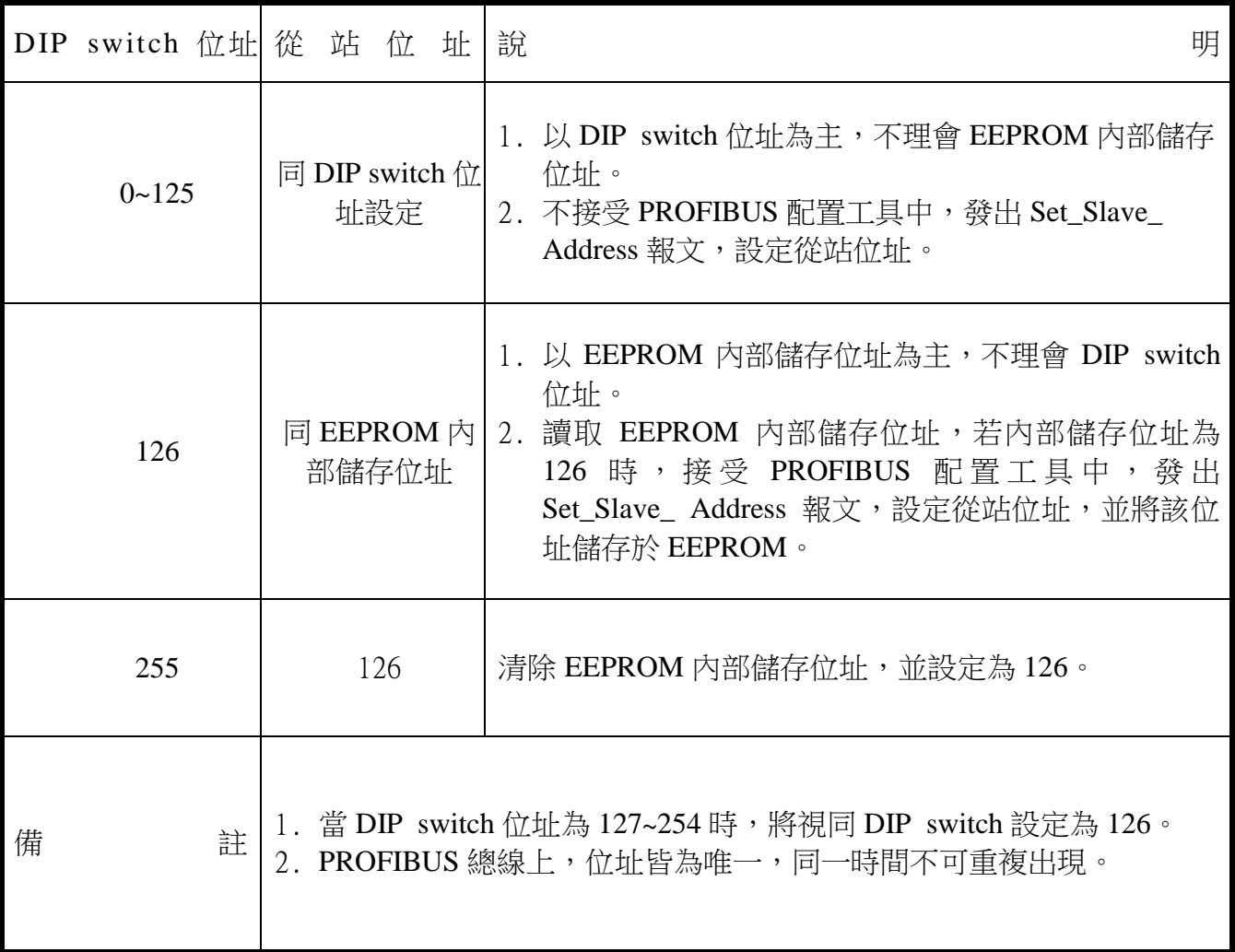

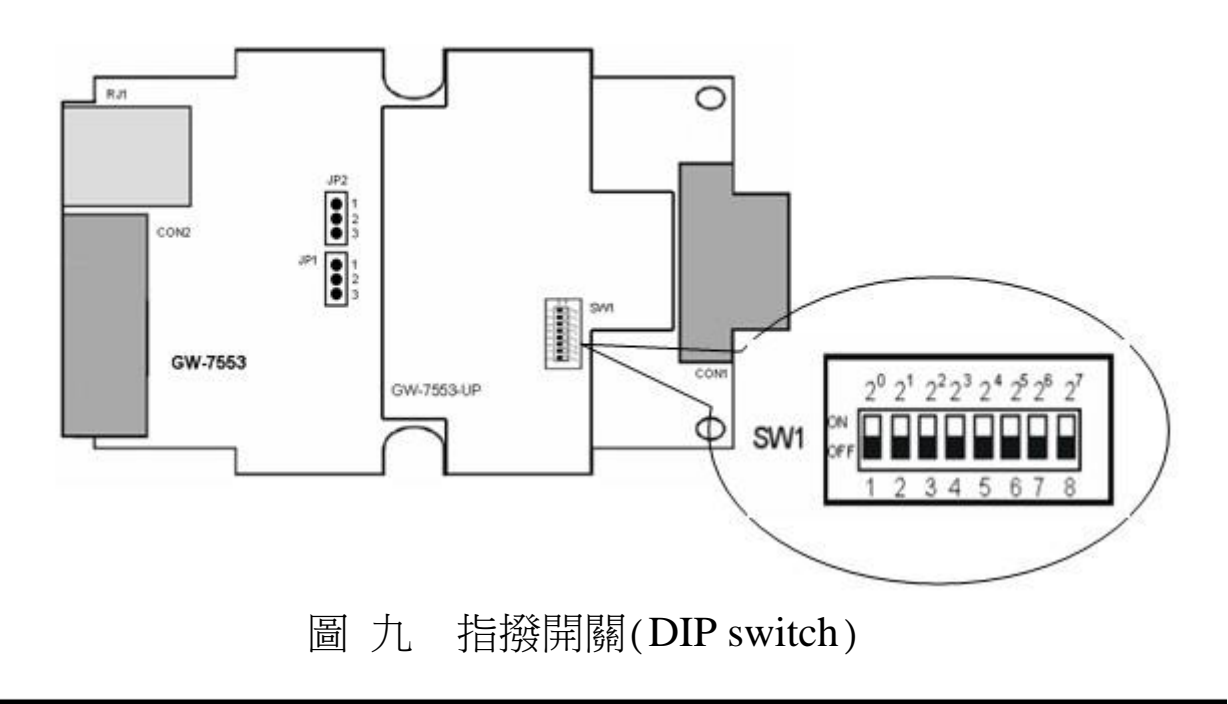

<span id="page-15-0"></span>GW-7553-B / GW-7553-M PROFIBUS/Modbus TCP Gateway 中文使用手冊 (Version 1.35, May/2017) PAGE:16

<span id="page-16-0"></span>2.7 LED 狀態指示燈

GW-7553-B / GW-7553-M 上共有三個狀態指示燈,位置[如圖](#page-17-1) [十,](#page-17-1)說明[如表](#page-16-1)九。

| 燈號名稱       | 狀態   | 描述                                                                                                    |
|------------|------|----------------------------------------------------------------------------------------------------|
| <b>PWR</b> | 閃爍   | 當 GW-7553-B / GW-7553-M 設定為 Modbus<br>Slave 模式時,且正接收到從 Modbus Master 裝<br>置所發出的查詢訊息時                                                       |
|            | 持續亮燈 | ,電源供應正常GW-7553-B / GW-7553-M 運作<br>正常                                                                                                    |
|            | 熄滅   | 電源異常                                                                                                    |
| <b>ERR</b> | 閃爍   | 1. 當 GW-7553-B / GW-7553-M 與 Utility 程式建<br>立連線時,會快速閃爍(約55ms閃爍一次)<br>2. 當 GW-7553-B / GW-7553-M 內部有出現故障<br>診斷訊息的時候,會慢速閃爍(約 220ms 閃爍<br>一次) |
|            | 持續亮燈 | 與PROFIBUS主站連線異常或PROFIBUS<br>系統配置不正確                                                                                                    |
|            | 熄滅   | 與PROFIBUS主站完成系統配置,功能正常運作                                                                                                    |
| <b>RUN</b> | 持續亮燈 | 功能正常運作,已進入資料交換模式                                                                                                    |
|            | 熄滅   | 未進入資料交換模式                                                                                                    |

<span id="page-16-1"></span>表 九 狀態指示燈說明

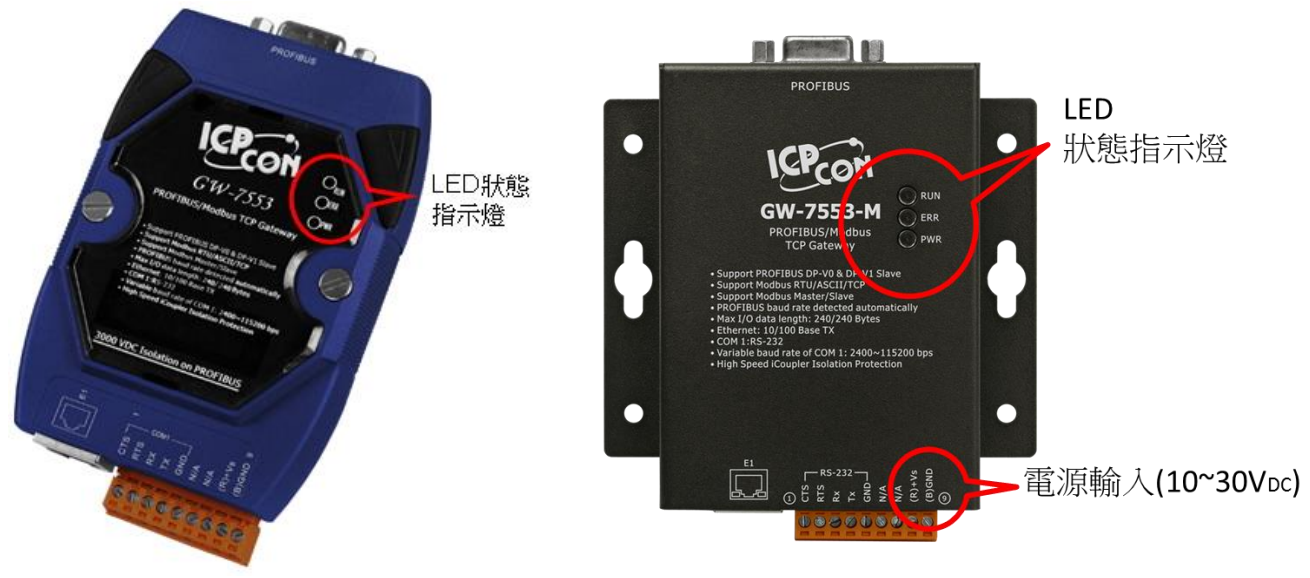

圖 十 狀態指示燈位置圖

## <span id="page-17-1"></span><span id="page-17-0"></span>2.8 Setting/Normal 指撥開關

在 GW-7553-B 模組的背面,有一個指撥開關,如圖 十一,指撥 開關是用來設定 GW-7553-B 模組工作於設定模式或正常操作模式,在 一般工作模式下,需設定為正常操作模式,GW-7553-B 方可與 Modbus 設備進行通訊,當設定為設定模式時, GW-7553-B 方可與 Utility 工具連線,進行安全值及網路相關設定。

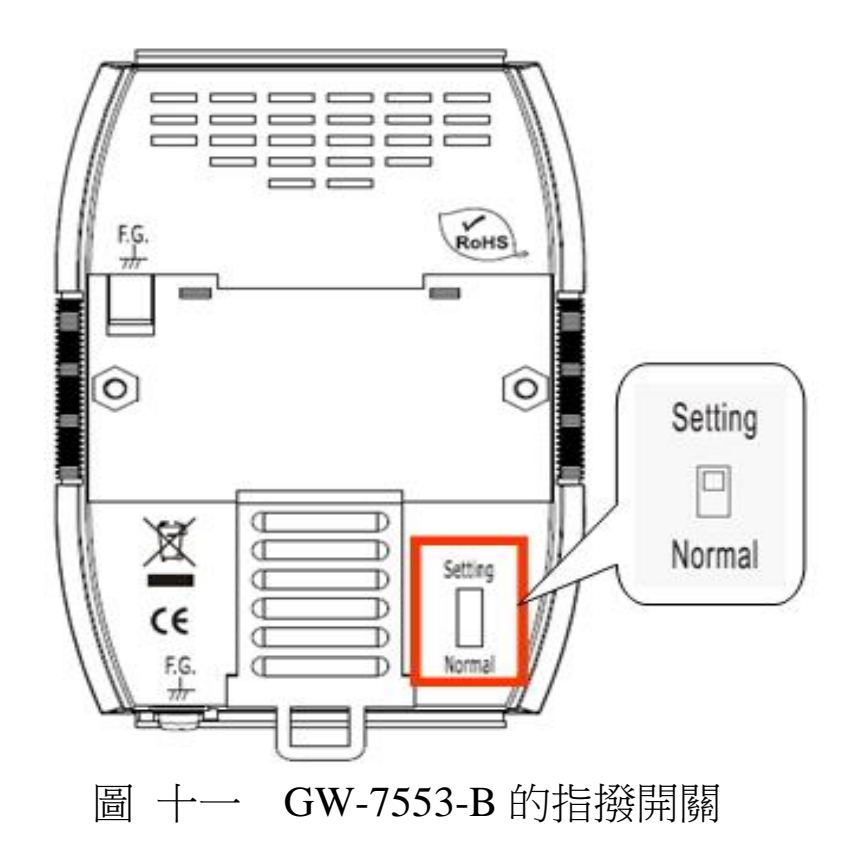

<span id="page-18-0"></span>PS:

設定 GW-7553-B 模組工作於設定模式有兩種方式,除了設定指撥 開關外,另一種方式為設定 PROFIBUS 主站輸出資料區的通信控制字 元(請參閱 4.6.2 輸出數據區與通信控制字元), GW-7553-B 的工作模 式設定如下表 [十。](#page-18-1)

GW-7553-M 只能設定 PROFIBUS 主站輸出資料區的通信控制字 元(參閱 4.6.2 輸出數據區與通信控制字元)進入設定模式。

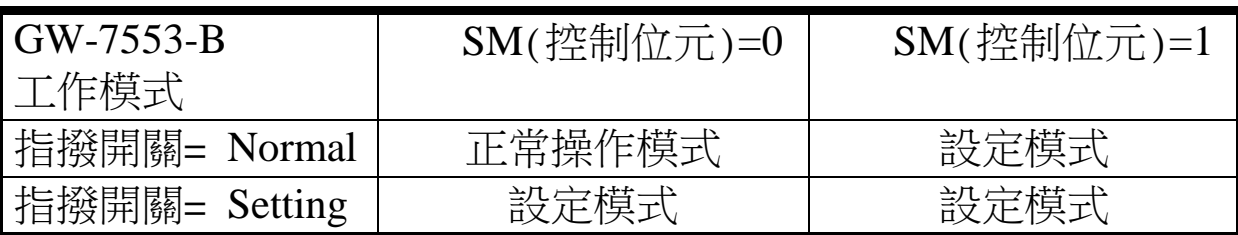

<span id="page-18-1"></span>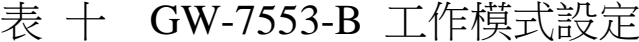

# <span id="page-19-0"></span>**3.** 通信協議轉換原理

#### <span id="page-19-1"></span>3.1 PROFIBUS 資料交換

GW-7553-B / GW-7553-M 是屬於 PROFIBUS DP Slave 裝 置, GW-7553-B / GW-7553-M 在與 PROFIBUS Master 裝置完成參 數及模組資料配置後,即會進入週期性的資料交換模式,[如圖](#page-19-2) 十 [二。](#page-19-2)

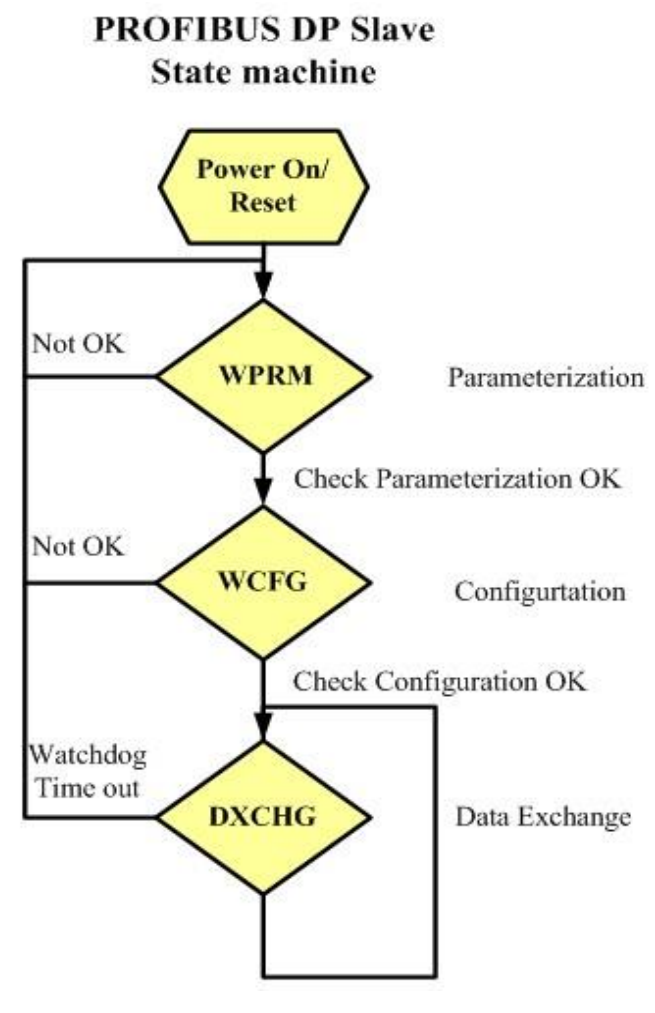

<span id="page-19-2"></span>圖 十二 PROFIBUS DP 起站狀態機

在週期性的資料交換模式中,GW-7553-B / GW-7553-M 會週 期性的將內存的 DI、DO、AI 及 AO 記憶體資料與 PROFIBUS Master 端的輸出數據區與輸入數據區進行資料交換,如圖十三。

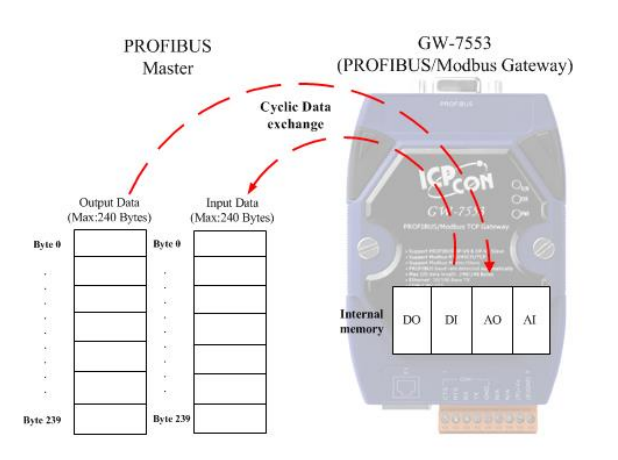

<span id="page-20-0"></span>圖 十三 PROFIBUS Master 與 GW-7553-B / GW-7553-M 資料交換

GW-7553-B / GW-7553-M 經由 PROFIBUS Master 所取得的參 數及模組配置資料,將儲存作為資料交換使用的模組參數,GW-7553-B / GW-7553-M 與 PROFIBUS Master 設備之間,不同的資料 位址空間與型態轉換,即經由模組參數,轉換計算而成,當 GW-7553-B / GW-7553-M 工者在 Modbus Master 模式下, 會 將 PROFIBUS Master 輸出資料, 儲存於 GW-7553-B / GW-7553-M 內 部的 DO 及 AO 記憶體空間,並將儲存於 GW-7553-B / GW-7553-M 內部的 DI 及 AI 記憶體資料儲存於 PROFIBUS Master 輸入資料 區,如圖 [十四、](#page-21-0)圖 [十五。](#page-21-1)

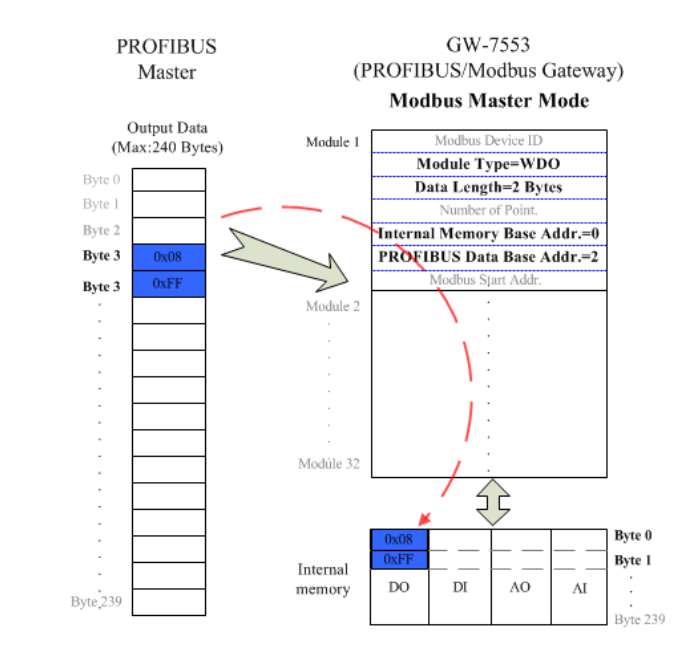

<span id="page-21-0"></span>圖 十四 PROFIBUS Master 資料輸出至 GW-7553-B / GW-7553-M

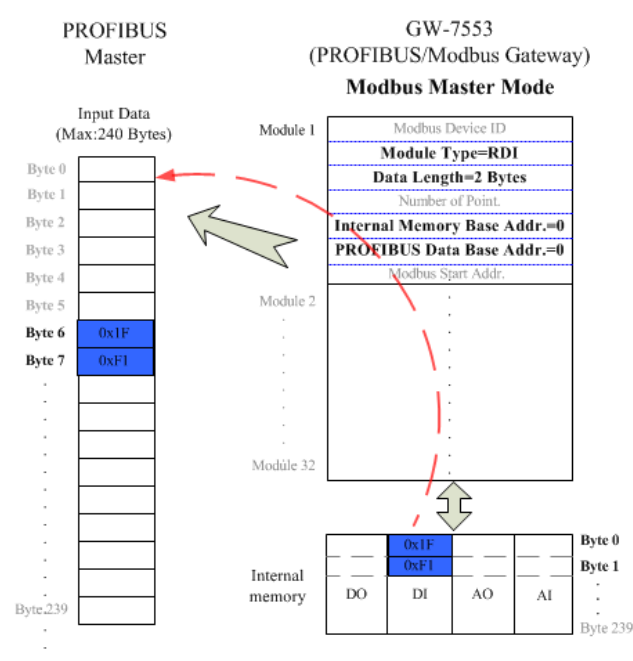

<span id="page-21-1"></span>圖 十五 PROFIBUS Master 從 GW-7553-B / GW-7553-M 接收資料

當 GW-7553-B / GW-7553-M 工作在 Modbus Slave 模式下,會 將 PROFIBUS Master 輸出資料,儲存於 GW-7553-B / GW-7553-M 內部的 DI 及 AI 記憶體空間,並將儲存於 GW-7553-B / GW-7553-M 內部的 DO 及 AO 記憶體資料儲存於 PROFIBUS Master 輸入資 料區,如圖[十六、](#page-22-1)圖[十七。](#page-22-2)

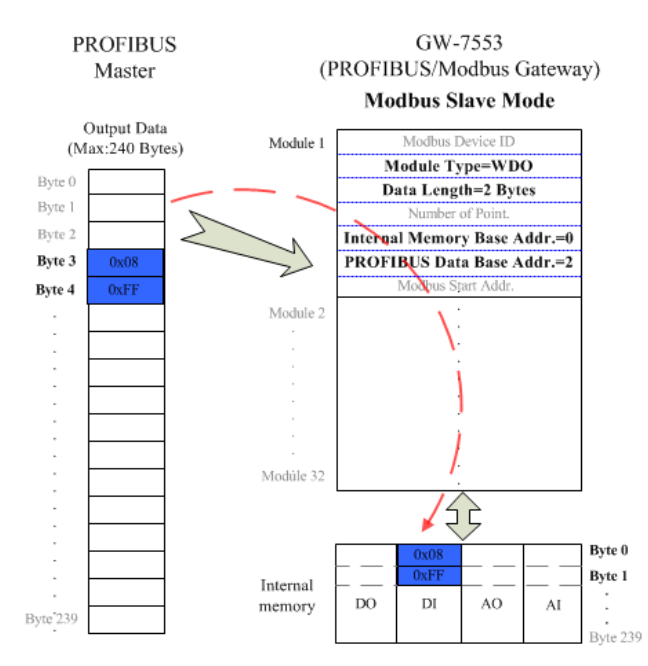

<span id="page-22-1"></span>圖 十六 PROFIBUS Master 資料輸出至 GW-7553-B / GW-7553-M

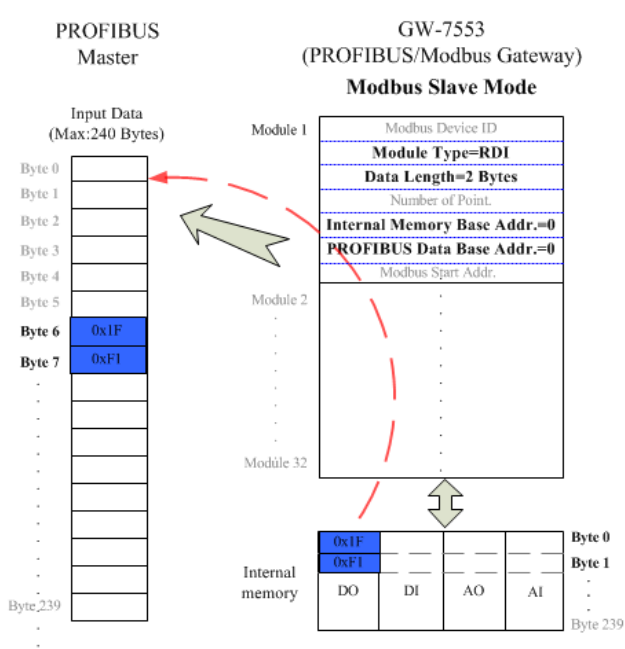

### <span id="page-22-2"></span>圖 十七 PROFIBUS Master 從 GW-7553-B / GW-7553-M 接收資料

### <span id="page-22-0"></span>3.2 Modbus 資料交換

Modbus 通信規約是屬於主從式通訊, 且採用一問一答的方式 進行通信控制與資料交換,如圖 [十八。](#page-23-0)

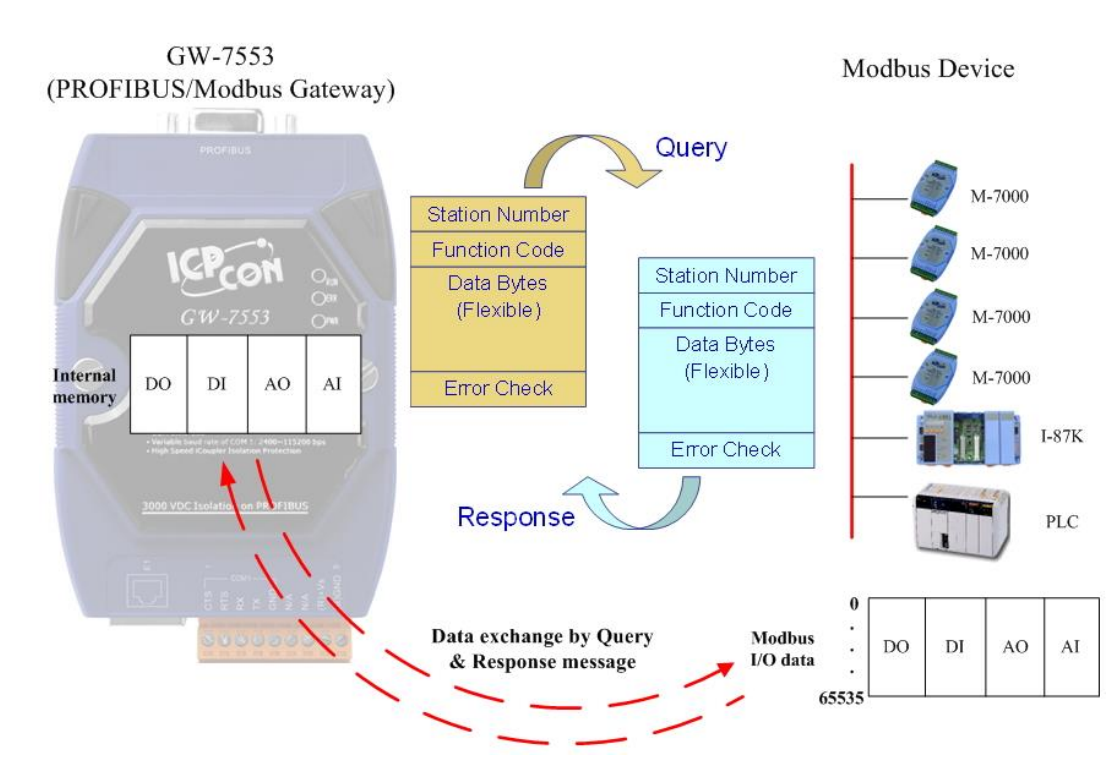

<span id="page-23-0"></span>圖 十八 GW-7553-B / GW-7553-M 與 Modbus 資料交換 當 GW-7553-B / GW-7553-M 工作在 Modbus Master 模式下, GW-7553-B / GW-7553-M 可藉由內存的模組參數及 DO、AO 記憶 體資料,組合成查詢訊息,送至 Modbus 從設備中,並藉由從設備 的回應訊息, 拆解存入 DI、AI 記憶體資料, 以達到控制與資料傳 遞之功能,如下圖 [十九、](#page-24-0)圖 [二十。](#page-24-1)

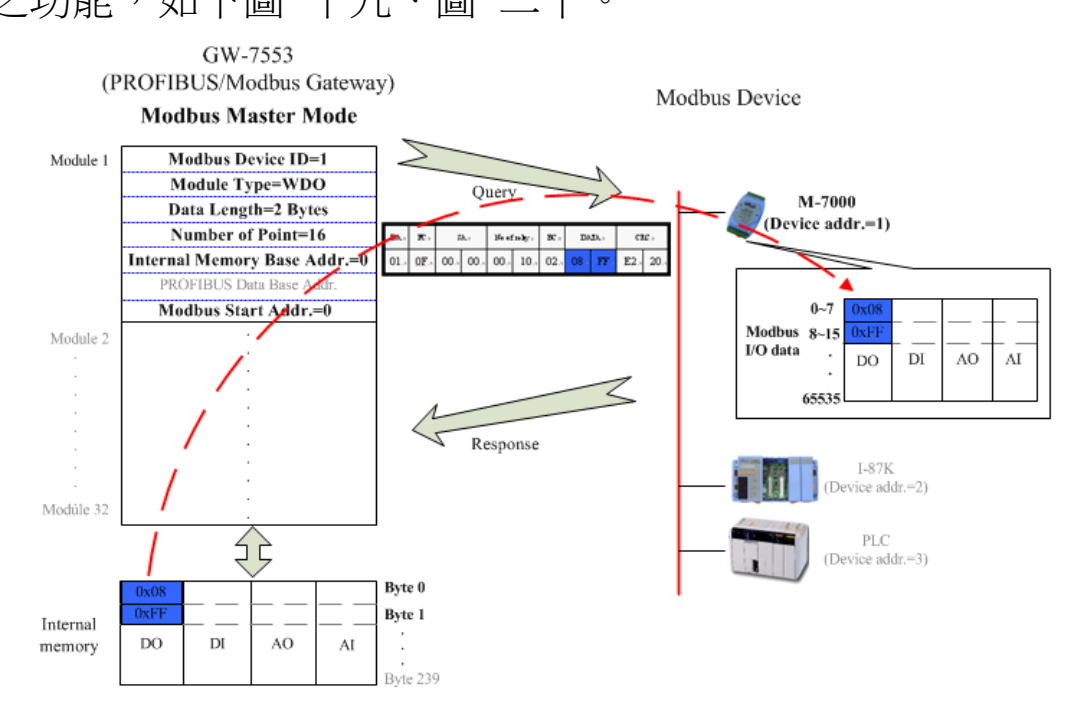

GW-7553-B / GW-7553-M PROFIBUS/Modbus TCP Gateway 中文使用手冊 (Version 1.35, May/2017) PAGE: 24

#### <span id="page-24-0"></span>圖 十九 GW-7553-B / GW-7553-M(master mode)輸出資料至 Modbus 裝置

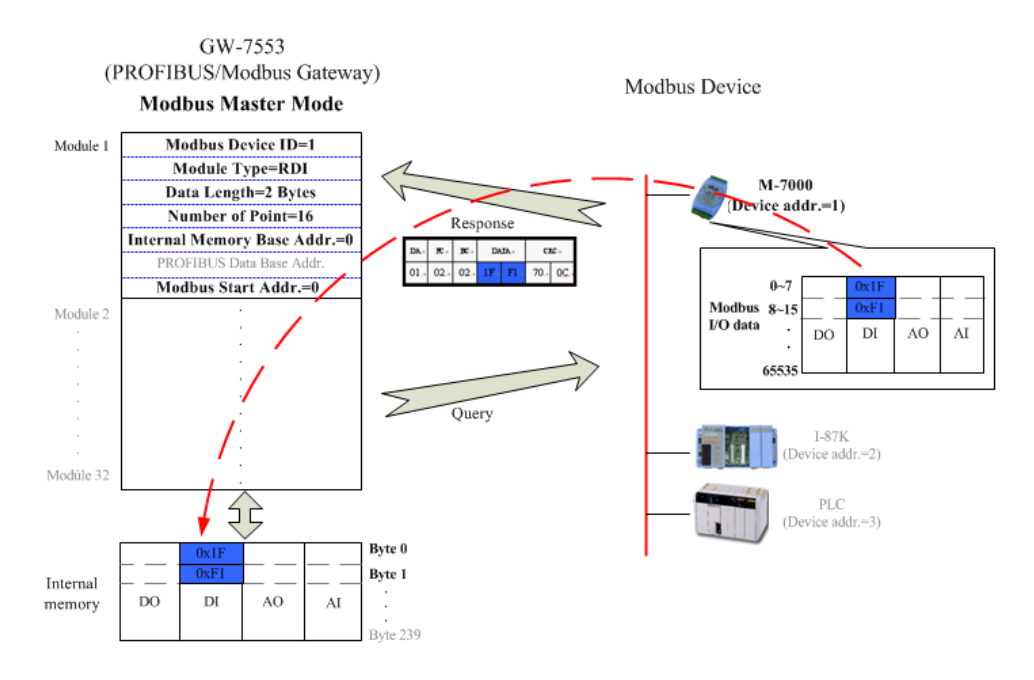

<span id="page-24-1"></span>圖 二十 GW-7553-B / GW-7553-M(master mode)從 Modbus 裝置接收 料有

當 GW-7553-B / GW-7553-M 工作在 Modbus Slave 模式下, GW-7553-B / GW-7553-M 可針對 Modbus Master Device 所發出的杳 詢訊息, 拆解存入內部的 DO、AO 記憶體並可藉由內存的 DI、AI 記憶體資料,組合成回應訊息,送至 Modbus Master Device,以達 到控制與資料傳遞之功能,如下圖 二十一、圖 [二十二。](#page-25-2)

<span id="page-25-1"></span>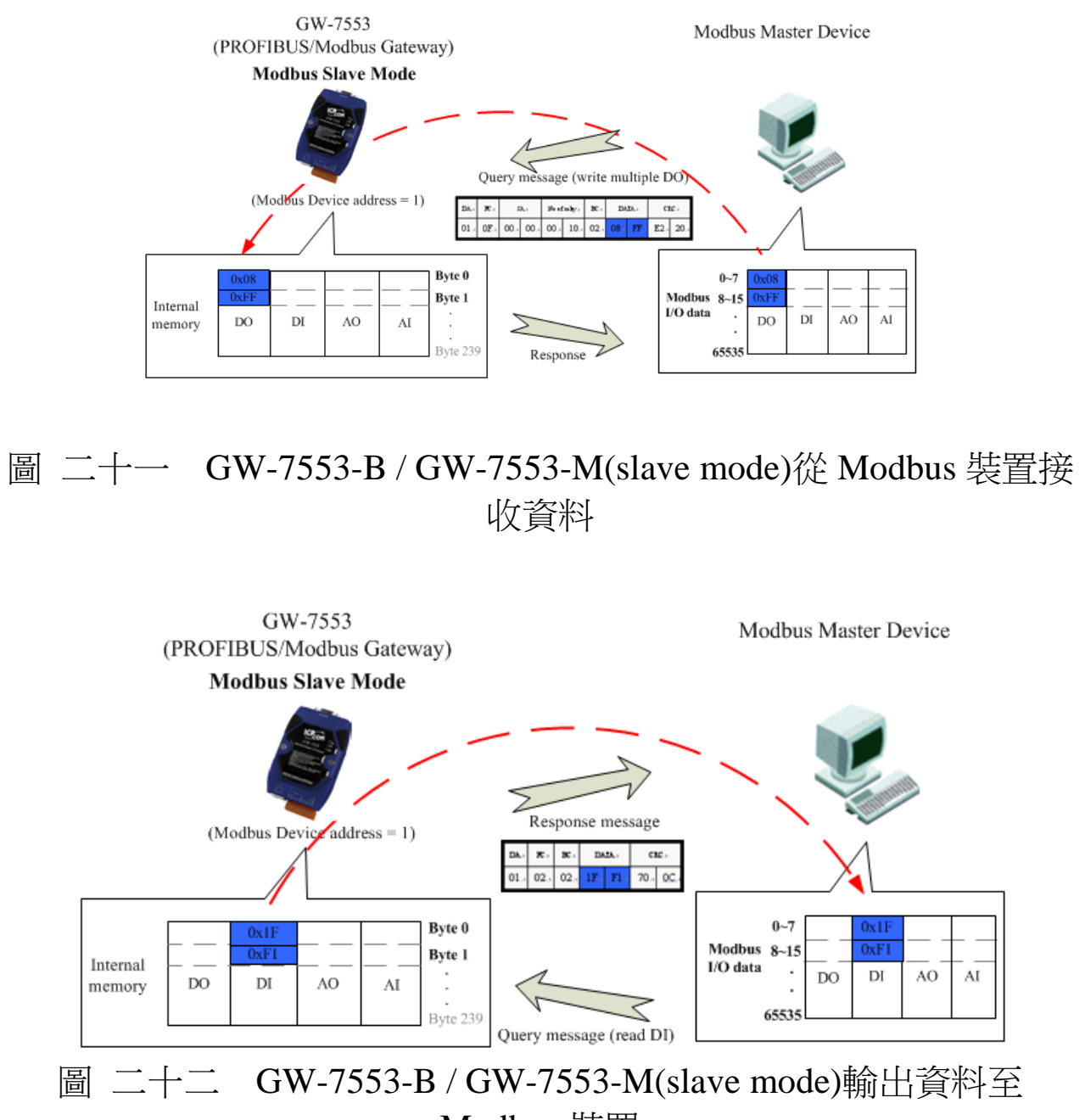

Modbus 裝置

#### <span id="page-25-2"></span><span id="page-25-0"></span>3.3 通信協議轉換

經由前述的說明,可以了解 PROFIBUS、Modbus 與 GW-7553-

B / GW-7553-M 之間的資料交換, 皆是透過 GW-7553-B / GW-7553-M 內部 DI、DO、AI、AO 的記憶體空間,當 GW-7553-B / GW-7553-M 工者在 Modbus Master Mode 下 , PROFI-BUS 、 Modbus 與 GW-7553-B / GW-7553-M 之間的資料交換,是週期性的 不斷進行,如圖 二十三、圖 [二十四。](#page-27-0)

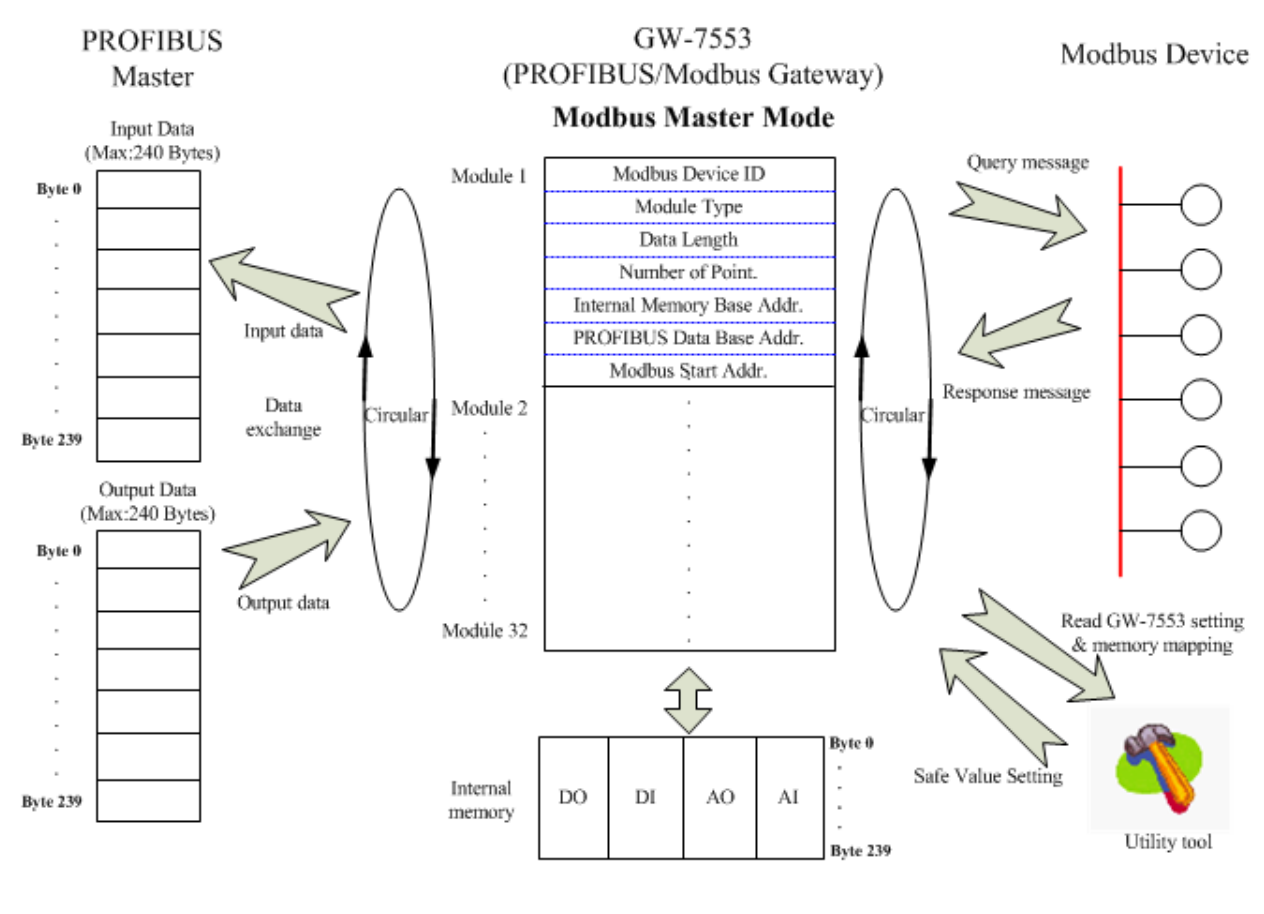

<span id="page-26-0"></span>圖 二十資 GW-7553-B / GW-7553-M(master mode)通信協議轉換

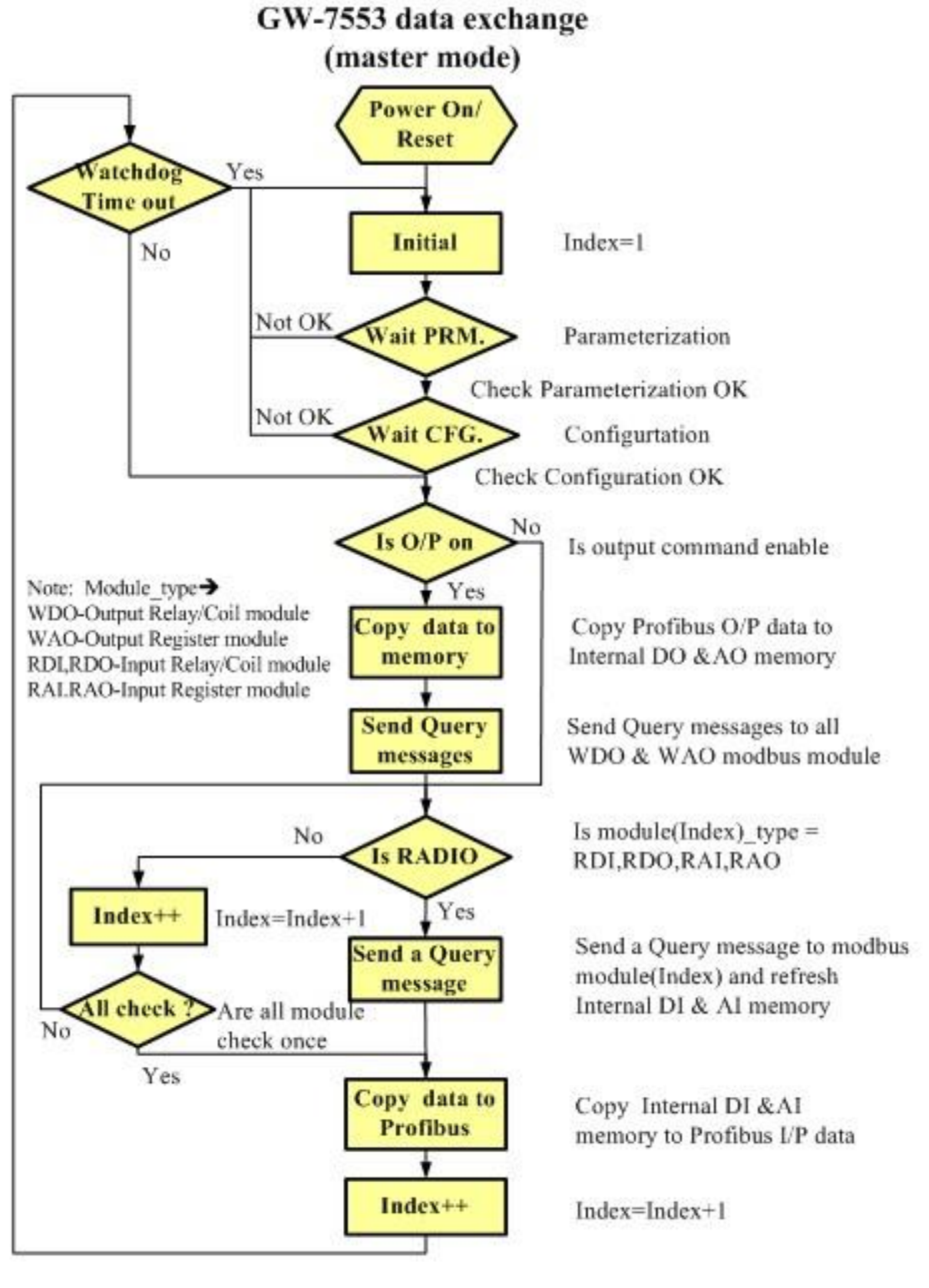

<span id="page-27-0"></span>圖 二十四 GW-7553-B / GW-7553-M(master mode)通信協議轉換流

當 GW-7553-B / GW-7553-M 工作在 Modbus Slave Mode 下, PROFIBUS 與 GW-7553-B / GW-7553-M 之間的資料交換,是週期 性的不斷進行,而 Modbus 與 GW-7553-B / GW-7553-M 之間則是 GW-7553-B / GW-7553-M 有收到來自 Modbus Master Device 發出的 查詢訊息,才會進行相應的資料交換,如圖 [二十五、](#page-28-0)圖 [二十六。](#page-29-0)

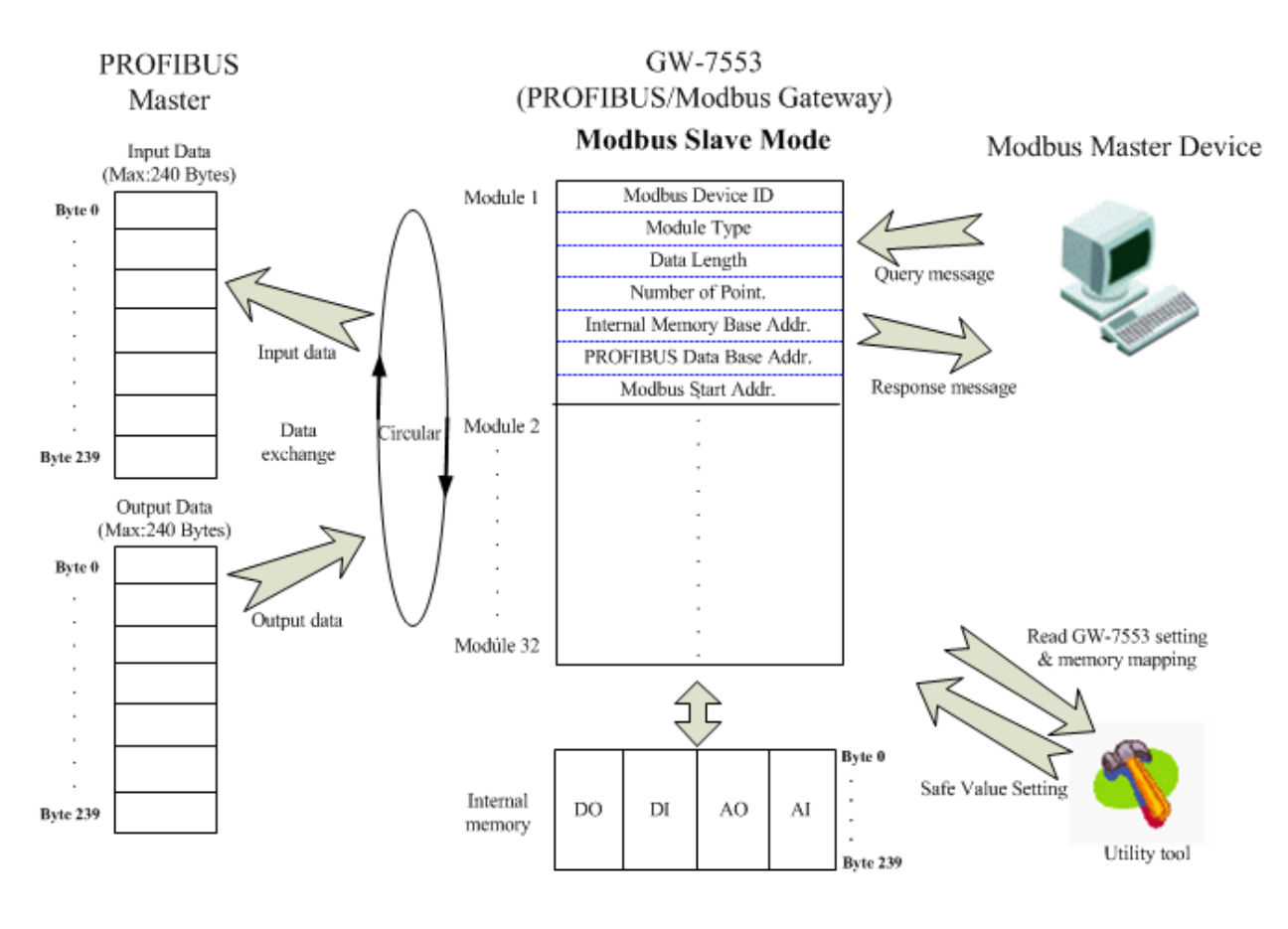

<span id="page-28-0"></span>圖 二十五 GW-7553-B / GW-7553-M(slave mode)通信協議轉換

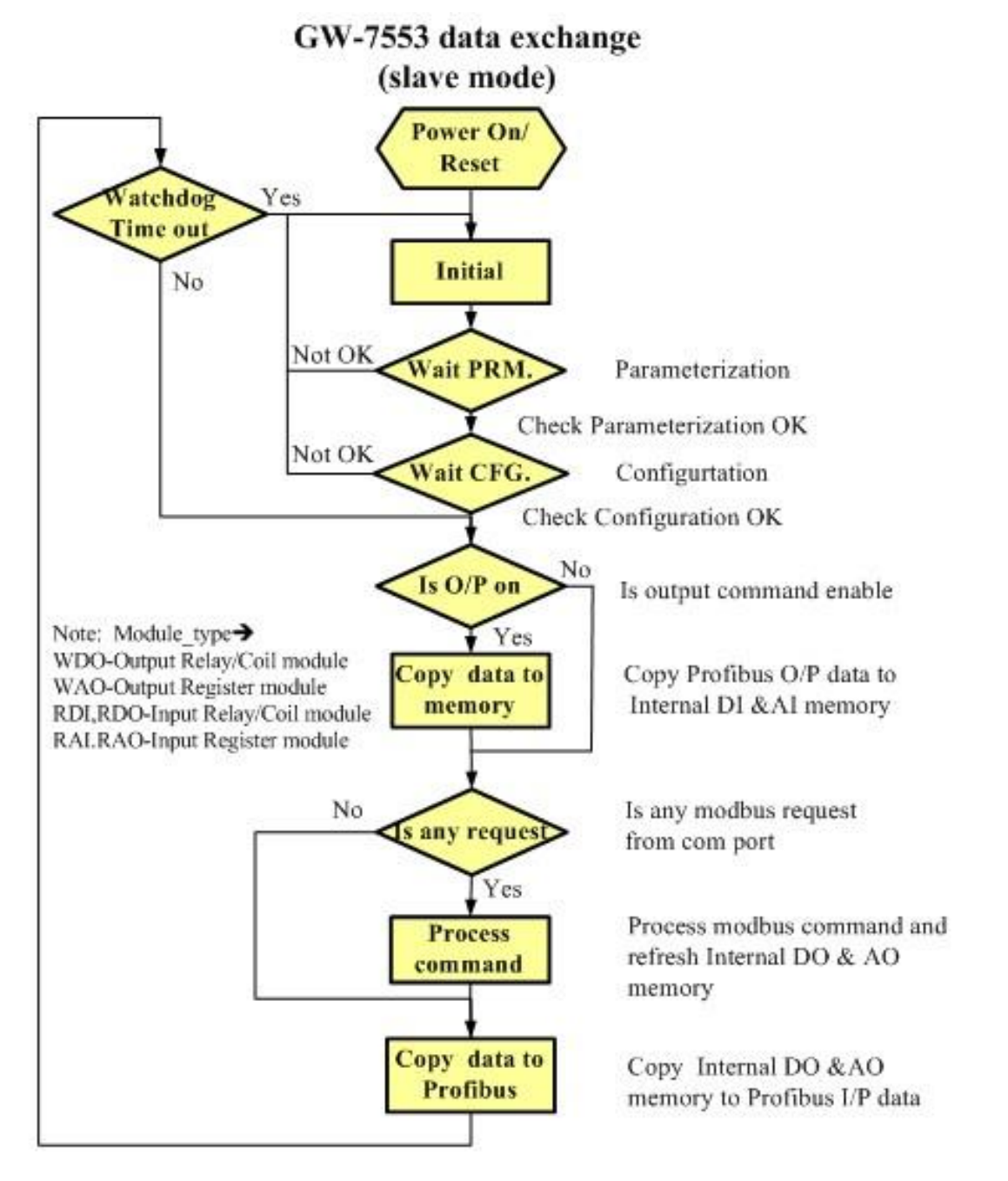

<span id="page-29-0"></span>圖 二十六 GW-7553-B / GW-7553-M(slave mode)通信協議轉換流程 圖

#### <span id="page-30-0"></span>3.4 PROFIBUS DP-V1 非循環服務

GW-7553-B / GW-7553-M 支持 PROFIBUS DP-V1 服務, DPV1 是 DPV0 的擴展功能,將資料交換的模式從原本的循環服務擴展至 非循環服務。傳統的資料交換是透過 SSAP=0 及 DSAP=0 進行的, 在 DPV1 中額外定義了 SAP 51、50 以及 49 來滿足非循環服務的要 求,其中 SAP 51、50 是給一類主站, SAP 49 是給二類主站。

DPV1 的牆展包括兩個主要部分: 1. MSCY\_C1 連線牆充了非 循環服品 (MSAC\_C1 通道);2. 對二類主站用新連線 (MSAC\_C2 連 線),如表 十一所示。

|                     | 功能                     |  |  |  |  |
|---------------------|------------------------|--|--|--|--|
|                     | 一類主站從從站讀取數據 (Read)     |  |  |  |  |
| MSAC_C1             | 一類主站向從站寫入數據 (Write)    |  |  |  |  |
|                     | 報警應答 (Alarm、Alarm_Ack) |  |  |  |  |
|                     | 建立連線 (Initiate)        |  |  |  |  |
|                     | 二類主站從從站讀取數據 (Read)     |  |  |  |  |
| MSAC C <sub>2</sub> | 二類主站向從站寫入數據 (Write)    |  |  |  |  |
|                     | 傳輸 (Data Transport)    |  |  |  |  |
|                     | 解除連線 (Abort)           |  |  |  |  |

<span id="page-30-1"></span>表 十一 DPV1 非循環服務提供之功能

一類主站將原有的 MSCY\_C1 連線擴充,增加了非循環服務, 由 SAP 51、50 來完成,SAP 51 用來服務 Read/Write 與 Alarm\_Ack, 為了增加 SAP 51 在 Read/Write 部分的效能, 額外提供 SAP 50 服務 Alarm\_Ack,而 SAP 50 是可選可不選的。二類主站使用資源管理者 (SAP 49)來分配多個非循環服務,二類主站在非循環資料交換前,必 須使用 Initiate 報文向資源管理者要求連線,而資源管理者會視設備 特性告知主站連線建立的新 SAP 以及連線計時的逾時時間。之後等 待新 SAP 傳遞過來的 Initiate 的回應之後,就可以進行與一類主站相

同的 Read/Write 服務;不同於一類主站, DPV1 對二類主站另外有提 供一個 Data Transport 的服務來完成一次讀寫的功能。當非循環式讀 寫工作已完成且不再需要進行其他服務時,就可使用 Abort 來終止 Initiate 建立的連線。

DPV1 採用 Slot number(0~255)與 Index number (0~255)來定址, Slot 表示模組位址, Index 表示該模組所屬的數據區塊, Length 則是 讀出或寫入的長度,若輸入不符合的 Slot、Index、Length,則會回傳 相對應的錯誤碼,如表[十二、](#page-31-0)圖 二十七所示。

| 錯誤等級 | 錯誤等級資訊      | 錯誤碼                                                                                                    |
|------|-------------|----------------------------------------------------------------------------------------------------|
| 10   | application | $0 =$ read error<br>$1 =$ write error<br>$2 =$ module failure<br>$3$ to $7$ = reserved<br>$8 = version$ conflict<br>$9$ = feature not supported<br>10 to $15$ = user specific                                                                                           |
| 11   | access      | $0 =$ invalid index<br>$1 =$ write length error<br>$2 =$ invalid slot<br>$3 =$ type conflict<br>$4 =$ invalid area<br>$5$ = state conflict<br>$6 =$ access denied<br>$7 =$ invalid range<br>$8 =$ invalid parameter<br>$9 =$ invalid type<br>10 to $15$ = user specific |
| 12   | resource    | $0 =$ read constrain conflict<br>$1 =$ write constrain conflict<br>$2 =$ resource busy<br>$3$ = resource unavailable<br>4 to $7 =$ reserved<br>8 to $15$ = user specific                                                                                                |

<span id="page-31-0"></span>表 十二 DPV1 錯誤碼

<span id="page-32-0"></span>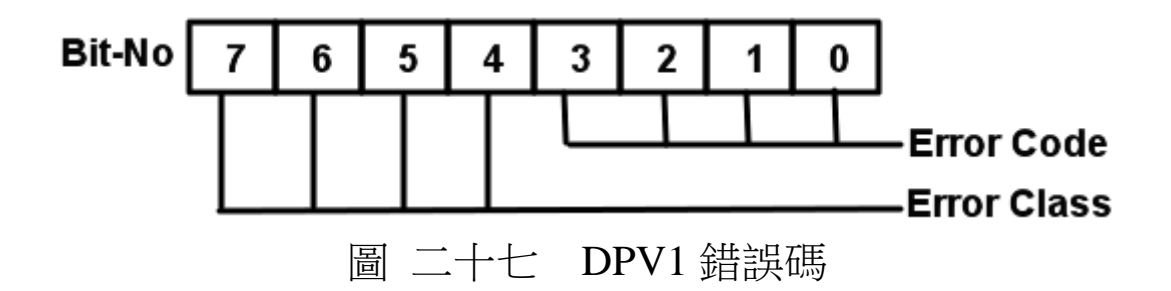

在 GW-7553-B / GW-7553-M 上所提供的 DPV1 服務包括: Read、Write 以及 Data Transport,但不支援 Alarm Ack,下表 十三 Slot、Index、Length 與 Modbus [模組對應表為](#page-32-1) Slot、Index、Length 與 Modbus 模組對應表。

| ーレー<br>$\sim$ . $\sim$ $\sim$ |             | $\frac{1}{2}$     |                |  |
|-------------------------------|-------------|-------------------|----------------|--|
| Slot                          | Modbus Type | Index             | Length         |  |
|                               | N/A         |                   |                |  |
|                               | <b>RDI</b>  |                   |                |  |
|                               | <b>RDO</b>  | NO. of relay/Coil |                |  |
| $2 - 32$                      | <b>WDO</b>  |                   |                |  |
|                               | RAI         |                   | $\overline{2}$ |  |
|                               | <b>RAO</b>  | NO. of Words      |                |  |
|                               | <b>WAO</b>  |                   |                |  |
| $33 - 255$                    | N/A         | N/A               | N/A            |  |

<span id="page-32-1"></span>表 十資 Slot、Index、Length 與 Modbus 模組對應表

Slot 1 是代表系統設定模組,因為在進行任何模組配置之前,一 定要先安裝系統設定模組,否則 GW-7553-B / GW-7553-M 將會發出 故障診斷訊息至 PROFIBUS Master 設備,並且會導致系統異常。

Slot 2~32 是代表用戶安裝的 Modbus 模組,若為數位模組 (DI/DO module), 一個 Index 表示一個bit,若為類比模組(AI/AO module),一個 Index 表示一個Word,而 Index 皆不能超過 GW-7553-B / GW-7553-M 與 Modbus 裝置模行料料交換之料料大小。

**Slot 33~255** 目前並不支援,因為 GW-7553-B / GW-7553-M 最 多允許 32 個Modbus 模組。

Note:

使用 DPV1 write 非循環服務修改過的Modbus模組的數據區 塊,會被之後PROFIBUS循環服務的輸出資料區的資料覆寫,所以提 供使用者在 "slot 1、index 0、length 1" 選擇是否將 DPV1 write 非循 環服務的優先權開啟,預設為 "0",寫入 "1" 表示開啟,,若再寫 入 "0" 則會關閉。

範例一:用戶設定了3個模組,分別為系統設定模組、2 bytes數位輸出 模組和4 words類比輸入模組。

此例中,區個模組對應用slot、index和length如下 系統設定模組: slot -> 1, index -> 0, length -> 1 2 bytes 數位輸出模組:slot -> 2, index -> 0~15 , length -> 1 4 words 類比輸入模組: slot -> 3, index -> 0~3 , length -> 2

# <span id="page-34-0"></span>**4.** 通信連結

<span id="page-34-1"></span>4.1 現場應用

PROFIBUS 每一節段連接線路上,最多可連接 32 個 PROFIBUS 設備,其中主站設備可以是 PLC、PC 或其他智能設 備,系統可以是單主站架構,也可以是多主站架構,如圖 [二十](#page-34-2) [八、](#page-34-2)圖 [二十九。](#page-35-1)

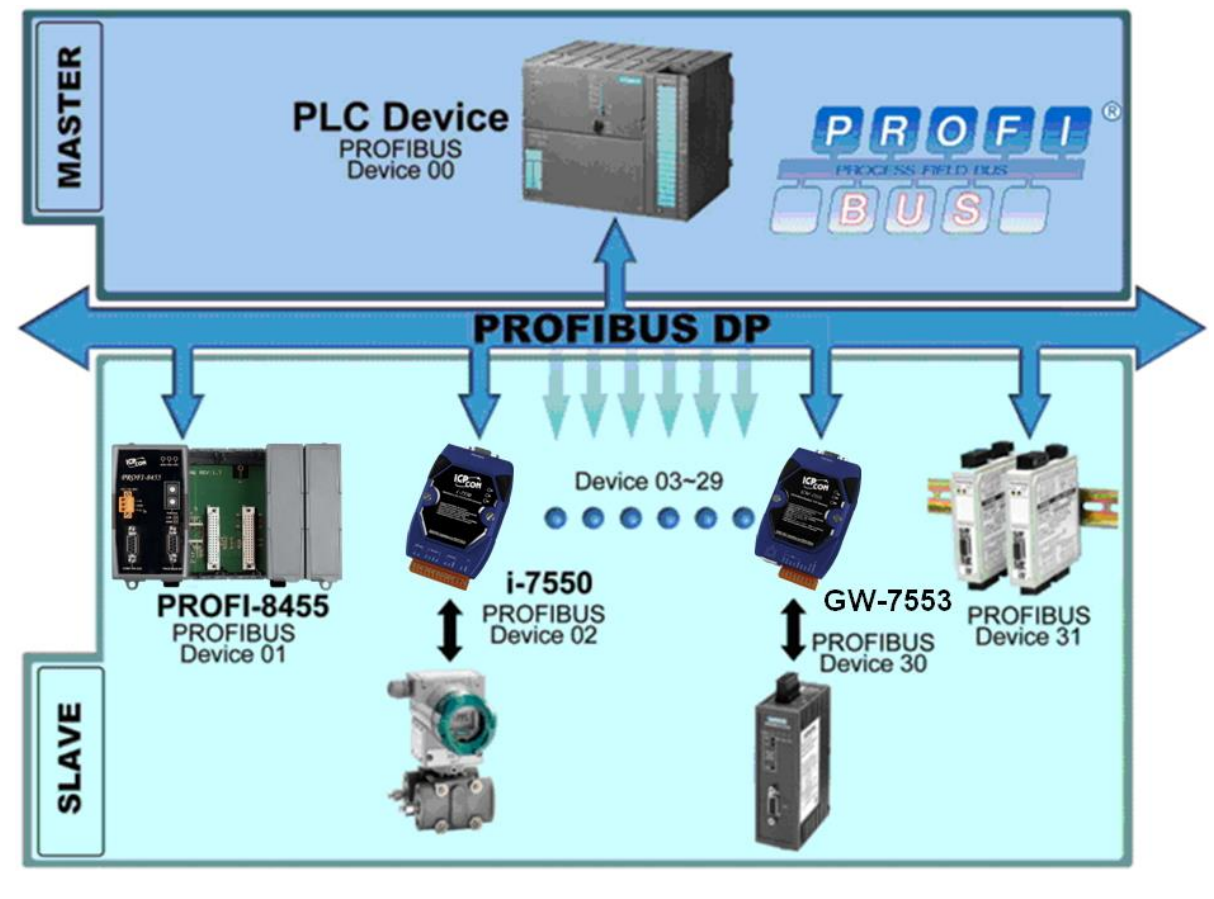

<span id="page-34-2"></span>圖 二十八 單主站架構

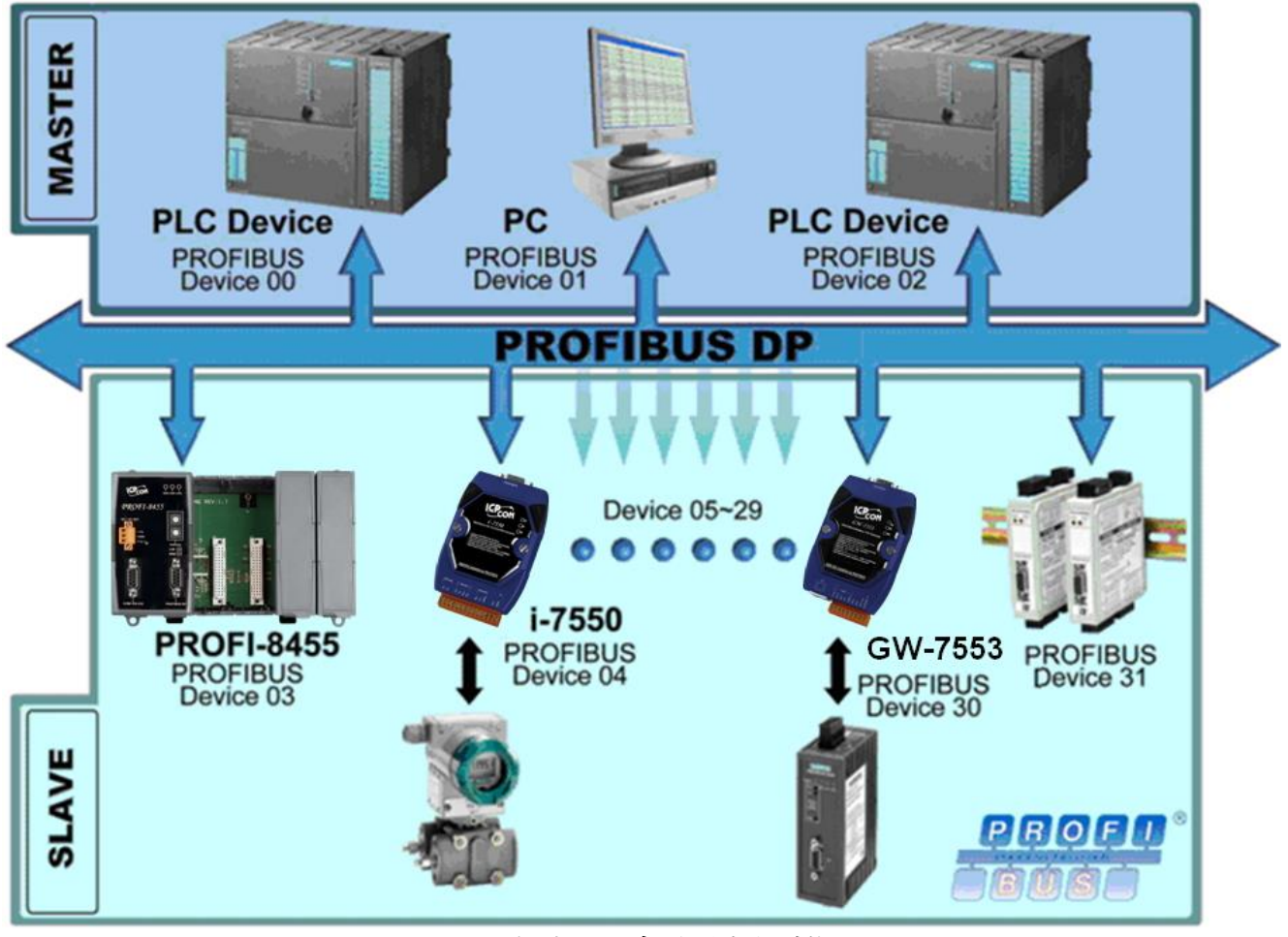

<span id="page-35-1"></span>圖 二十九 多主站架構

#### <span id="page-35-0"></span>4.2 GSD 檔案

PROFIBUS 系統以 GSD 文件方式,提供設備的功能參數 (如 I/O 點數配置、系統參數配置、診斷訊息、baud rate 和工作模式 等), GW-7553-B / GW-7553-M 的 GSD 文件, 位於產品光碟中的 IPDS0C0D.gsd 及 ICP\_7553.bmp 、 GW\_7553.bmp (文件地址 --CD:\profibus\gateway\GW-7553-B / GW-7553-M\gsd\)檔案,分別複製 至 PROFIBUS 配置工具中之 GSD 及 BMP 之資料匣即可。

#### 4.2.1 載入 GSD 檔案範例

在此使用 SIMATIC S7-300 CPU 313C-2DP 為範例,說明載 入 GW-7553-B 檔案的步驟,依序以下列範例圖示說明:
步驟 1 :複製 GSD 檔(IPDS0C0D.gsd)至自訂資料夾中。

步驟 2:於 Step7 Manager 中,點選<Option>、<Install GSD File>

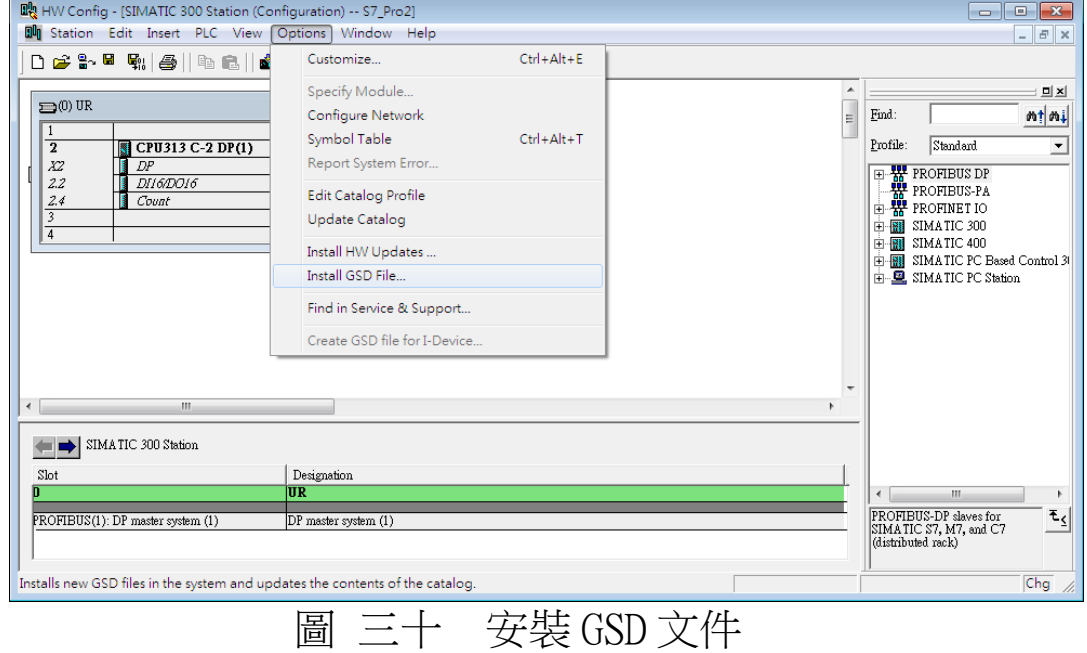

# 步驟 3 :點選<Browse>,選取 GSD 檔所在路徑

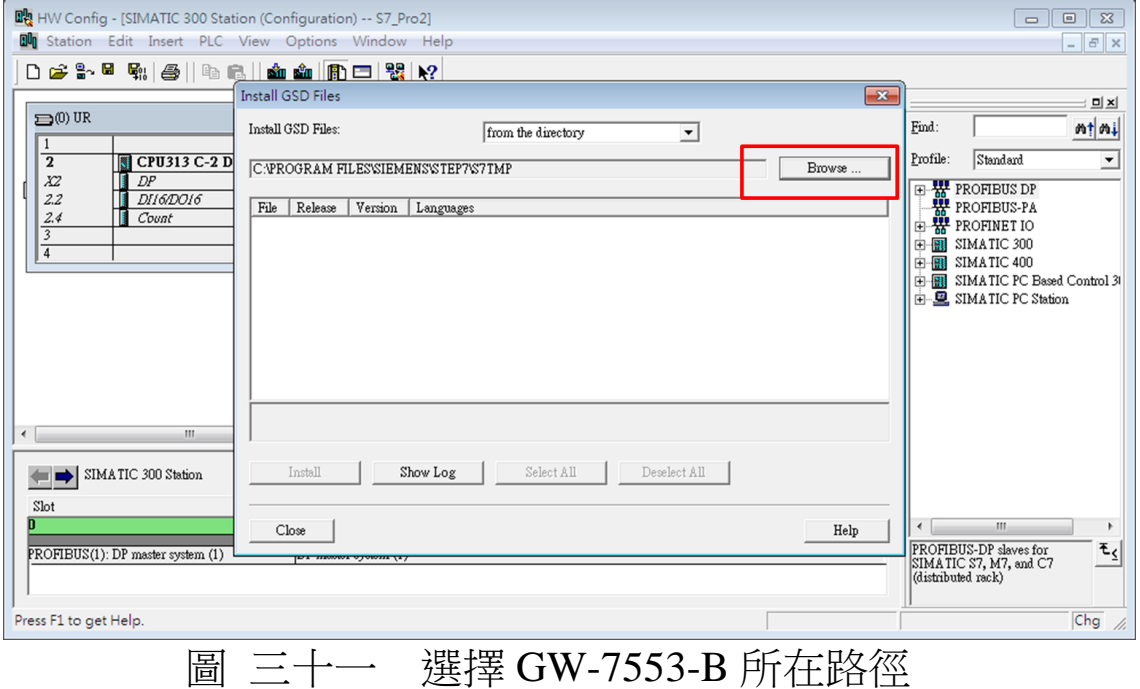

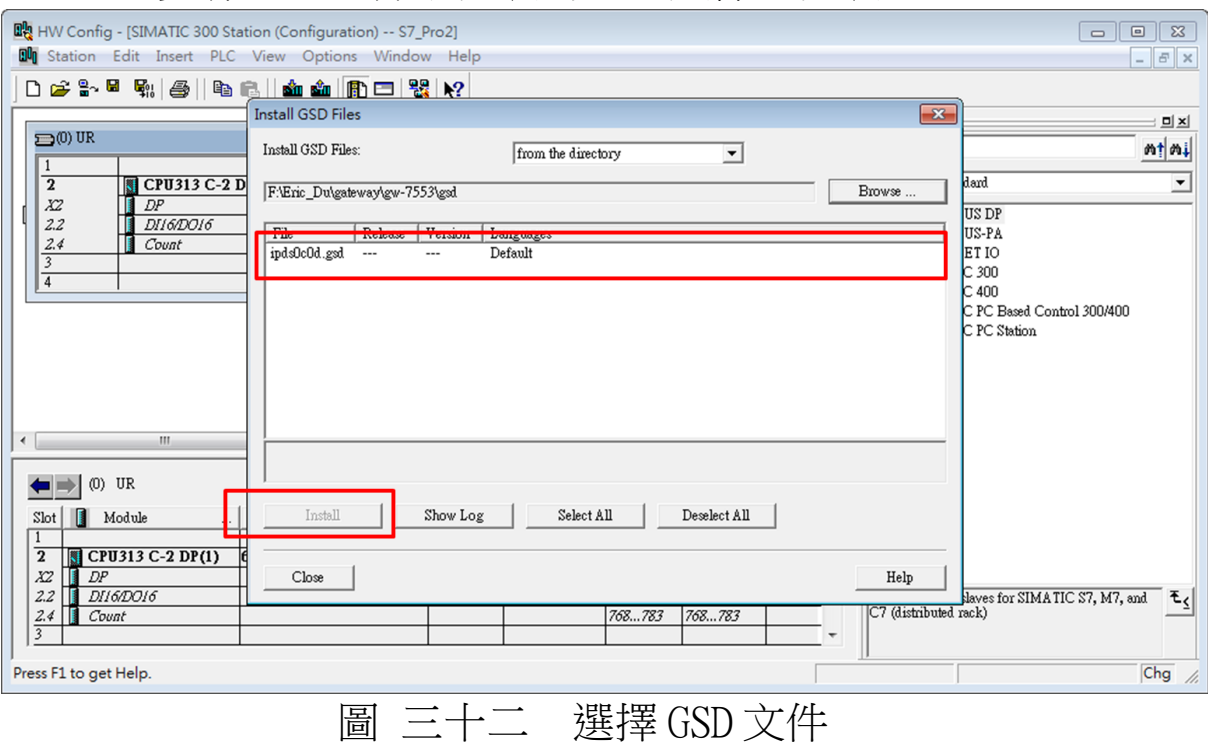

## 步驟 4 :選擇欲安裝的 GSD 文件並安裝

### 步驟 5 :完本 GW-7553-B 設備加入

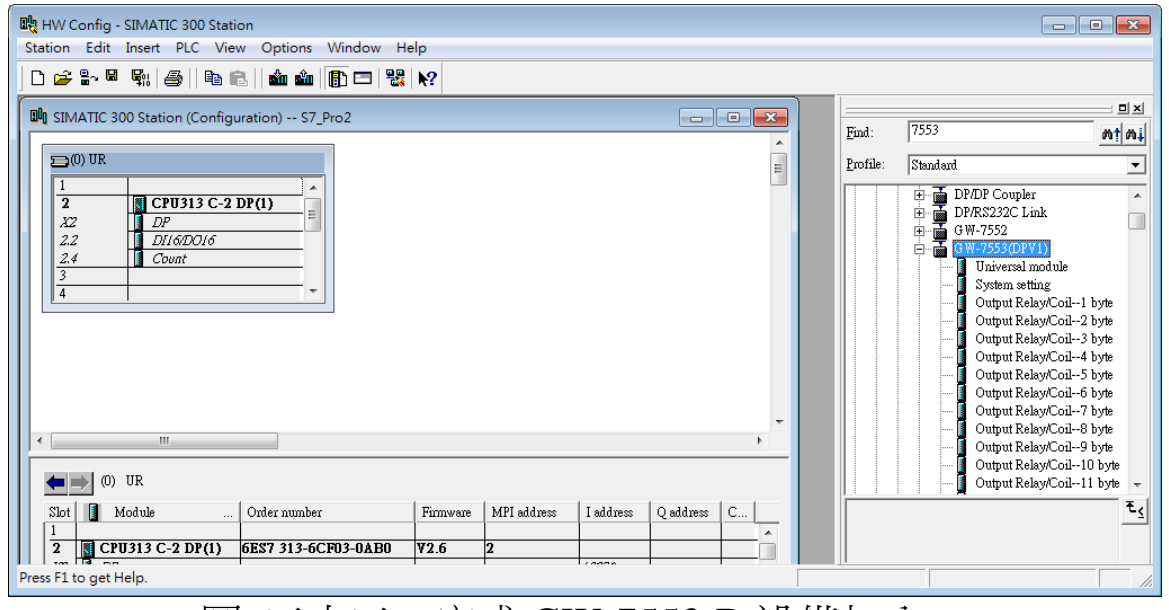

圖 資十資 完本 GW-7553-B 設備加入

4.3 設備共同參數配置

GW-7553-B / GW-7553-M 的設備參數共計有十二組,藉由設 備共同參數的配置,可輕易於 PROFIBUS 主站中,完成設定 GW-

GW-7553-B / GW-7553-M PROFIBUS/Modbus TCP Gateway 中文使用手冊 (Version 1.35, May/2017) PAGE: 38

7553-B / GW-7553-M 的通訊模式及管理,參數共同設備內容分述 如下:

- COM 埠鮑率: 2400/4800/9600/19200/38400/57600/115200bps
- COM 埠同位元: None/Even/Odd
- COM 埠傳輸的資料位元長度: 7/8 data bit
- COM 埠停止位元: 1/2 stop bit
- Modbus Type: Master/Slave
- Modbus 資料格式: RTU/ASCII/TCP
- I/O 安全模式: Retain last value/Switch safe value
- 位元組排列: Little-Endian/Big-Endian
- 料有輸出模式:Manual/Auto
- Modbus 裝置 ID(S):  $1~247$
- 輪詢 Modbus Slave 裝置間隔時間設定(M): 1~65535ms
- 回應逾時時間設定(M): 1~65535ms
- Modbus TCP 裝置連接數量 $(T)(M): 1~8$

PS:

- a. 當 COM 埠停止位元為 2 時, COM 埠的資料位元長度必須為 7,否則產效,仍將視 COM 埠停止位元為 1。
- b. I/O 安全模式

| Modbus Type<br>I/O 安全模式 | Master                     | Slave                 |  |  |
|-------------------------|----------------------------|-----------------------|--|--|
|                         | 當 GW-7553-B / GW-7553-M    | ●當 GW-7553-B / GW-    |  |  |
| Switch safe value       | 與 PROFIBUS Master 之間,連線    | 7553-M 與 PROFIBUS     |  |  |
|                         | 中斷或離開資料交換模式時,              | Master 之間,連線中斷        |  |  |
|                         | GW-7553-B / GW-7553-M 內部的  | 或離開資料交換模式             |  |  |
|                         | DI/DO/AI/AO 記憶體內容,將會       | 時, GW-7553-B / GW-    |  |  |
|                         | 切 換 為 安 全 值 , 並 將 所 有      | 7553-M<br>部<br>内<br>的 |  |  |
|                         | Modbus Slave 輸出模組的資料或      | DI/DO/AI/AO 記憶體內      |  |  |
|                         | 狀態設為安全值。                   | 容,將會切換為安全             |  |  |
|                         | GW-7553-B / GW-7553-M<br>當 | 值。                    |  |  |

表 十四 I/O 安全模式設定

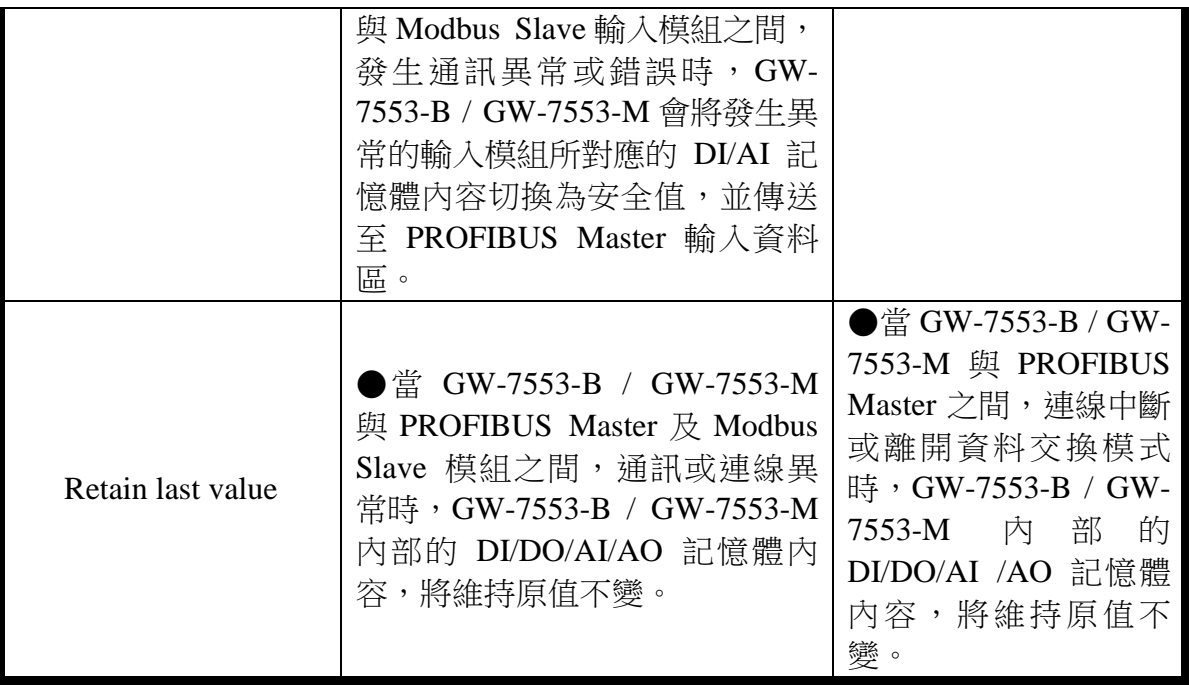

安全值的設定請參閱 5.4 節 安全值設定。

- c. 位元組排列(Byte Order)是用來提供使用者選取適合自己系 統的資料排列方式(Little-Endian 排列或是 Big-Endian 排 所)。
- d. 資料輸出模式(Output Data Mode),當使用者選擇為自動模 式(Auto)時,GW-7553-B / GW-7553-M 會自動更新輸出與輸 入模組的值,當使用者選擇為手動模式(Manual)時,GW-7553-B / GW-7553-M 僅會自動更新輸入模組的值,輸出模組 資料更新,則需依靠使用者觸發資料輸出命令(詳參閱 4.6.2 節資料輸出命令)。
- e. 此處 Modbus 裝置 ID,為 GW-7553-B / GW-7553-M 作為 Modbus Slave 裝置時, GW-7553-B / GW-7553-M 的 Modbus ID。
- f. 回應逾時時間設定,建議至少設定為 3ms(含)以上,方可正 確辨識回應訊息。
- g. Modbus TCP 裝置連接數量是用來提供使用者設定 GW-7553-B / GW-7553-M 最大可連接的 Modbus TCP Slave 裝置數量, Modbus TCP Slave 裝置之間,可擁有各自不同的 IP 位址。
- h. (M) 表示該參數, 係當 GW-7553-B / GW-7553-M 之 Modbus Type 為 Master 時,才有效,(S) 表示該參數,係當 GW-7553-B / GW-7553-M 之 Modbus Type 為 Slave 時,才有 效, (T)表示表示該參數, 係當 GW-7553-B / GW-7553-M 之 Modbus 資料格式為 TCP 時,才有效。
- 4.4 設備模組配置

設備模組配置可選擇 GW-7553-B / GW-7553-M 的輸出入資料 交換區的模組數量及大小,輸出入模組可選擇之內容及特性,分述 如下:

- 最大可配置輸出入模組數量:32 個模組
- 系統設定模組: 3 byte output, 6 byte input
- 輸出模組: Output Relay/Coil→ 1~32 Bytes Output Register  $\rightarrow$  1~64 Words
- 輸入模組:Input Relay/Coil 1~32 Bytes Input Register  $\rightarrow$  1~64 Words
- 最大可配置輸出入資料長度: 480 Bytes
- 輸出資料長度: 0~240 Bytes
- 輸入資料長度: 0~240 Bytes

Note ·

在進行任何模組配置之前,一定要先安裝系統設定模組,否則 GW-7553-B / GW-7553-M 將會發出故障診斷訊息至 PROFIBUS Master 設備,並日會導致系統異常。

設備模組並提供模組參數,以便於設定該模組通訊相關之設 定,模組參數內容分述如下:

- A. Output Relay/Coil 模組參數:
	- Modbus Slave 装置 ID(M):  $0\nightharpoonup 247$
- Start Address $(M): 0 \sim 65535$
- Relay/Coil 的點數(M):  $8*(n-1)+1 \sim 8*n$  Bits n=模組大小/Byte
- TCP Connect Index(T)(M):  $1~-8$
- B. Output Register 模組參數:
	- Modbus Slave 裝置 ID(M):  $0\nightharpoonup 247$
	- Start Address(M):  $0\n-65535$
	- Change Word Order: Enable/Disable (Even module only)
	- TCP Connect Index(T)(M):  $1~-8$

C. Input Relay/Coil 模組參數:

- Modbus Slave 裝置 ID(M):  $0\n-247$
- Start Address $(M): 0 \sim 65535$
- Relay/Coil 的點數(M):  $8*(n-1)+1 \sim 8*n$  Bits n=模組大小/Byte
- $\bullet$  Module Type(M): Read DI/DO
- TCP\_Connect\_Index(T)(M):  $1~-8$

D. Input Register 模組參數:

- Modbus Slave 裝置 ID(M):  $0\n-247$
- Start Address $(M): 0 \sim 65535$
- Module  $Type(M)$ : Read AI/AO
- Change Word Order: Enable/Disable (Even module only)
- TCP\_Connect\_Index(T)(M):  $1~-8$

範例一:若欲讀取一個 Modbus 數位輸入模組(DI module),裝置 ID 為 1, 讀取 Relay address 10010~10019, 讀取點數十點, 並透 過第一個 TCP 連線,達行通訊。

此例中,可選擇一個 Input Relay/Coil→ 2 Bytes 輸入模組,模 組參數設定如下:

Input Relay/Coil 模組參數:

- Modbus Slave 裝置 ID(M): 1
- Start Address $(M): 9$
- Relay/Coil 的點數(M):  $10$
- $\bullet$  Module Type(M) : Read DI
- TCP\_Connect\_Index(T)(M): 1

範例二:若欲寫入一個 Modbus 類比輸出模組(AO module),裝置 ID 為 2, 寫入 Register address 40001~40004, 寫入點數 4 點, 並透 過第二個 TCP 連線, 進行通訊。

此例中,可選擇一個 Output Register→ 4 Words 輸出模組,模 組參數設定如下:

Output Register 模組參數:

- Modbus Slave 裝置 ID(M): 2
- Start Address $(M):0$
- Change Word Order: Disable
- TCP Connect Index(T)(M): 2

PS:

- a. Relay/Coil 模組表示為數位模組 (DI/DO module) , 單位為 Byte; Register 模組表示為類比模組 (AI/AO module) , 單位 為 Word。
- b. Modbus Slave 裝置 ID:當 GW-7553-B / GW-7553-M 為 Modbus Master 裝置 時,所連接的 Modbus Slave 裝置 ID。
- c. Start Address:為 GW-7553-B / GW-7553-M 與 Modbus Slave 裝置進行資料 交換之 Modbus Slave 裝置的資料起始位

址。

- d. Relay/Coil 的點數:為 GW-7553-B / GW-7553-M 與 Modbus Slave 裝置進行 資料交換之資料大小。
- e. Module Type:為 GW-7553-B / GW-7553-M 與 Modbus Slave 裝置進行資料 交換時,欲讀取 Modbus Slave 裝置的資料 類型。
	- Write DO(WDO)-- Write Digital Output
	- Write AO(WAO)-- Write Analog Output
	- Read DI(RDI) Read Digital Input
	- Read DO(RDO) Read Digital Output
	- Read AI(RAI)-Read Analog Input
	- Read AO(RAO)-Read Analog Output
- f. Change Word Order: 表示進行通訊時, 是否要將接收到的資 料,進行 High Word 與 Low Word 之資料位址交換,以方便 資料讀取。
- g. TCP\_Connect\_Index; 提供使用者選擇模組通訊的 TCP 連線, 該模組可透過此 TCP 連線,達行 Modbus 資料傳遞。
- 4.5 故障診斷訊息

故障診斷訊息最大可同時記錄 10 組診斷訊息,超過則不予理 會,故障訊息共區分為四類,分別為一般模組錯誤、系統設定模組 配置錯誤、EEPROM 讀取錯誤及資料輸入錯誤,說明如表 [十五:](#page-43-0)

| 訊息類別                                       | 故障内容                            | 備註                                          |  |  |
|--------------------------------------------|---------------------------------|---------------------------------------------|--|--|
| Module $1 - 32$ Error $*$<br>$(0x01-0x32)$ | ILLEGAL FUNCTION !(0x01)        |                                             |  |  |
|                                            | ILLEGAL DATA ADDRESS !(0x02)    | 詳細內容請<br>參閱 Modbus<br>Exception<br>Code 定義表 |  |  |
|                                            | ILLEGAL DATA VALUE !(0x03)      |                                             |  |  |
|                                            | SLAVE DEVICE FAILURE !(0x04)    |                                             |  |  |
|                                            | $ACKNOWLEDGE$ ! $(0x05)$        |                                             |  |  |
|                                            | SLAVE DEVICE BUSY !(0x06)       |                                             |  |  |
|                                            | NEGATIVE ACKNOWLEDGE !(0x07)    |                                             |  |  |
|                                            | MEMORY PARITY ERROR !(0x08)     |                                             |  |  |
|                                            | Modbus NOT DEFINED ERROR!(0x09) |                                             |  |  |

<span id="page-43-0"></span>表 十五 故障診斷訊息內容

GW-7553-B / GW-7553-M PROFIBUS/Modbus TCP Gateway 中文使用手冊 (Version 1.35, May/2017) PAGE: 44

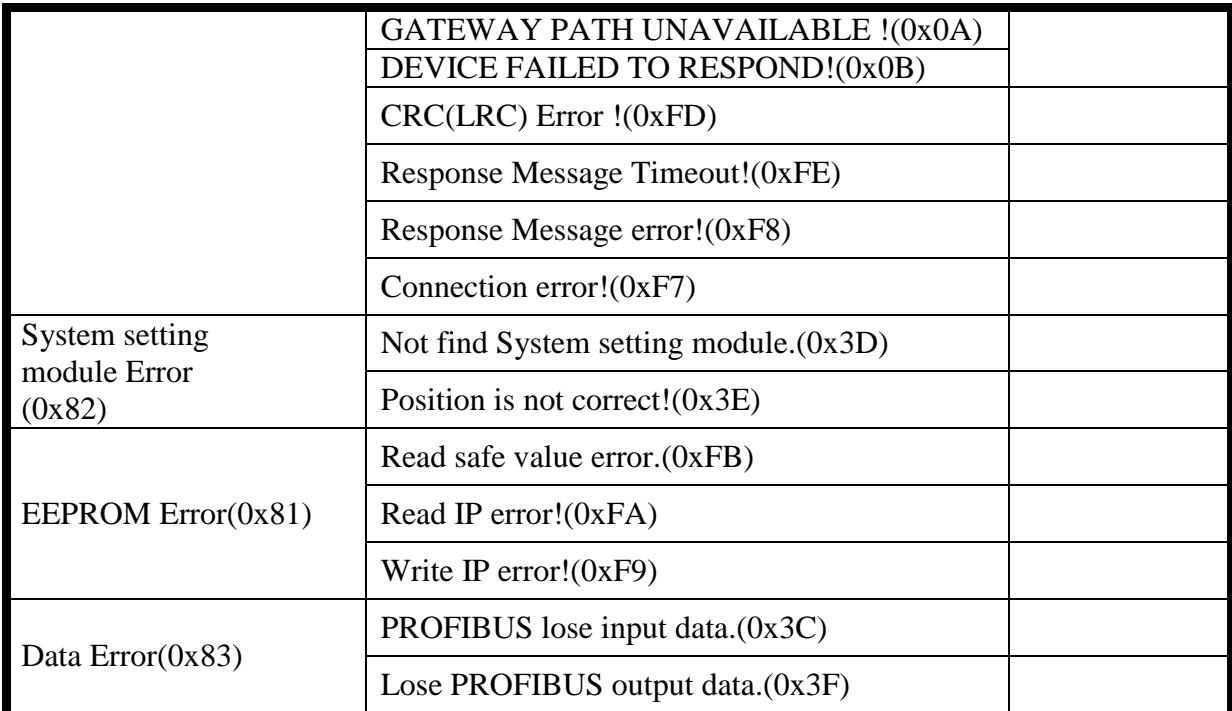

"\*" 當 GW-7553-B / GW-7553-M 作為一個 Modbus 從裝置

時,該錯誤診斷訊息將不支援

附註:

診斷訊息將會顯示於系統設定模組之輸入資料區(請參閱  $4.6.1$ )  $\circ$ 

Data Error:

- a. 當 GW-7553-B / GW-7553-M 與 Modbus 從(主)設備間的 資料更新速度大於 GW-7553-B / GW-7553-M 與 PROFIBUS 主設備間的資料交換速度時, PROFIBUS 主 設備可能會因此潰失部份資料,此時 GW-7553-B / GW-7553-M 將會發出"PROFIBUS lose input data"的故障診 斷訊息。
- b. 當 GW-7553-B / GW-7553-M 接收到來自於系統設定模組 中,資料輸出指令(output byte 0)的值,未依規定依序 遞增(ex: 0->1, 1->2,..., 255->0)時,GW-7553-B / GW-7553-M 將會認定潰失部分來自於 PROFIBUS 主設備的輸

出資料,而發出"Lose PROFIBUS output data"的故障 診斷訊息。

### 4.6 輸出入資料交換區

PROFIBUS Master 裝置與 GW-7553-B / GW-7553-M 之間的資 料交換,隨著 GW-7553-B / GW-7553-M 的 Modbus Type 參數配置 (請參閱 4.3 節參數配置共同設備)之不同而相異,當 Modbus Type 設為 Master 時, PROFIBUS Master 的輸出數據區將映射至 GW-7553-B / GW-7553-M 內部的 DO/AO 記憶體內容, PROFIBUS Master 的輸入數據區將映射至 GW-7553-B / GW-7553-M 內部的 DI/AI 記憶體內容,反之,當 Modbus Type 設為 Slave 時, PROFIBUS Master 的輸出數據區將映射至 GW-7553-B / GW-7553-M 內部的 DI/AI 記憶體內容,PROFIBUS Master 的輸入數據區將映 射至 GW-7553-B / GW-7553-M 內部的 DO/AO 記憶體內容(請參閱 3.1 PROFIBUS資料交換)。

#### 4.6.1 輸入數據區

PROFIBUS 主站輸入數據區,最大可配置 240 Bytes,配置 輸入模組之前,須先配置造正設留模組為造正使用,共計 6 個 byte 為診斷訊息顯示,說明如表十六,使用者可藉由讀取輸入 模組(Byte 6-239)的值,來取得 Modbus Slave 裝置的狀態與資 料或 GW-7553-B / GW-7553-M 內部的 DI/DO/AI/AO 數值。

| Module             | <b>B</b> yte | Data                | Description                        |  |  |  |  |
|--------------------|--------------|---------------------|------------------------------------|--|--|--|--|
| 系統設定模組<br>(診斷訊息資料) |              |                     | 診斷訊息次數                             |  |  |  |  |
|                    |              | 00 <sub>or</sub> 05 | 固定值(當錯誤次數為0時為00,錯誤次<br>數不為 0時為 05) |  |  |  |  |
|                    | 2            | 00orA0              | 固定值(當錯誤次數為0時為00,錯誤次<br>數不為 0時為 A0) |  |  |  |  |

表 十六 PROFIBUS 輸入數據區內容

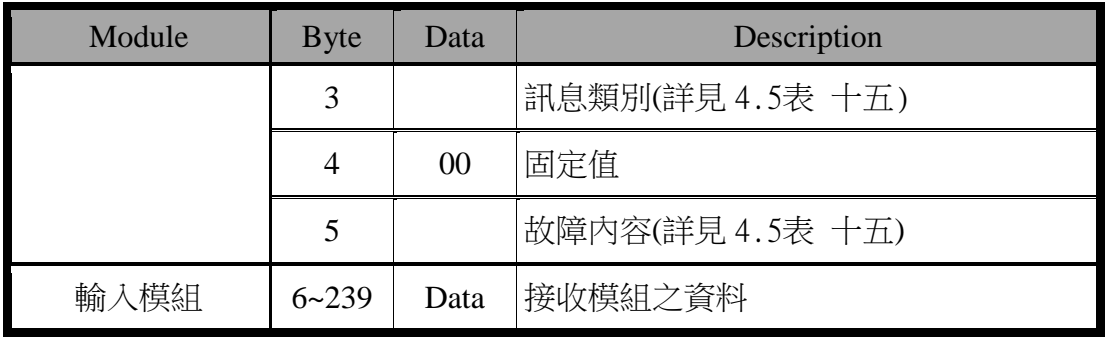

- EX. 輸入數據區在 byte0~byte5 用料有為 04 05 A0 02 00 FE "04"表示共發生四個錯誤
	- "02"表示"Module 2 error!"
	- "FE"表示"Response Message Timeout!"
- 4.6.2 輸出數據區與通信本制字元

PROFIBUS 主站輸出數據區,最大可配置 240 Bytes,配置 輸出模組之前,須先配置系統設定模組為系統使用,共計 3 個 Byte 屬通信控制字元,說明如表 [十七,](#page-46-0)使用者可藉由寫入輸出 模組(Byte 3~239)的值,來改變 Modbus Slave 裝置的狀態與資 料或 GW-7553-B / GW-7553-M 內部的 DI/DO/AI/AO 數值。

| <b>Module</b> | <b>Byte</b> | <b>Bit Position</b> |   |  |   |   |                          |  | <b>Description</b> |            |
|---------------|-------------|---------------------|---|--|---|---|--------------------------|--|--------------------|------------|
|               |             |                     | 6 |  | 4 | 3 |                          |  |                    |            |
| 系統設<br>定模組    | 0           |                     |   |  |   |   |                          |  |                    | 資料輸出指令     |
|               |             | -                   |   |  |   | - | $\overline{\phantom{0}}$ |  |                    | SM DC 控制字元 |
|               | റ           |                     |   |  |   |   |                          |  |                    | 輸出模組選擇     |

<span id="page-46-0"></span>表 十七 PROFIBUS 輸出數據區內容

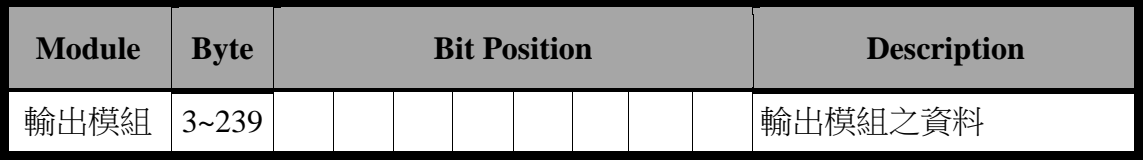

- 資料輸出指令(byte 0)
	- a. Modbus Type 為 Master 時:

當改變這個 Byte 的值時,會將輸出模組(Byte 3~239) 的值寫入 GW-7553-B / GW-7553-M 内部的 DO/AO 記憶體 內容,並針對 Modbus Slave 裝置發出查詢訊息,寫入 Modbus Slave 裝置輸出模組的值。

b. Modbus Type 為 Slave 時:

當改變這個 Byte 的值時,會將輸出模組(Byte 3~239) 的值寫入 GW-7553-B / GW-7553-M 内部的 DI/AI 記憶體內 容一次。

- PS:使用時,請將這個 Byte 的值,依序遞增觸發資料輸出 指令,以利同時進行輸出資料的故障診斷,請參閱 4.5 節 故障診斷訊息。
- 控制字元(byte 1)

DC(bit 0): 當設為 1 時, 將清除所有故障診斷訊息。 SM(bit 1):當設為 1 時,GW-7553-B / GW-7553-M 將模入 設留模式,此時

> GW-7553-B / GW-7553-M 的 Utility 程式,方 義與 GW-7553-B / GW-7553-M 建立連線。 當設為 0 時, GW-7553-B / GW-7553-M 則淮入 正常操作模式, 此時方可正常與其他 Modbus 模組模行通信連接。

● 輸出模組選擇(byte 2)

Bit 2~7: 正常操作模式應設為 0。

GW-7553-B / GW-7553-M PROFIBUS/Modbus TCP Gateway 中文使用手冊 (Version 1.35, May/2017) PAGE: 48

當這個 byte 的值為 0 時,使用者改變資料輸出指令 (byte 0)的值時,將會觸發 GW-7553-B / GW-7553-M 所有 輸出模組用料有輸出命令。

當這個 byte 的值不為 0 時,使用者改變資料輸出指令 (byte 0)的值時,將會觸發 GW-7553-B / GW-7553-M 單一 輸出模組的資料輸出命令,而這個 byte 的值,即代表所要 輸出模組的模組位址(ex: "byte 2"=3, 代表第三個模組的 音料要推行音料輸出的命令)。

#### 4.7 通訊流程

任何 DP-Master 要與 GW-7553-B / GW-7553-M 連線時, 必須 經過下列步驟才能夠正常的與 GW-7553-B / GW-7553-M 進行溝 通, 首先 DP-Master 必須載入 GW-7553-B / GW-7553-M 專用的 IPDS0C0D.gsd 檔案,接著選取"Gateway 設備" GW-7553-B / GW-7553-M 到 PROFIBUS 用匯流排上,並且選取 GW-7553-B / GW-7553-M 所要使用的 I/0 模組並修改參數(視需求而變動),最後啟動 DP-Master 到 Operate Mode。上述步驟結束後, DP-Master 與 GW-7553-B / GW-7553-M 就會開始模行初始化(參數化過程、比對輸出 入規劃資料),若初始化步驟無誤,GW-7553-B / GW-7553-M 就會 開始與 DP-Master 進行資料交換。當 GW-7553-B / GW-7553-M 進 入資料交換模式之後,GW-7553-B / GW-7553-M 會開啟看門狗計 時器來監視 DP-Master 是否有傳送正確的資料交換電報,若 DP-Master 在看門狗計時器逾時前未能傳送有效的電報, GW-7553-B / GW-7553-M 將會重置並重新回到等待參數化資料的步驟,如[下圖](#page-49-0) 三十四所示。

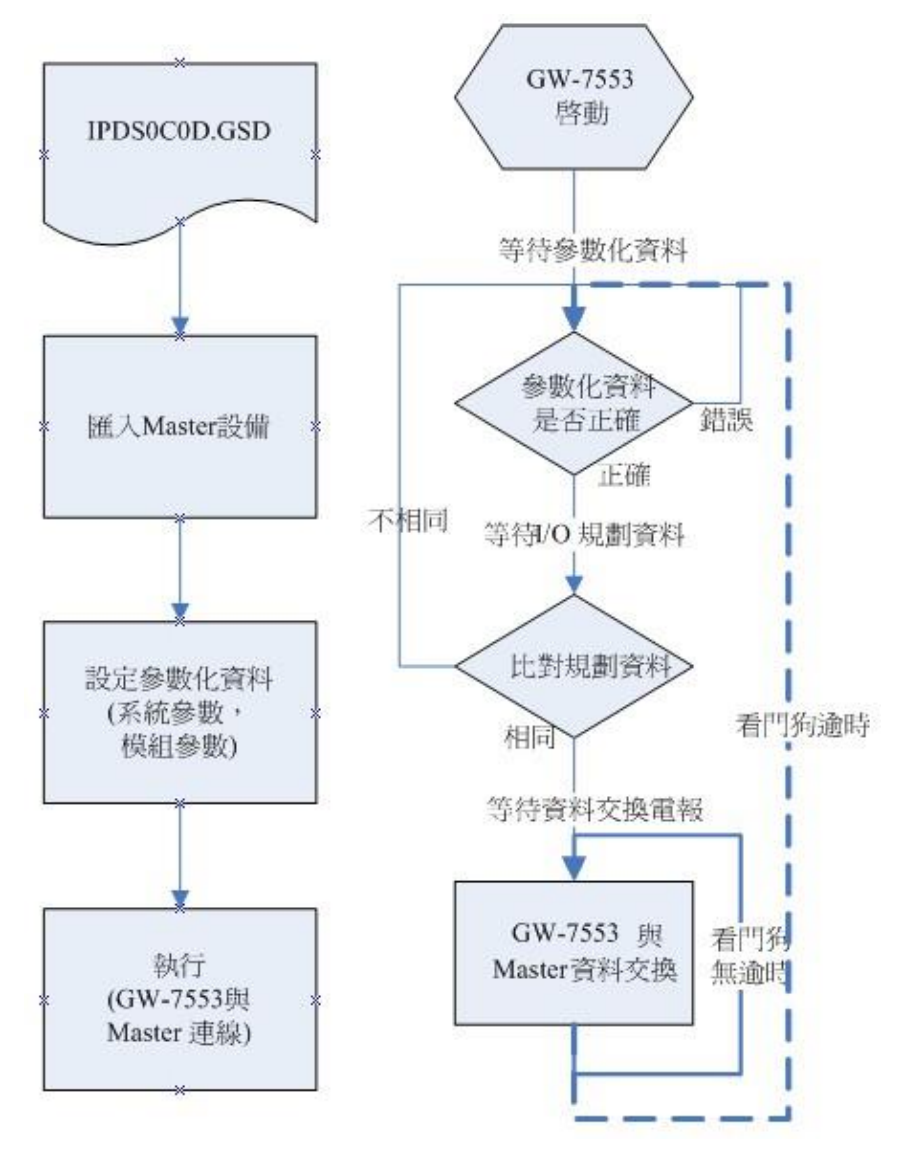

<span id="page-49-0"></span>圖 資十四 GW-7553-B / GW-7553-M 通訊流程

4.8 PROFIBUS 與 Modbus 通信資料交換測試--Modbus RTU 在此使用 SIEMATIC S7-300 CPU313C-2 DP 與 GW-7553-B 模行通 信測試,在進行 PROFIBUS 與 Modbus 通信資料交換測試之前, 須 宗成之設備軟硬體配置,依序說明如下:

步驟一:載入 GSD 檔案(詳參閱 4.2 節 GSD 檔案),並將 GW-7553-B 内部位址設定為 1(不可與其他 PROFIBUS 設 備位址重複,詳參閱 2.6 節位址設定)。

 步驟二:將 PROFIBUS 主站、PC 與 GW-7553-B 連接[如圖](#page-64-0) 五 [十四。](#page-64-0)

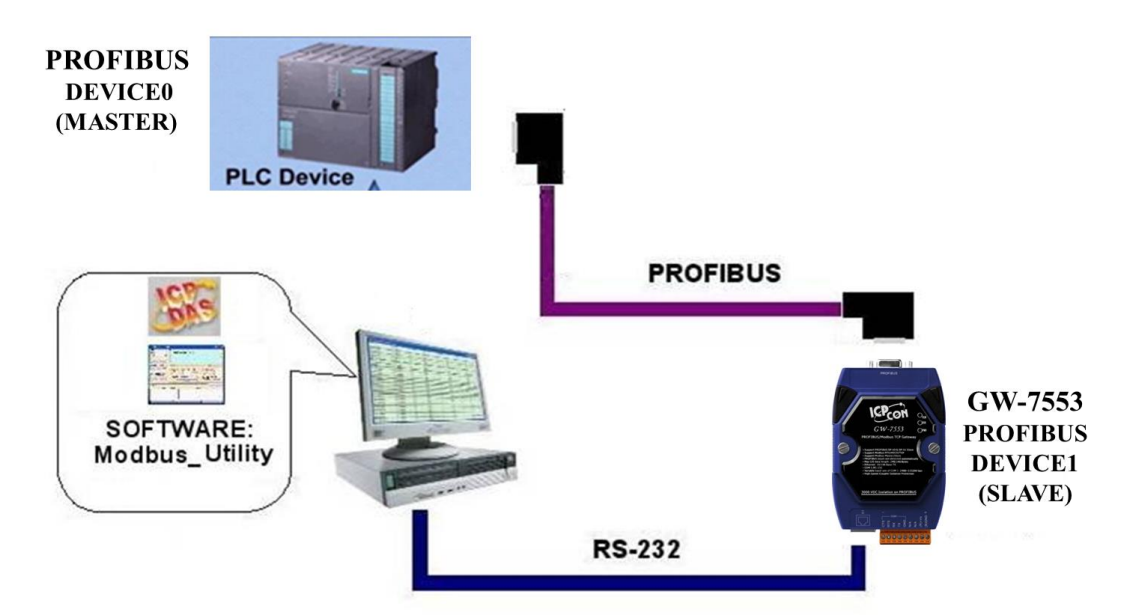

圖 三十五 PROFIBUS 與 Modbus 資料交換測試線路連接圖

步驟資:設備參數配置,在此範例中,僅需修改 Modbus Type 為 Slave, 以及 Modbus Format 為 Modbus RTU 其他 參數皆採用預設值,不需修改,詳參閱 4.3 節設備參 數配置,設留步驟如下。

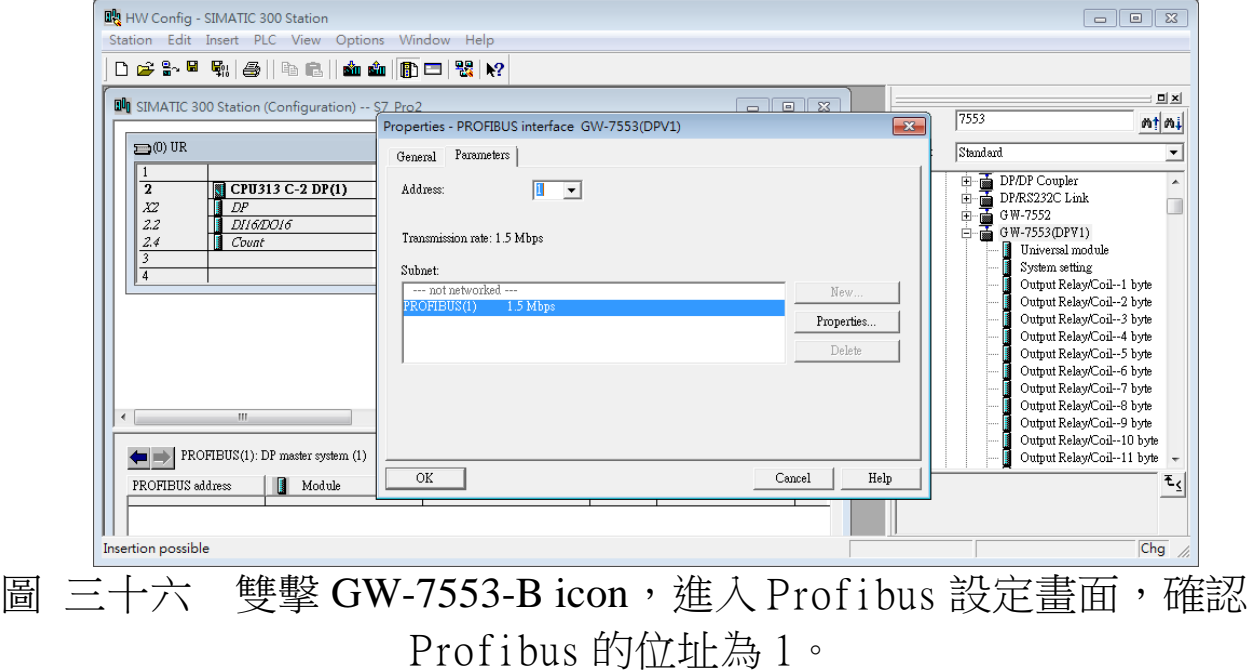

GW-7553-B / GW-7553-M PROFIBUS/Modbus TCP Gateway 中文使用手冊 (Version 1.35, May/2017) PAGE: 51

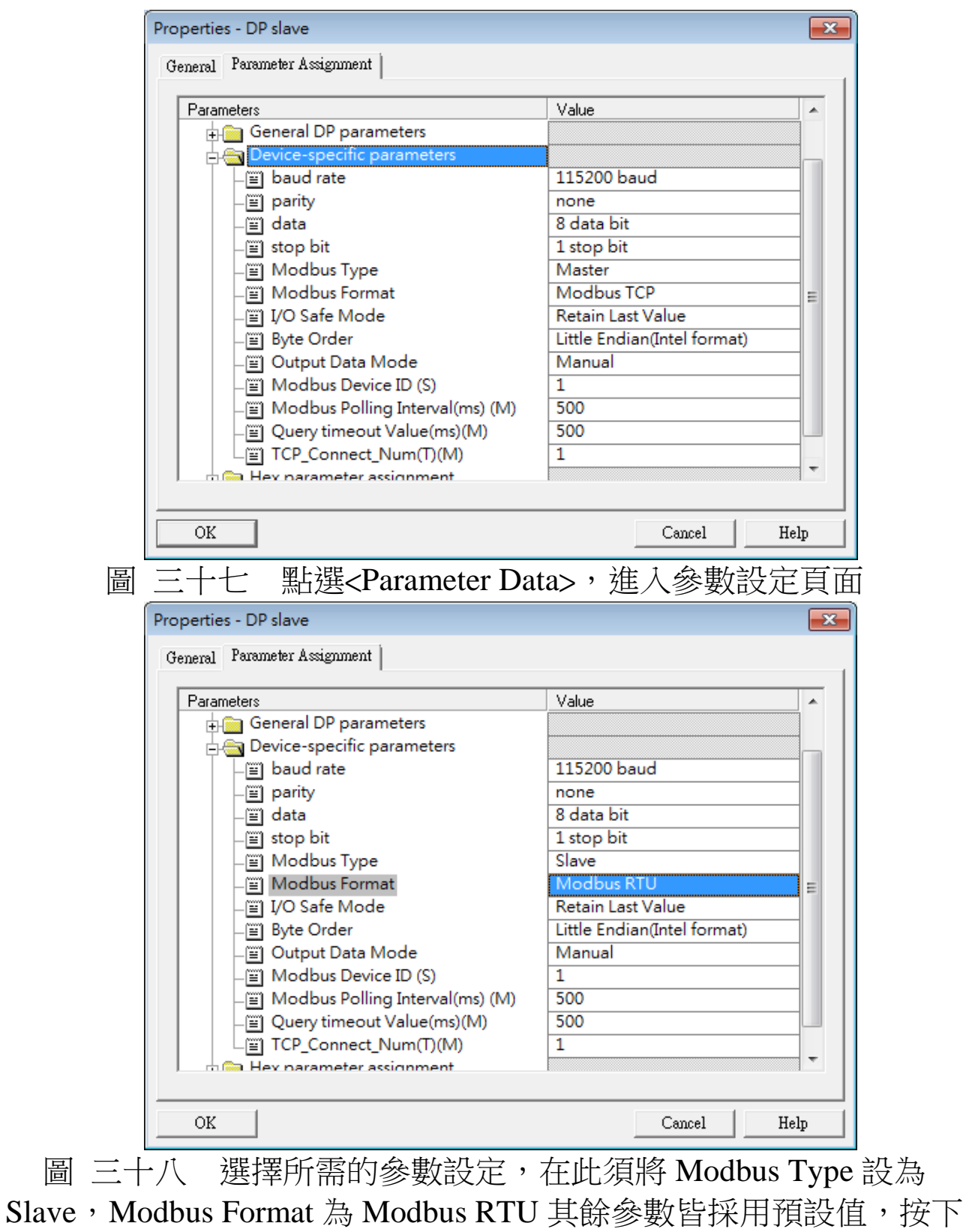

<OK>,完本參數配置

步驟四:設備模組配置,在此配置一個 System setting 模 組,一個 Output Relay/Coil--2 Byte 模組,一個 Input Relay/Coil--2 Byte 模組, 如下圖[五十八。](#page-66-0)

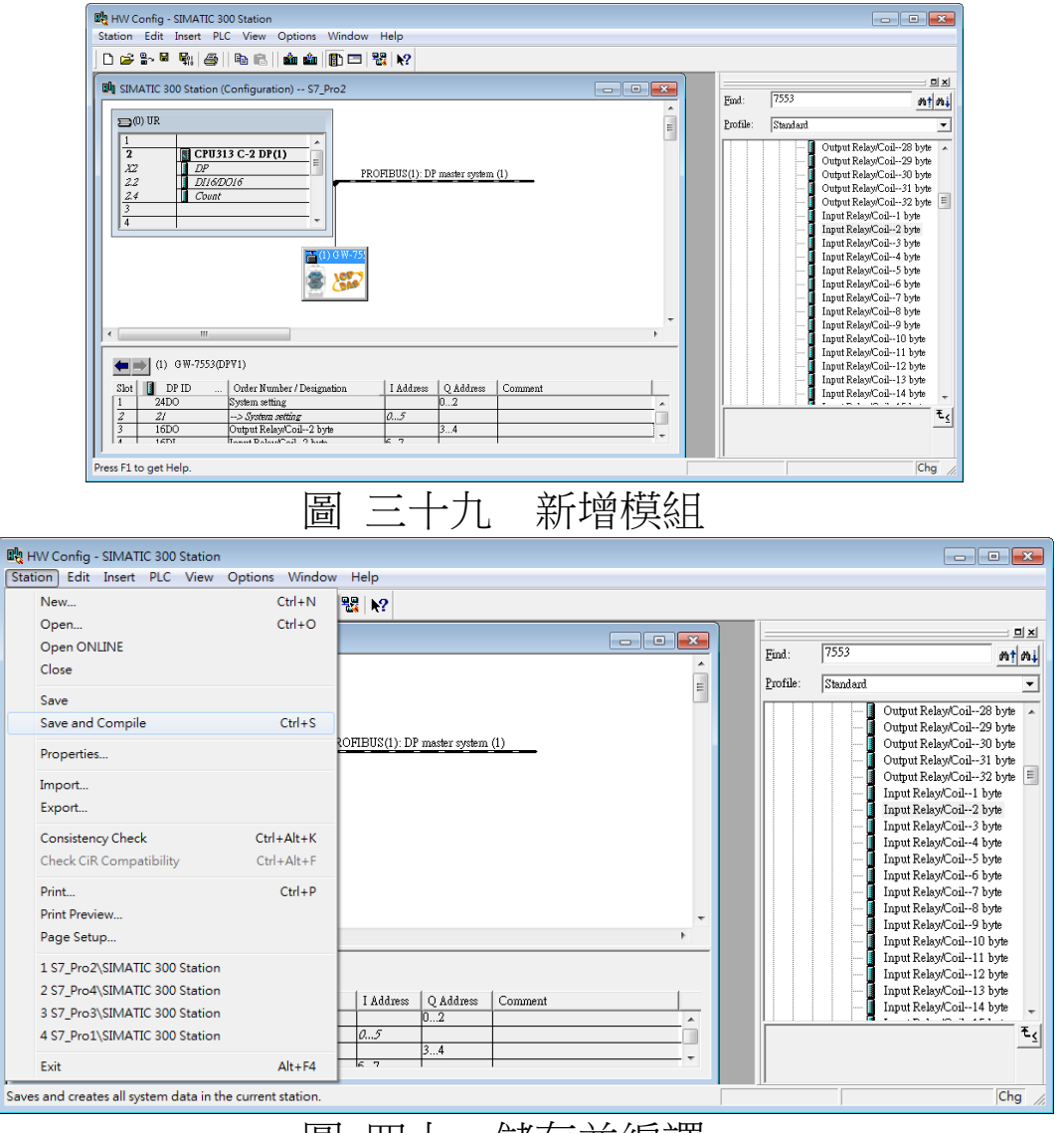

圖 四十 儲存並編譯

步驟五:完本上述配置,並將配置儲存品 PROFIBUS 主站 後,GW-7553-B 之 RUN 燈號指示將持續亮燈,進入 資料交換模式。

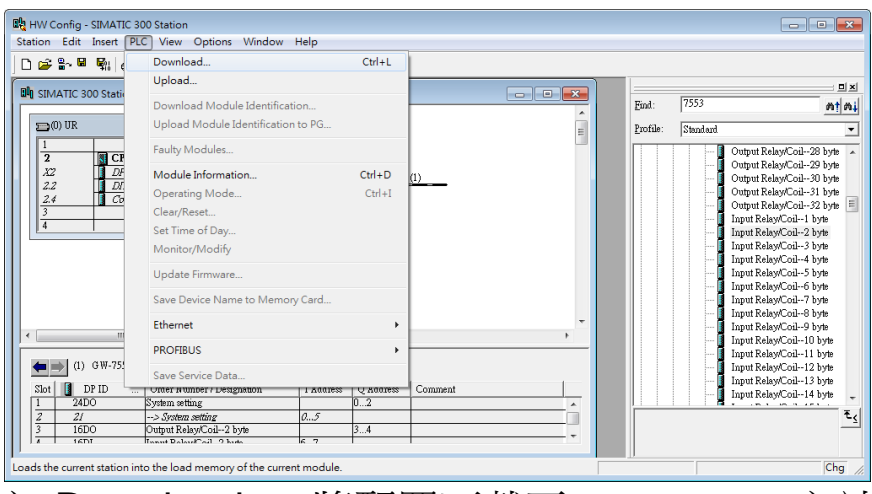

圖 四十一 按<Download>, 將配置下載至 PROFIBUS 主站

## 4.8.1 PROFIBUS 輸入測試

### (1) "MBRTU"工具程式設定

在 PC 端使用本公司的"MBRTU"程式,"MBRTU"在此 是作為一個 Modbus 主站設備,透過 COM 埠來對 GW-7553-B / GW-7553-M 進行 IO 控制與資料交換,此程式可於本公司網站 下 載 , 位 址 為 [http://ftp.icpdas.com.tw/pub/cd/8000cd/napdos/modbus/modbus\\_utili](http://ftp.icpdas.com.tw/pub/cd/8000cd/napdos/modbus/modbus_utility/) [ty/](http://ftp.icpdas.com.tw/pub/cd/8000cd/napdos/modbus/modbus_utility/) , 設定如圖 六十一(在此依據程式預設值設為 Baud rate:115200, Parity: none, Data bit: 8, Stop bit: 1)。

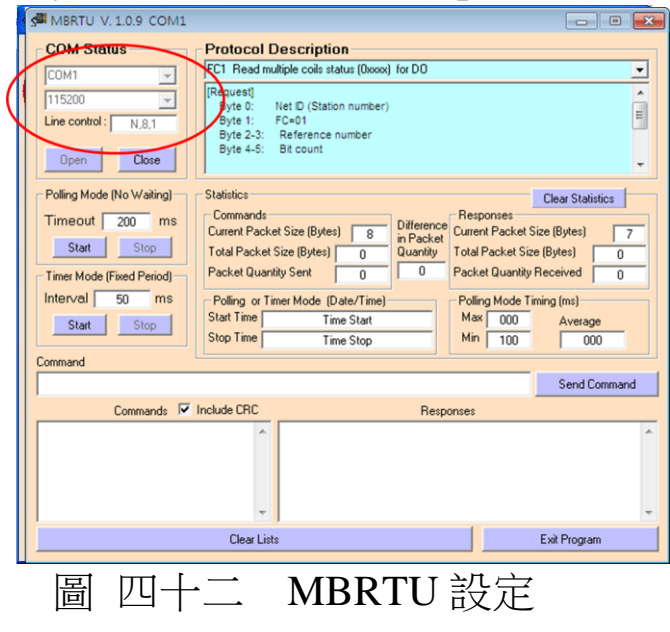

GW-7553-B / GW-7553-M PROFIBUS/Modbus TCP Gateway 中文使用手冊 (Version 1.35, May/2017) PAGE: 54 (2)輸出 Modbus 命令, 寫入 GW-7553-B 內部的 DO 值

在此僅需於 MBRTU 程式中,輸入 Command 為" 01 OF 00 00 00 10 02 FF FF", 並按下 Send Command 按鈕,送出 Modbus command: "01 0F 00 00 00 10 02 FF FF E3 90", 即可 接收到" 01 OF 00 00 00 10 54 07"回應訊息, 此時可發現, 在 PROFIBUS Master 輸入資料區的 byte 6,7 的 data 已改變為 0xFF,如圖 [六十二、](#page-69-0)圖 [六十資、](#page-69-1)表 二二十 [PROFIBUS](#page-69-2) 主站 接收資料區接收資料("0xFF")。

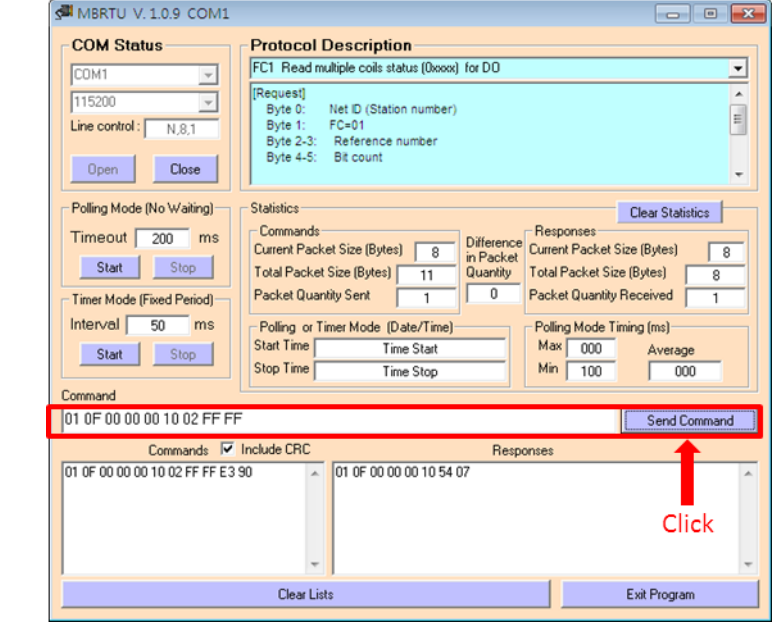

圖 四十三 Send Modbus command (output data: 0xFF, 0xFF)

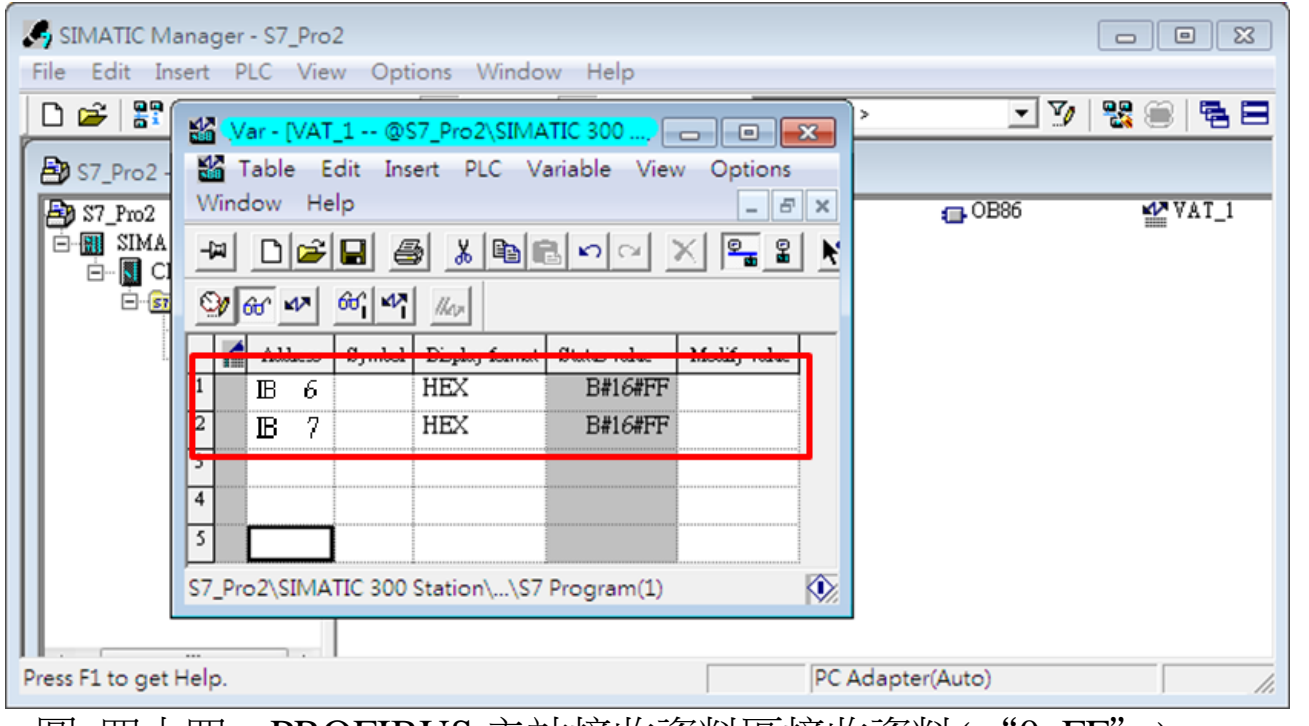

圖 四十四 PROFIBUS 主站接收資料區接收資料("0xFF")

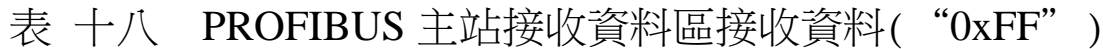

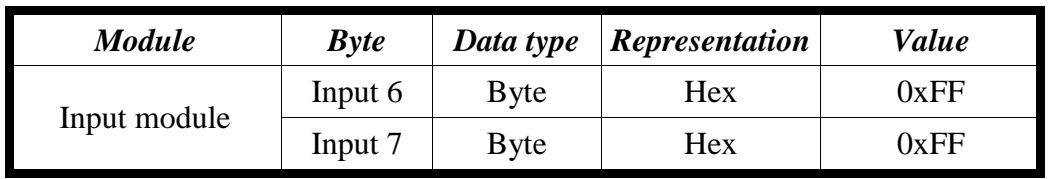

# PS:

Modbus 命令:

Query message

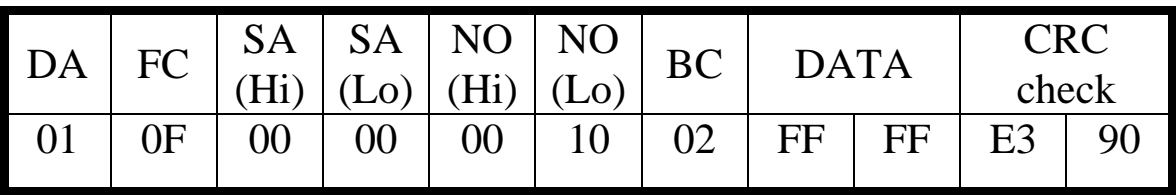

Response message

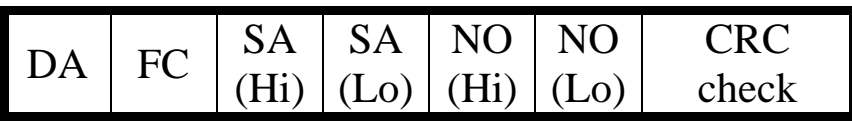

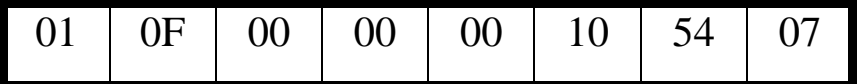

- DA: Device Address-0x01
- FC: Function Code-0x0F=>寫入 DO 多點資料
- SA(Hi): Start Address(Hi byte)-0x00
- SA(Lo): Start Address(Lo byte)-0x00
- $\bullet$  NO(Hi): No. Of points (Hi byte)-0x00
- $\text{NO(Lo)}: \text{No. Of points (Lo byte)-0x10}$
- BC: Byte Count-0x02

4.9 PROFIBUS 與 Modbus 涌信資料交換測試--Modbus TCP 在此使用 SIEMATIC S7-300 CPU313C-2 DP 與 GW-7553-B 模行通 信測試,在進行 PROFIBUS 與 Modbus 通信資料交換測試之前, 須 完成之設備軟硬體配置,依序說明如下:

步驟一:載入 GSD 檔案(詳參閱 4.2 節 GSD 檔案),並將 GW-7553-B 内部位址設定為 1(不可與其他 PROFIBUS 設備位址重複,詳參閱 2.6 節位址設 留)。

 步驟二:將 PROFIBUS 主站、PC 與 GW-7553-B 連接如[下圖](#page-82-0) [七十五。](#page-82-0)

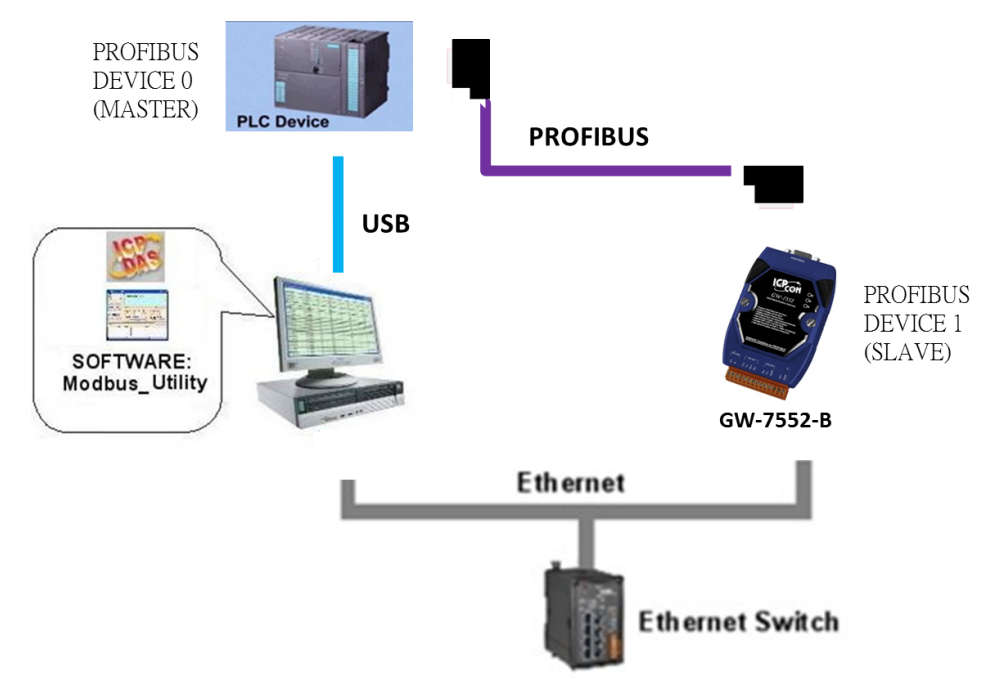

- 圖 四十五 PROFIBUS 與 Modbus 資料交換測試線路連接圖
	- 步驟資:設備參數配置,在此範例中,僅需修改 Modbus Type =Slave 及 Modbus Format=Modbus TCP, 其他參數皆 採用預設值,不需修改,詳參閱 4.3 節設備參數配 置,設留步驟如下。

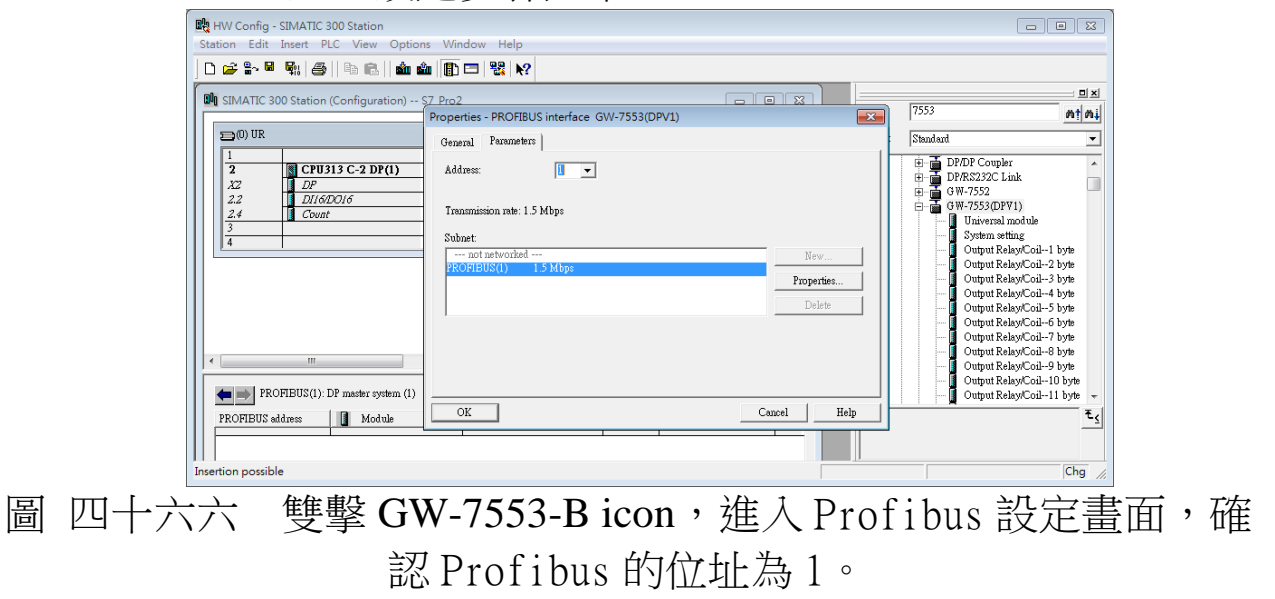

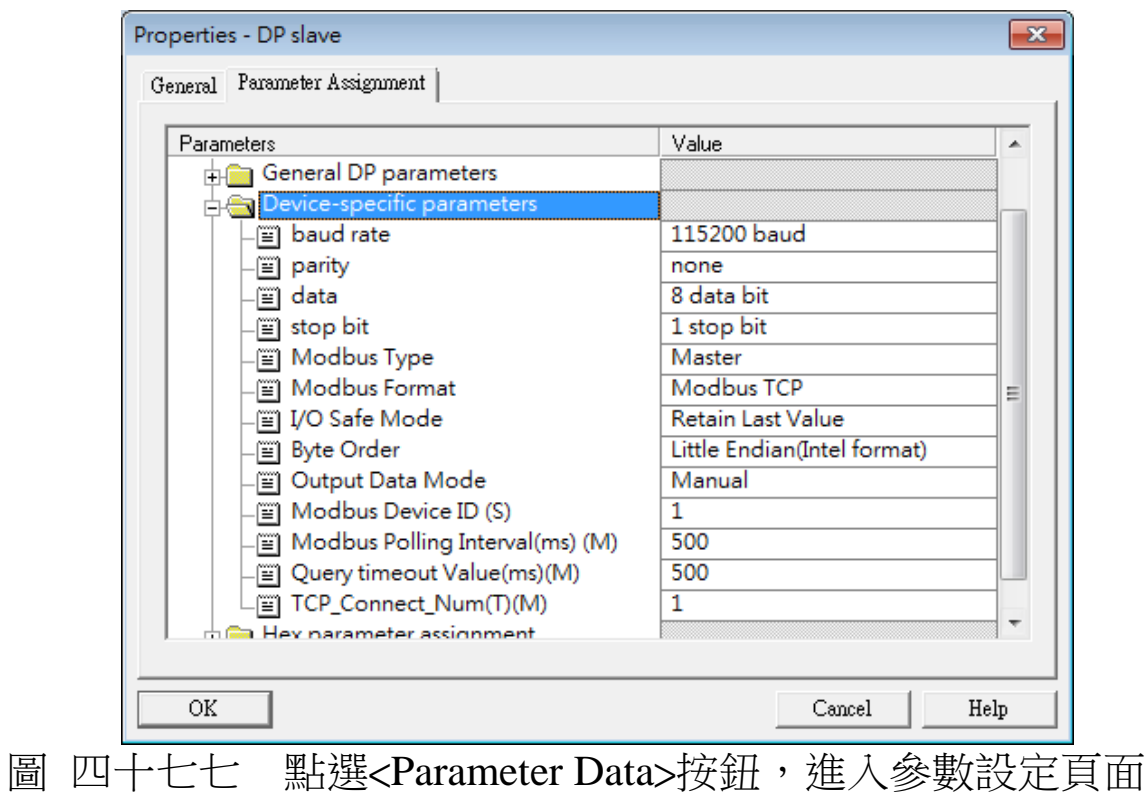

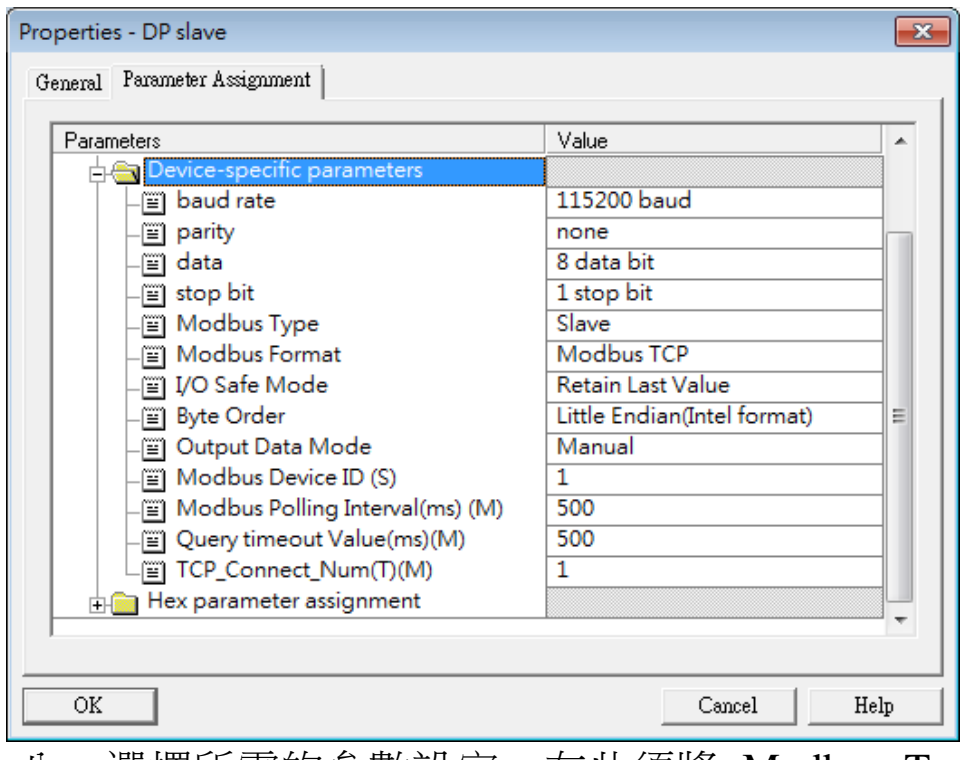

圖 四十八八 選擇所需的參數設定,在此須將 Modbus Type 設為 Slave, Modbus Format 設為 Modbus TCP, 其餘參數皆採用預設值, 按下<OK>,完成參數配置

步驟四:設備模組配置,在此配置一個 System setting 模 組,一個 Output Relay/Coil--2 Byte 模組,一個 Input Relay/Coil--2 Byte 模組,如下圖 [七十九九](#page-84-0)。

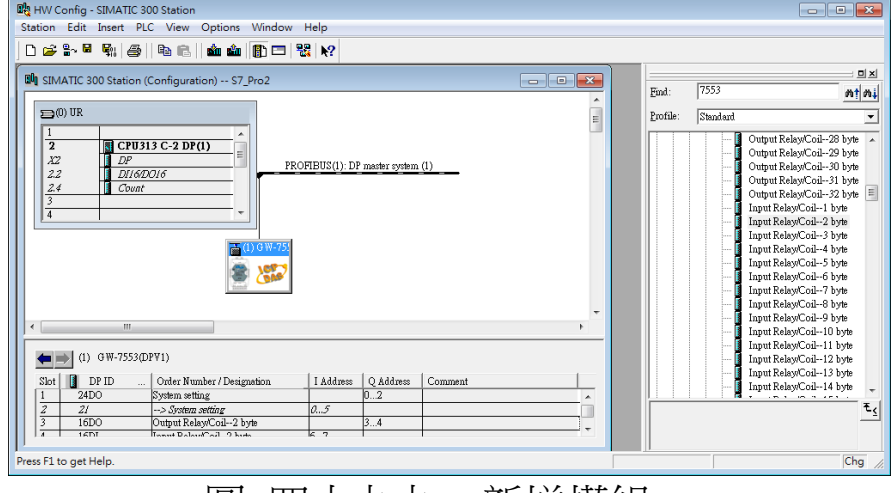

圖 四十九九 新增模組

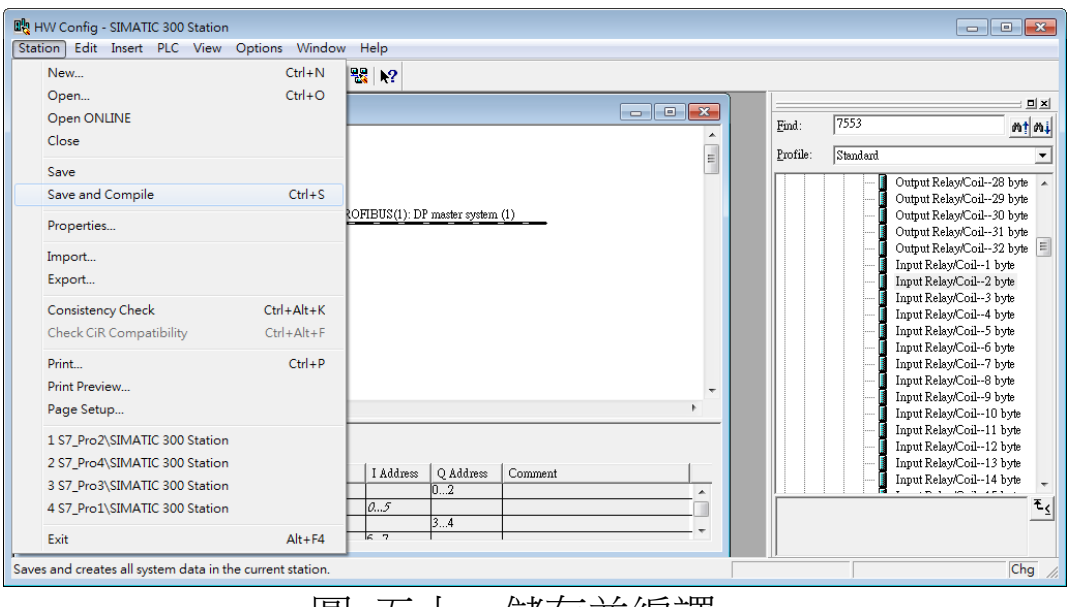

圖 五十 儲存並編譯

# 步驟五:完本上述配置,並將配置儲存品 PROFIBUS 主站 後,GW-7553-B 之 RUN 燈號指示將持續亮燈,進 入資料交換模式。

GW-7553-B / GW-7553-M PROFIBUS/Modbus TCP Gateway 中文使用手冊 (Version 1.35, May/2017) PAGE: 60

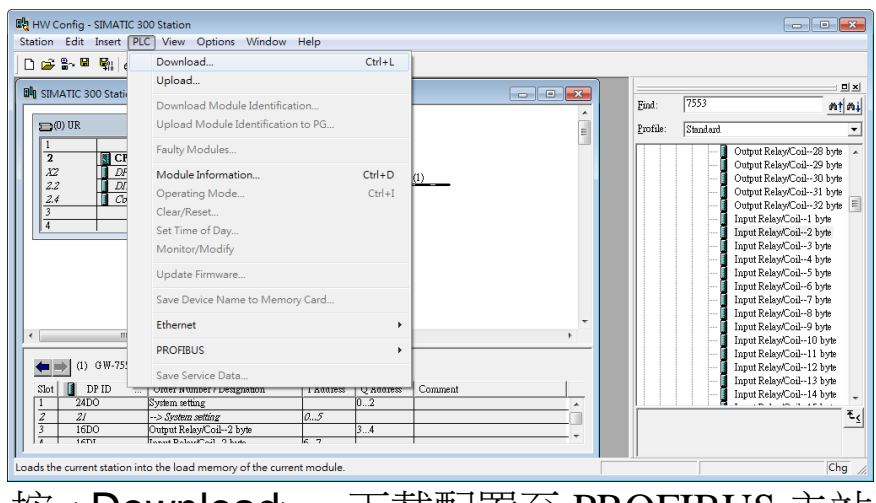

圖 五十一 按< Download>,下載配置至 PROFIBUS 王站

- 步驟六:利用產品光碟中的 Utility 程式(詳參閱 5.5 & 5.6 節), 修改 GW-7553-B 的網路設定, 使 GW-7553-B 的網路位址與 PC 為相同網域,但不同的 IP 位址(ex: PC 端 IP=192.168.0.106, MASK=255.255.0.0, 此處可 設 定 GW-7553-B 的 IP=192.168.0.107,MASK=  $255.255.0.0$ )。
- 步驟七:完成上述設定後,請將 GW-7553-B 的電源重置,使 設留生效。

#### 4.9.1 PROFIBUS 輸入測試

(1) "MBTCP"工具程式設定

在 PC 端使用本公司的"MBTCP"程式,"MBTCP"在此 是作為一個 Modbus 主站設備,透過 Ethernet 來對 GW-7553-B / GW-7553-M 進行 IO 控制與資料交換,此程式可於本公司網站 下 載 , 位 址 為 [http://ftp.icpdas.com.tw/pub/cd/8000cd/napdos/modbus/mo](http://ftp.icpdas.com.tw/pub/cd/8000cd/napdos/modbus/modbus_utility/) [dbus\\_utility/](http://ftp.icpdas.com.tw/pub/cd/8000cd/napdos/modbus/modbus_utility/) ,設定如圖 [八十二二](#page-86-0) (在此將 GW-7553-B 的 IP 寫入 IP 的欄位,並按下 Connect 按鈕)。

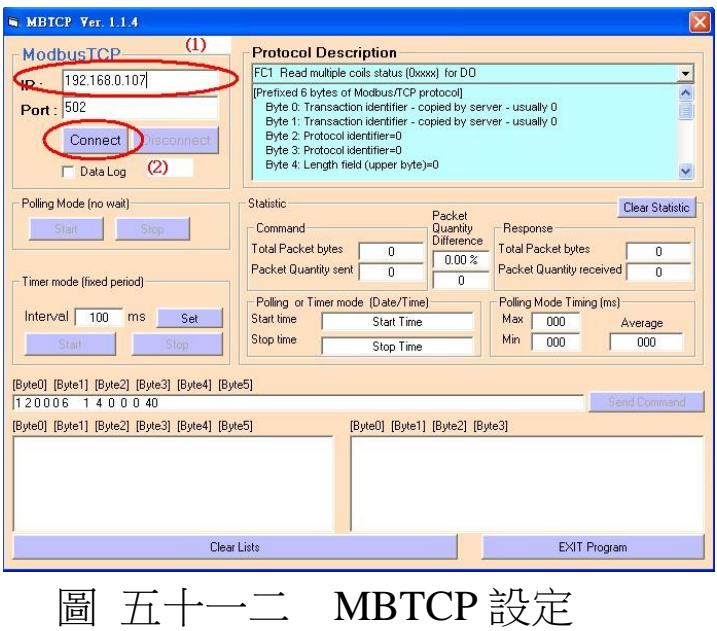

(2)輸出 Modbus 命令,寫入 GW-7553-B 內部的 DO 值

在此僅需於 MBTCP 程式中,輸入 Command 為" 01 OF 00 00 00 10 02 FF FF", 並按下 Send Command 按鈕,送出 Modbus command: "01 0F 00 00 00 10 02 FF FF", 即可接收到" 01 0F 00 00 00 10"回應訊息,此時可發現,在 PROFIBUS Master 輸入資料區的 byte 6,7 的 data 已改變為 0xFF, 如圖 八十三三、 圖 [八十四四](#page-87-1)、表 [二十四九](#page-87-2)。

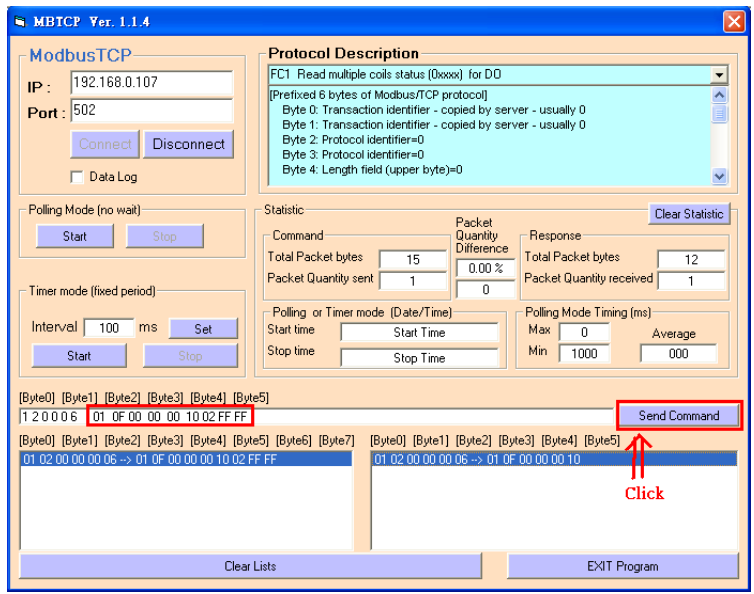

## 圖 五十二三 Send Modbus command (output data: 0xFF, 0xFF)

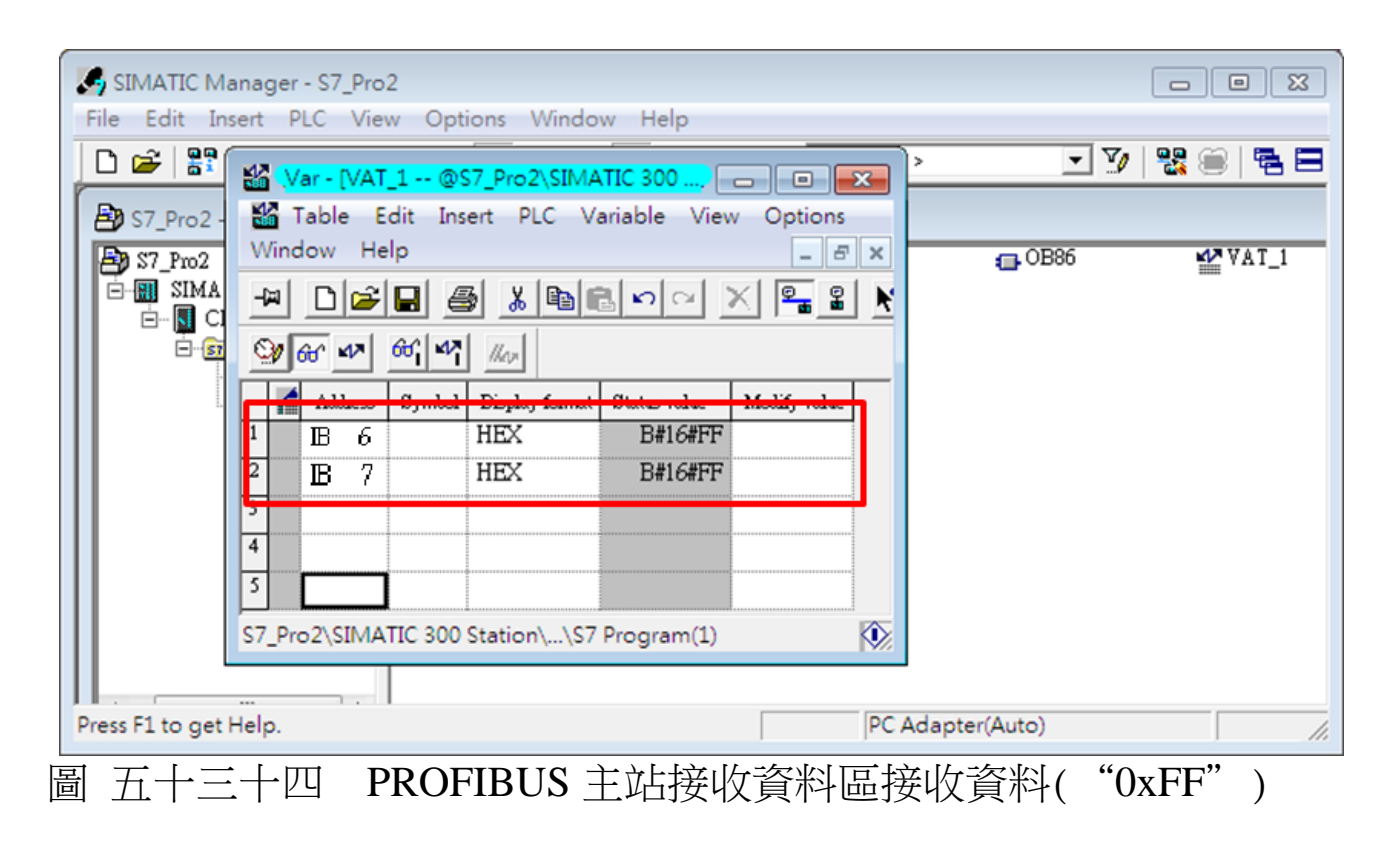

### 表 十九九 PROFIBUS 主站接收資料區接收資料( "0xFF")

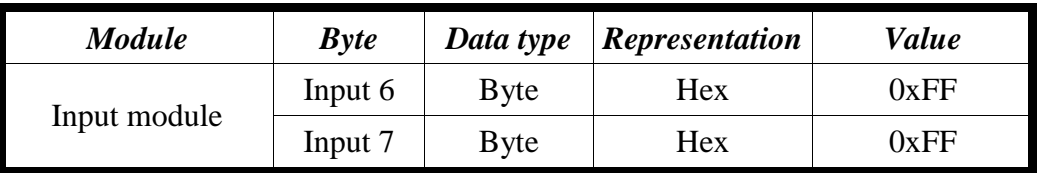

### PS:

Modbus 命令:

Query message

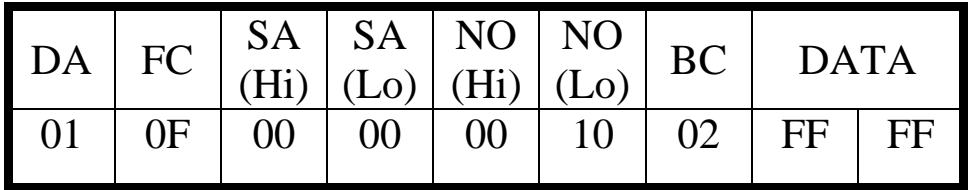

Response message

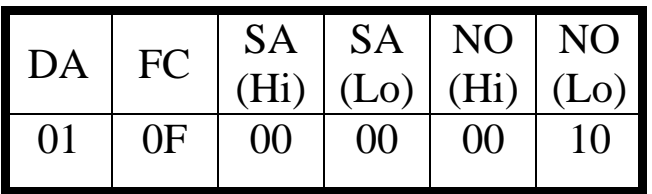

- DA: Device Address-0x01
- FC: Function Code-0x0F=>寫入 DO 多點資料
- SA(Hi): Start Address(Hi byte)-0x00
- SA(Lo): Start Address(Lo byte)-0x00
- $\bullet$  NO(Hi): No. Of points (Hi byte)-0x00
- $\bullet$  NO(Lo): No. Of points (Lo byte)-0x10
- BC: Byte Count-0x02

4.10 PROFIBUS DP-V1 與 Modbus RTU 通信資料交換測試 在此使用 hilscher CIF50-PB PROFIBUS 主站通訊介面卡與 GW-7553-B / GW-7553-M 模行通信測試,在模行 PROFIBUS 與 Modbus 通信資料交換測試之前,須完成之設備軟硬體配置,依序 說明如下:

步驟一:載入 GSD 檔案(詳參閱 4.2 節 GSD 檔案), 並將 GW-7553-B 内部位址設定為 1(不可與其他 PROFIBUS 設備位址重複,詳參閱 2.6 節位址設定)。

 步驟二:將 PROFIBUS 主站、PC 與 GW-7553-B 連接[如圖](#page-64-0) 五 [十四。](#page-64-0)

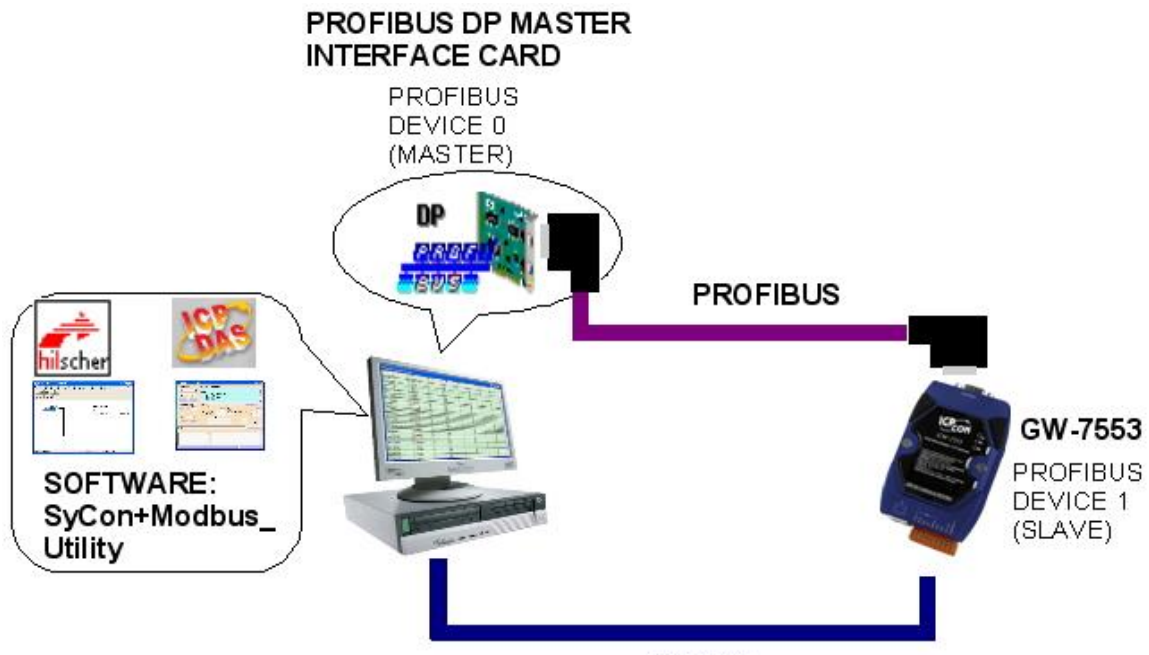

**RS-232** 

<span id="page-64-0"></span>圖 五十四 PROFIBUS 與 Modbus 資料交換測試線路連接圖 步驟資:設備參數配置,在此範例中,僅需修改 Modbus Type 為 Slave, 其他參數皆採用預設值, 不需修改, 詳參 閱 4.3 節設備參數配置,設留步驟如下。

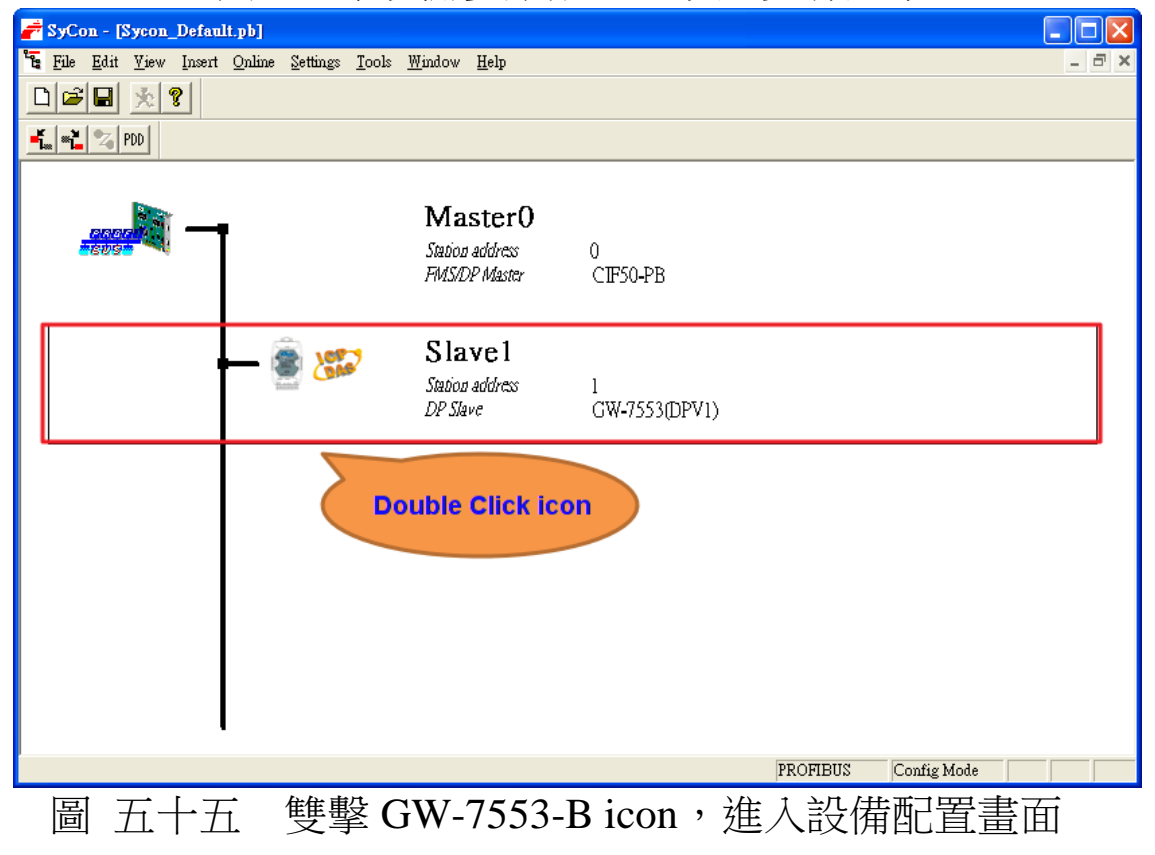

GW-7553-B / GW-7553-M PROFIBUS/Modbus TCP Gateway 中文使用手冊 (Version 1.35, May/2017) PAGE: 65

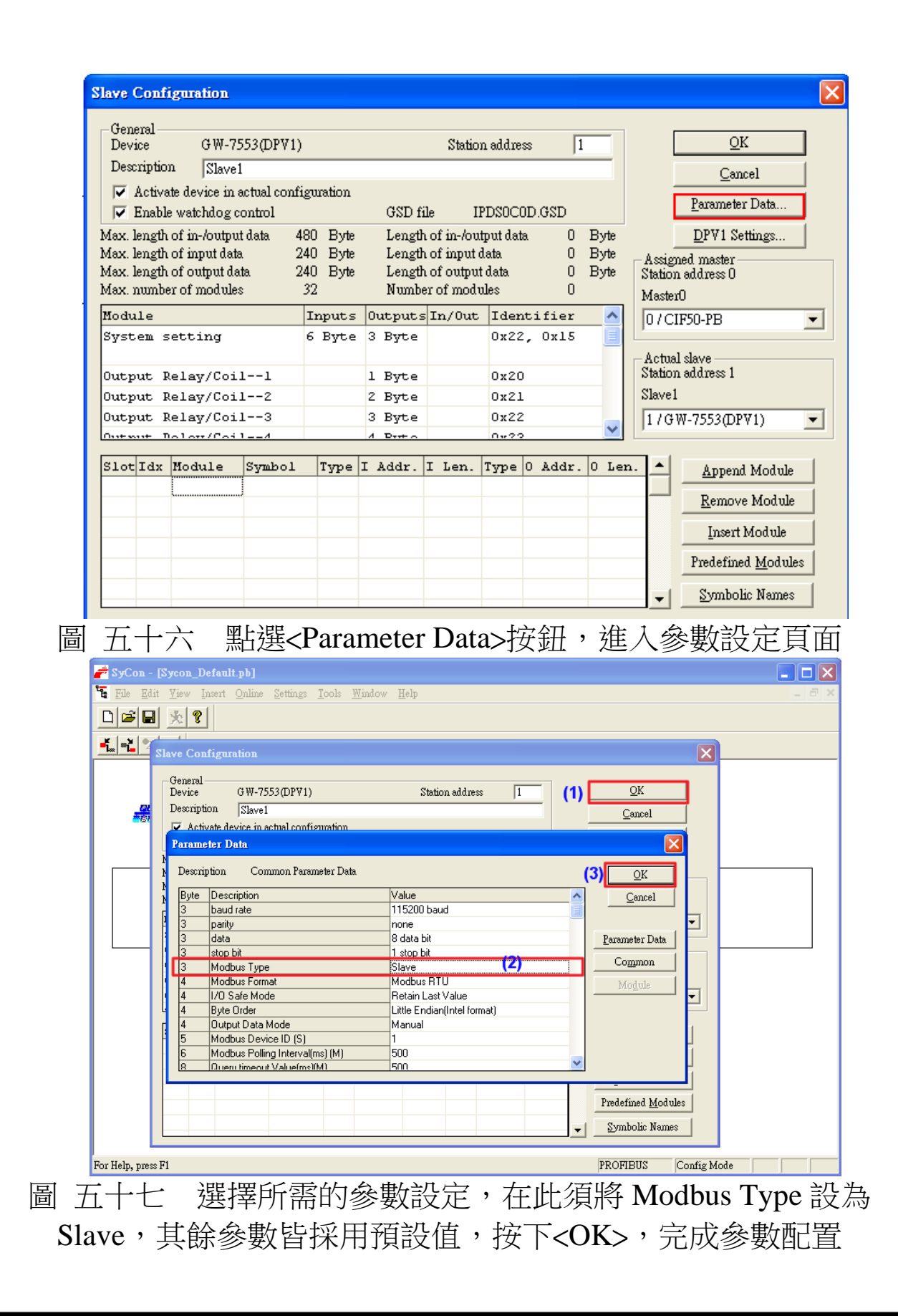

步驟四:設備模組配置,在此配置一個 System setting 模 組,一個 Output Relay/Coil--2 Byte 模組,一個 Input Relay/Coil--2 Byte 模組, 一個 Output Register--1 word 模組, 如下圖 [五十八。](#page-66-0)

<span id="page-66-0"></span>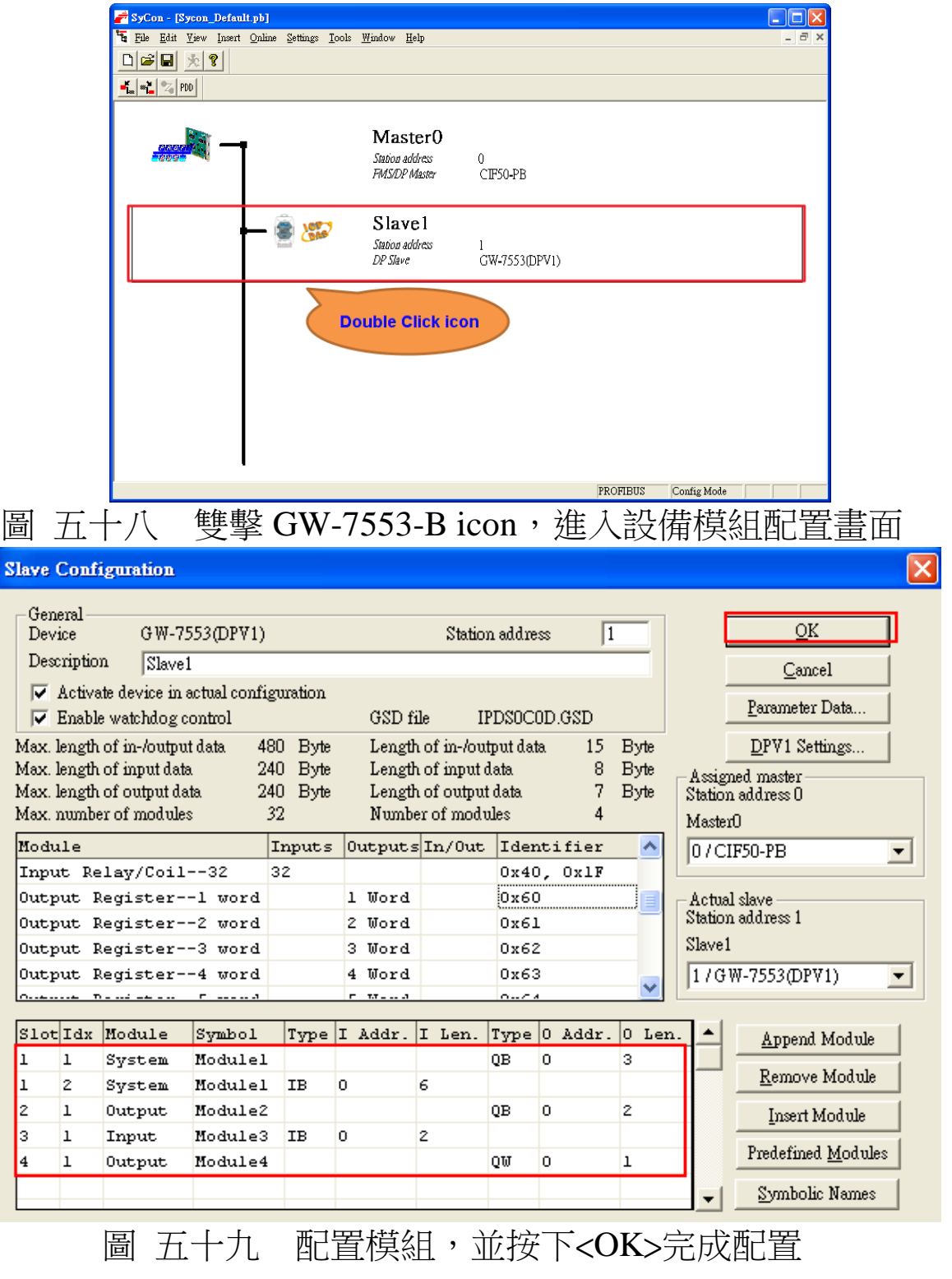

GW-7553-B / GW-7553-M PROFIBUS/Modbus TCP Gateway 中文使用手冊 (Version 1.35, May/2017)  $PAGE:67$ 

步驟五:完成上述配置,並將配置儲存於 PROFIBUS 主站 後,GW-7553-B 之 RUN 燈號指示將持續亮燈,進入 料有交換模式。

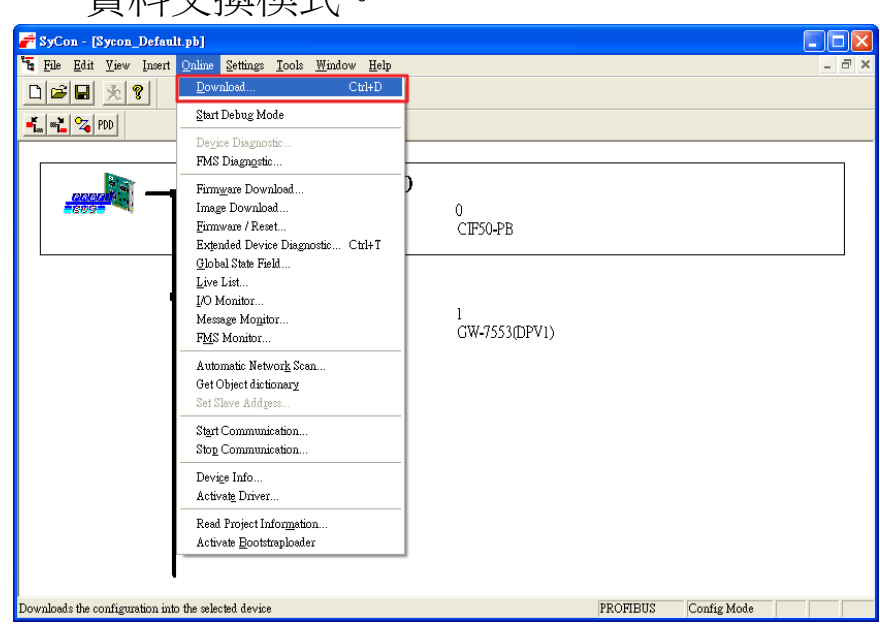

圖 六十 按<Online->Download>, 將配置下載至 PROFIBUS 主站

# 4.10.1 PROFIBUS 輸入測試

# (1) "MBRTU"工具程式設定

在 PC 端使用本公司的"MBRTU"程式,"MBRTU"在此 是作為一個 Modbus 主站設備,透過 COM 埠來對 GW-7553-B / GW-7553-M 進行 IO 控制與資料交換,此程式可於本公司網站 下 載 , 位 址 為 [http://ftp.icpdas.com.tw/pub/cd/8000cd/napdos/modbus/modbus\\_utili](http://ftp.icpdas.com.tw/pub/cd/8000cd/napdos/modbus/modbus_utility/) [ty/](http://ftp.icpdas.com.tw/pub/cd/8000cd/napdos/modbus/modbus_utility/) , 設定如圖 六十一(在此依據程式預設值設為 Baud rate:115200, Parity: none, Data bit: 8, Stop bit: 1)。

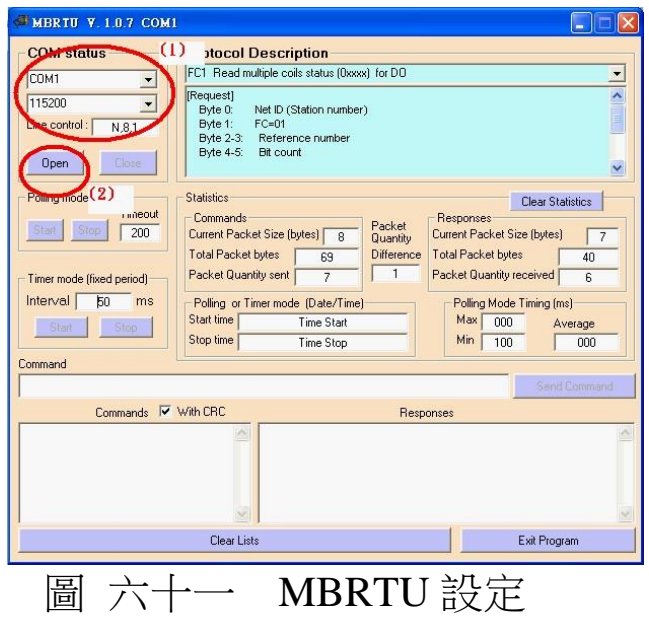

<span id="page-68-0"></span>(2)輸出 Modbus 命令,寫入 GW-7553-B 内部的 DO 值

在此僅需於 MBRTU 程式中,輸入 Command 為" 01 OF 00 00 00 10 02 FF FF", 並按下 Send Command 按鈕,送出 Modbus command: "01 0F 00 00 00 10 02 FF FF E3 90", 即可 接收到" 01 OF 00 00 00 10 54 07"回應訊息, 此時可發現, 在 PROFIBUS Master 輸入資料區的 byte 6,7 的 data 已改變為 0xFF,如圖 [六十二、](#page-69-0)圖 [六十資、](#page-69-1)表 二二十 [PROFIBUS](#page-69-2) 主站 接收資料區接收資料("0xFF")。

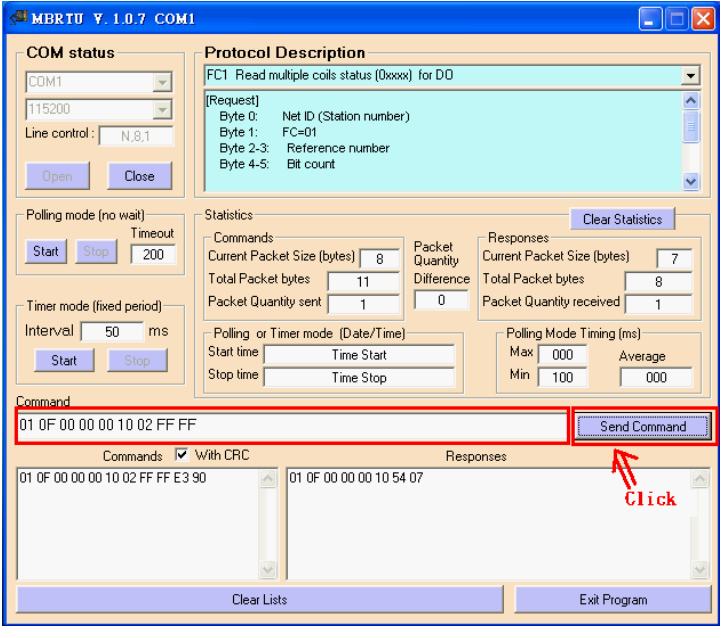

<span id="page-69-0"></span>圖 六十二 Send Modbus command (output data: 0xFF, 0xFF)

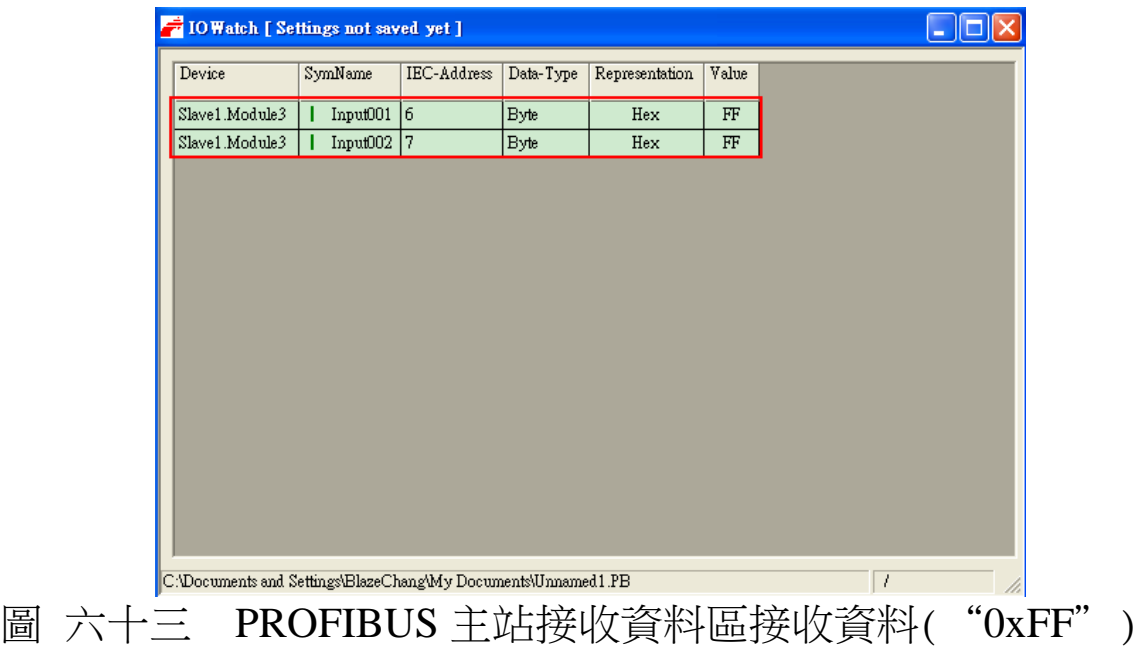

<span id="page-69-1"></span>

<span id="page-69-2"></span>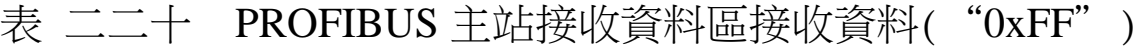

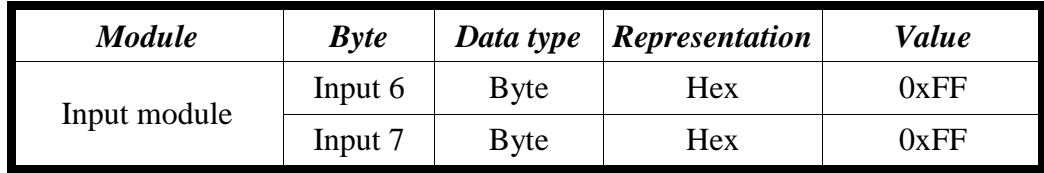

## PS:

Modbus 命令:

Query message

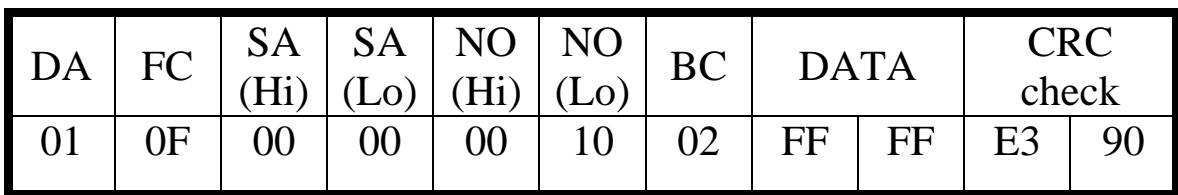

Response message

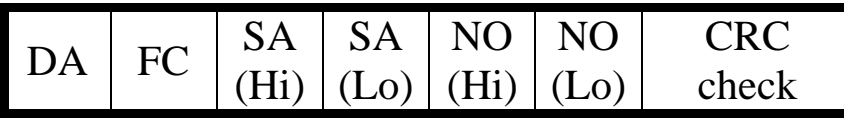

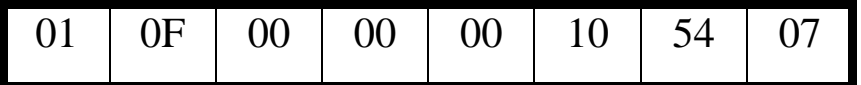

- DA: Device Address-0x01
- FC: Function Code-0x0F=>寫入 DO 多點資料
- SA(Hi): Start Address(Hi byte)-0x00
- SA(Lo): Start Address(Lo byte)-0x00
- $\bullet$  NO(Hi): No. Of points (Hi byte)-0x00
- NO(Lo): No. Of points (Lo byte)-0x10
- BC: Byte Count-0x02

### 4.10.2 PROFIBUS DP-V1 讀出測試

(1) 輸出 Modbus 命今,寫入 GW-7553-B 內部的 DO 值 經由上述 4.8.1, 在 PROFIBUS 主站接收資料區可接收到

byte 6 與 byte7 資料  $0$ xFF, $0$ xFF 。

(2) "Message Monitor" 功能設定

Message Monitor 為 hilscher 公司提供,可在 Sycon 軟體中 的 Online -> Message Monitor,可滿足 DPV1 所需之功能;其 中,用戶需在 MESSAGE INPUT 區塊填入參數並送出, Message Header 為 hilscher 公司定義的指令, Telegram Header 與 Send data 為 DPV1 報文相關參數,PROFIBUS slave 裝置回應之報文 在 MESSAGE OUTPUT 呈現, 如圖 [六十四。](#page-71-0)

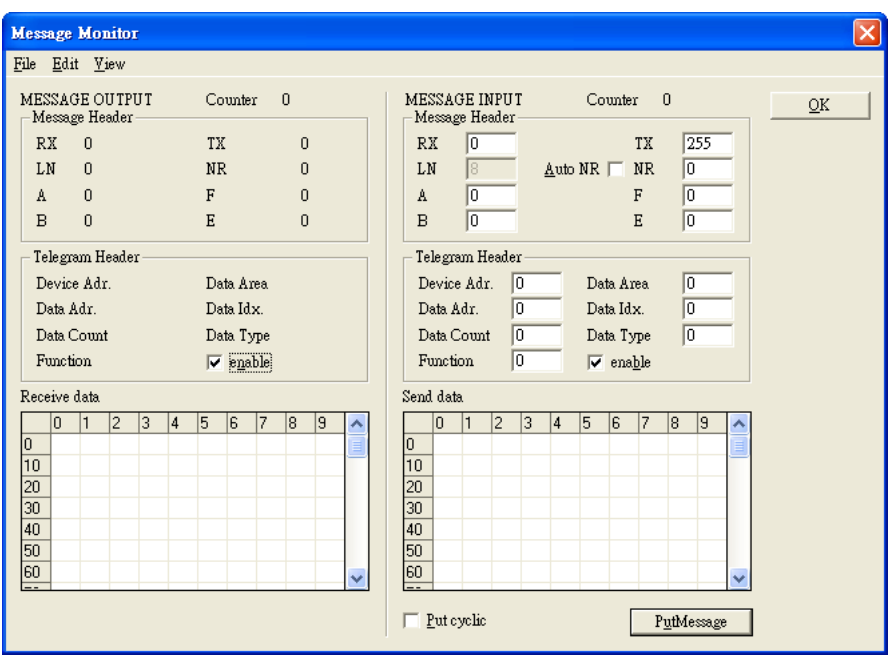

<span id="page-71-0"></span>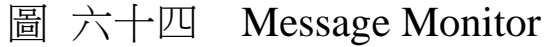

(3) 發送 Initiate 報文, 建立新連線

在此將 CIF50-PB 視為二類主站,若將 CIF50-PB 視為一類 主站則不需建立連線,二類主站需進行建立連線動作,點選 Message Monitor 並填入 Initiate 報文所需參數, 如圖 [六十五、](#page-72-0) 表二十一。

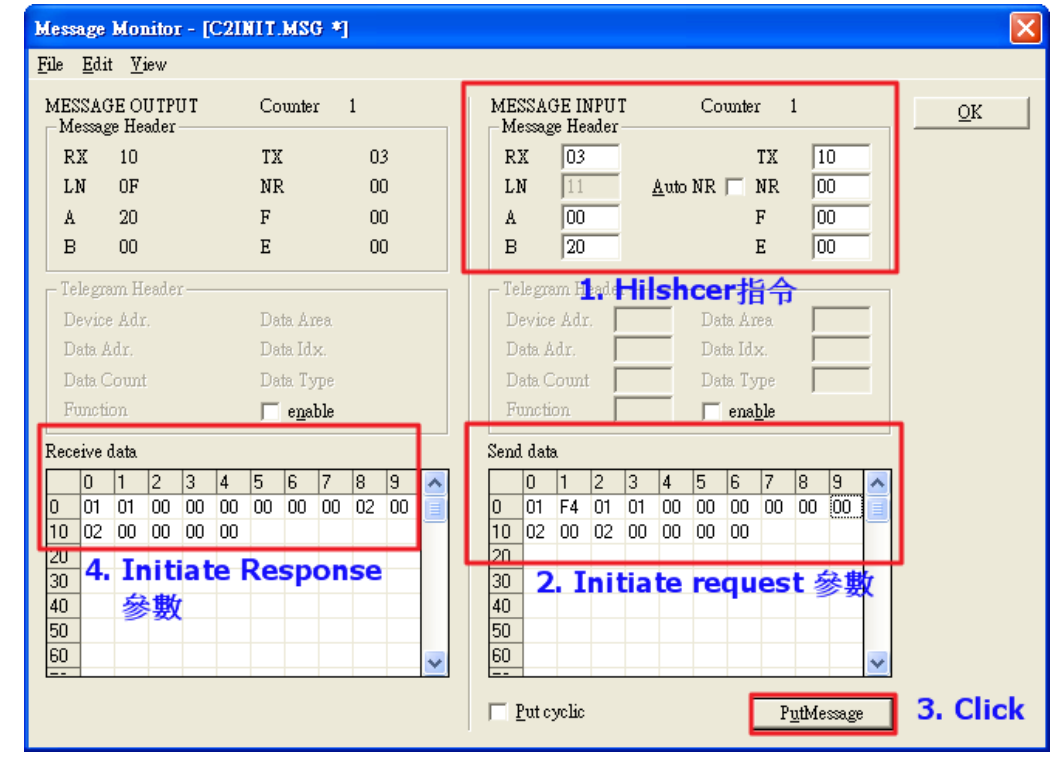
### 圖 六十五 "Initiate" 報文參數

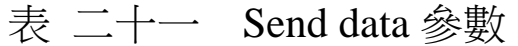

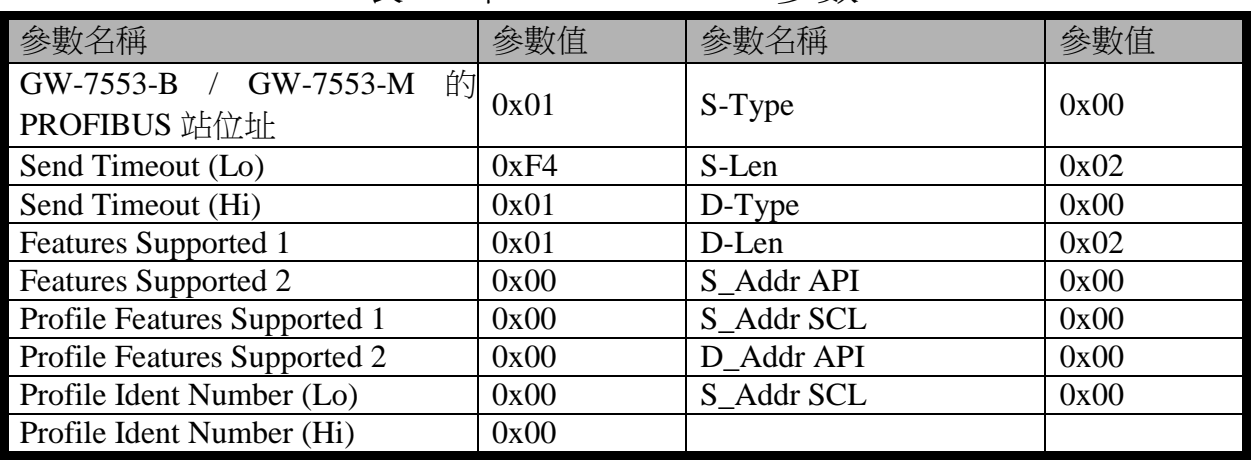

(4) 發送 Read 報文,讀出 GW-7553-B 内部的 DO 值

點選 Message Monitor,若將 CIF50-PB 視為二類主站,則 Message Header 之 B 填入 0x21,若將 CIF50-PB 視為一類主站 則 Message Header 之 B 填入 0x11,並在 Telegram Header 填入 Read 報文所需參數, 如圖 [六十六、](#page-72-0)圖 [六十七、](#page-73-0)表 [二十二。](#page-73-1)

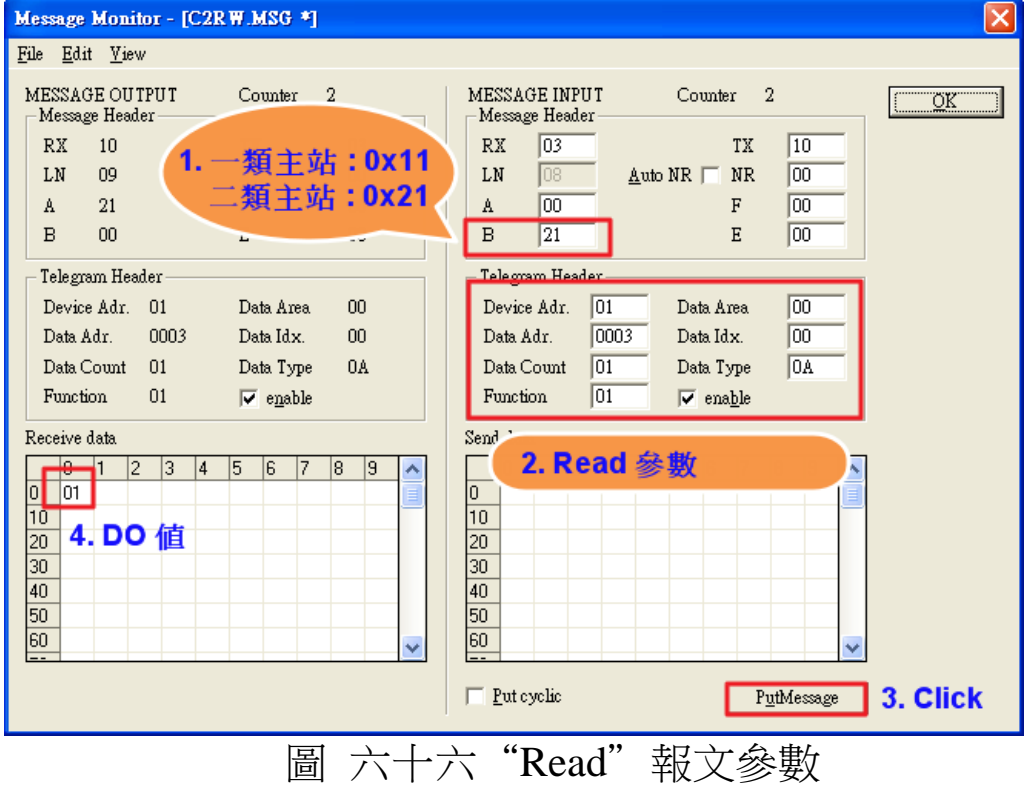

<span id="page-72-0"></span>GW-7553-B / GW-7553-M PROFIBUS/Modbus TCP Gateway 中文使用手冊 (Version 1.35, May/2017) PAGE: 73

<span id="page-73-1"></span>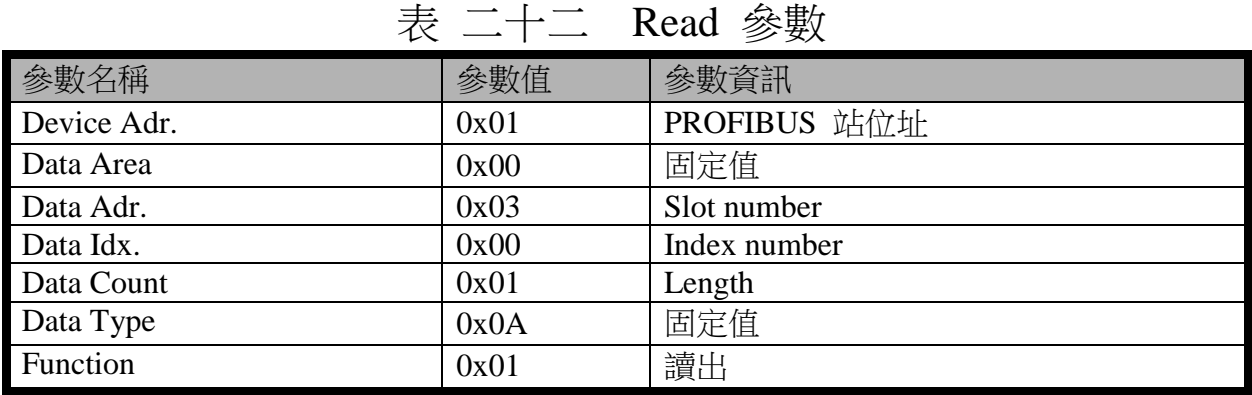

此例讀出數位輸入模組 Slot 3(請參閱圖 [五十九\)](#page-66-0)的 Index  $0$ , 因為 byte  $1$ 為  $0$ xFF, 所以可得到 DO 值為  $1$ , 此模組為  $2$  個 byte,所以 Index 範圍為 0~15。

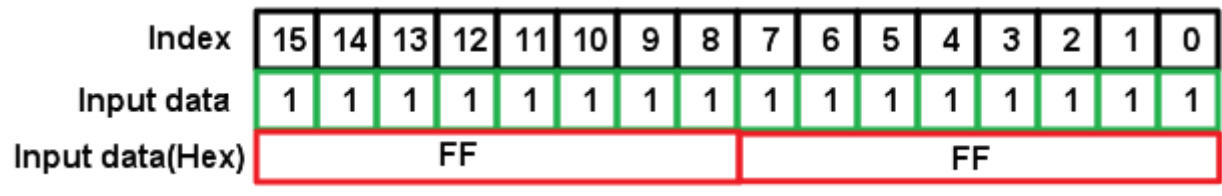

<span id="page-73-0"></span>圖 六十七 Index 範圍

(5) 發送 Abort 報文, 解除與 GW-7553-B / GW-7553-M 的連線 結束非循環服務後,若將 CIF50-PB 視為一類主站不用結束 連線,若將 CIF50-PB 視為二類主站,則需發送 Abort 報文結束 連線,點選 Message Monitor,輸入 Abort 報文所需參數,[如圖](#page-74-0) [六十八。](#page-74-0)

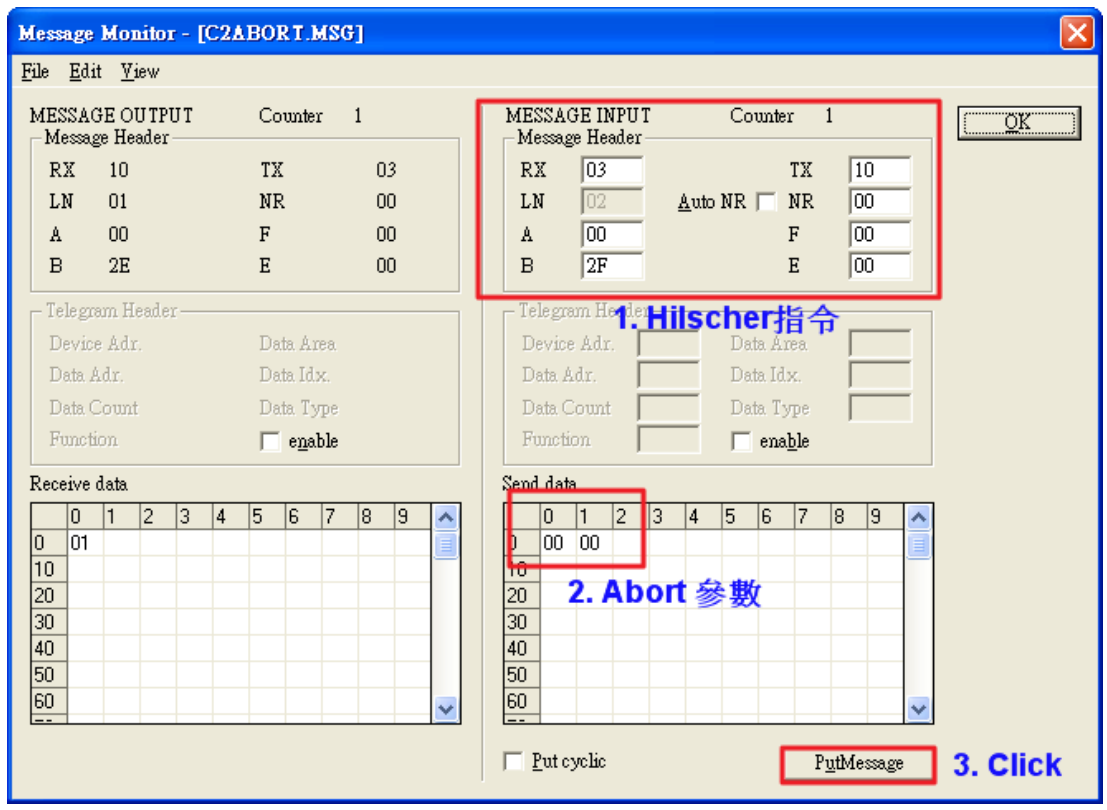

<span id="page-74-0"></span>圖 六十八"Abort"報文參數

### 4.10.3 PROFIBUS 輸出測試

(1)輸出 Modbus 命令,讀取 GW-7553-B 內部的 DI 值

 在此品 MBRTU 程式中,輸入 Command 為"01 02 00 00 00 10", 並按下 Send Command 按鈕,送出 Modbus command: "01 02 00 00 00 10 79 C6",即可接收到"01 02 02 00 00 B9 B8"回應訊息,由此訊息可得知在 GW-7553-B / GW-7553-M 內部位址為 0 及 1 的 DI 值為 0。

(2)藉由 PROFIBUS 主站來修改 GW-7553-B / GW-7553-M 內部 的 DI 值

在此將 PROFIBUS Master 中的輸出資料區 byte 3 及 4 中, 分別填入 0xFE,0xDC,再將 byte 0 的 data,由 0 改變為 1,以觸 發資料輸出命令,輸出資料至 GW-7553-B / GW-7553-M。

(3)再次輸出 Modbus 命令,讀取 GW-7553-B 内部的 DI 值

此時於 MBRTU 程式中,再次輸入 Command 為" 01 02 00 00 00 10", 並按下 Send Command 按鈕, 送出 Modbus command: "01 02 00 00 00 10 79 C6",即可接收到"01 02 02 FE DC F8 41"回應訊息,由此訊息可得知在 GW-7553-B 內部位 址為 0 及 1 的 DI 值,已改變為 0xFE,0xDC, 如圖 [六十九](#page-75-0)[、圖](#page-76-0) [七十、](#page-76-0)圖 七十一、表 二十三。

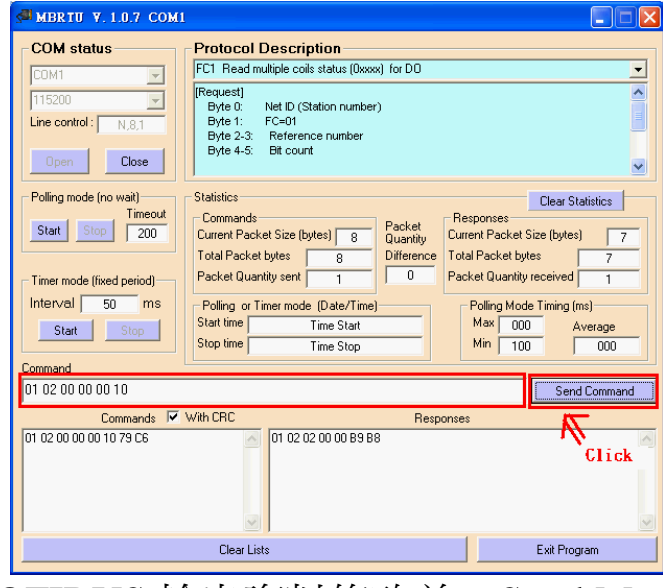

<span id="page-75-0"></span>圖 六十九 PROFIBUS 輸出資料修改前, Send Modbus Command

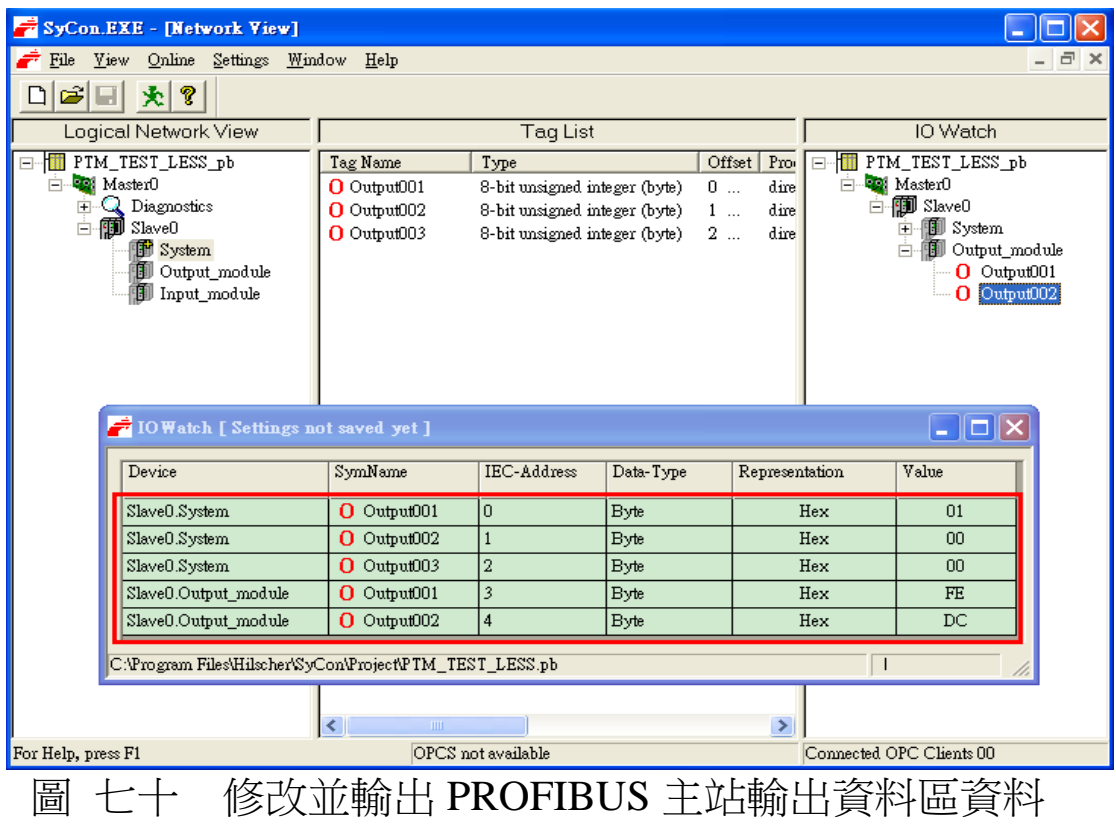

<span id="page-76-1"></span><span id="page-76-0"></span>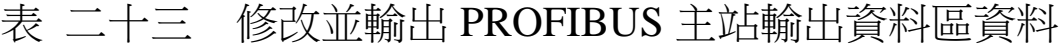

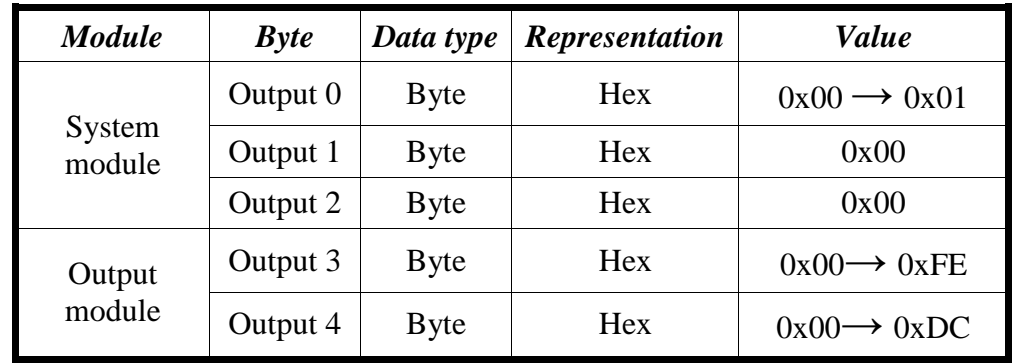

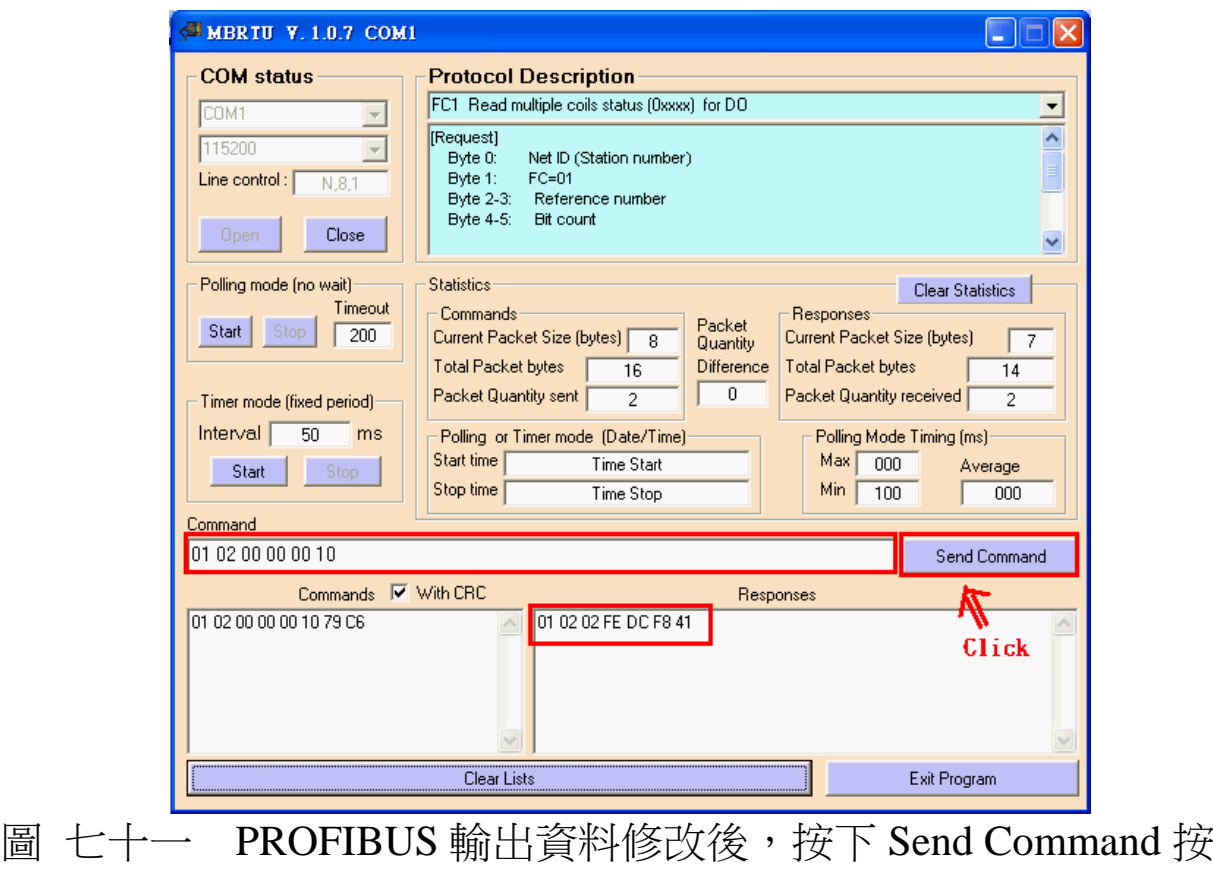

鈕,並接收資料(0xFE,0xDC)

### <span id="page-77-0"></span>PS:

Modbus 命令:

Query message

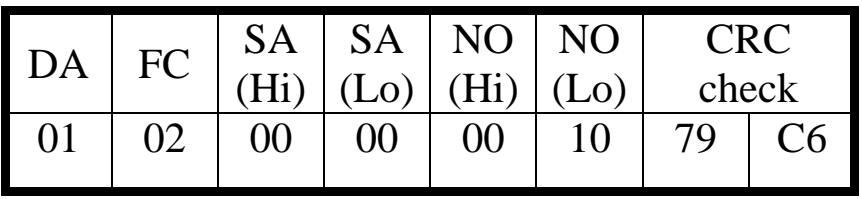

Response message

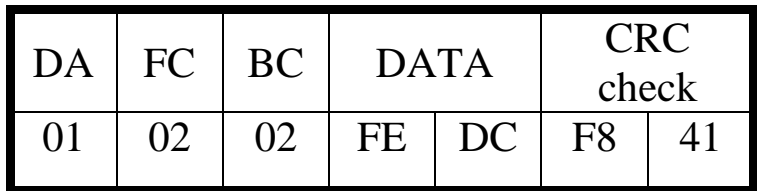

- DA: Device Address-0x01
- FC: Function Code-0x02:讀取 DI 資料
- SA(Hi): Start Address(Hi byte)-0x00
- SA(Lo): Start Address(Lo byte)-0x00
- $\bullet$  NO(Hi): No. Of points(Hi byte)-0x00
- $\bullet$  NO(Lo): No. Of points (Lo byte)-0x10
- $\bullet$  BC: Byte Count-0x02

### 4.8.4 PROFIBUS DP-V1 寫入測試

(1) 輸出 Modbus 命令, 讀取 GW-7553-B 内部的 AI 值

於 MBRTU 程式中,輸入 Command 為" 01 04 00 00 00 01", 並按下 Send Command 按鈕,送出 Modbus command: "01 04 00 00 00 01 31 CA",即可接收到"01 04 02 00 00 B9 30"回應訊息,由此訊息可得知在 GW-7553-B 的 AI0 值為 0x00,0x00。

(2) 藉由 PROFIBUS 主站來修改 GW-7553-B 内部的 AI 值

在此將 PROFIBUS Master 中的輸出資料區 byte 5 及 6 中, 分別填入  $0xAA,0xBB$ , 再將 byte  $0$  的 data 遞增加  $1, y$  以觸發資 料輸出命令,輸出資料至 GW-7553-B。

(3)再次輸出 Modbus 命令,讀取 GW-7553-B 内部的 AI 值 於 MBRTU 程式中,再次輸入 Command 為" 01 04 00 00 00 01", 並按下 Send Command 按鈕, 送出 Modbus command: "01 04 00 00 00 01 31 CA", 即可接收到" 01 04 02 AA BB 87 E3" 回應訊息,可得知在 GW-7553-B / GW-7553-M 的 AI0 值, 已改變為 0xAA,0xBB, 如圖 [七十二。](#page-79-0)

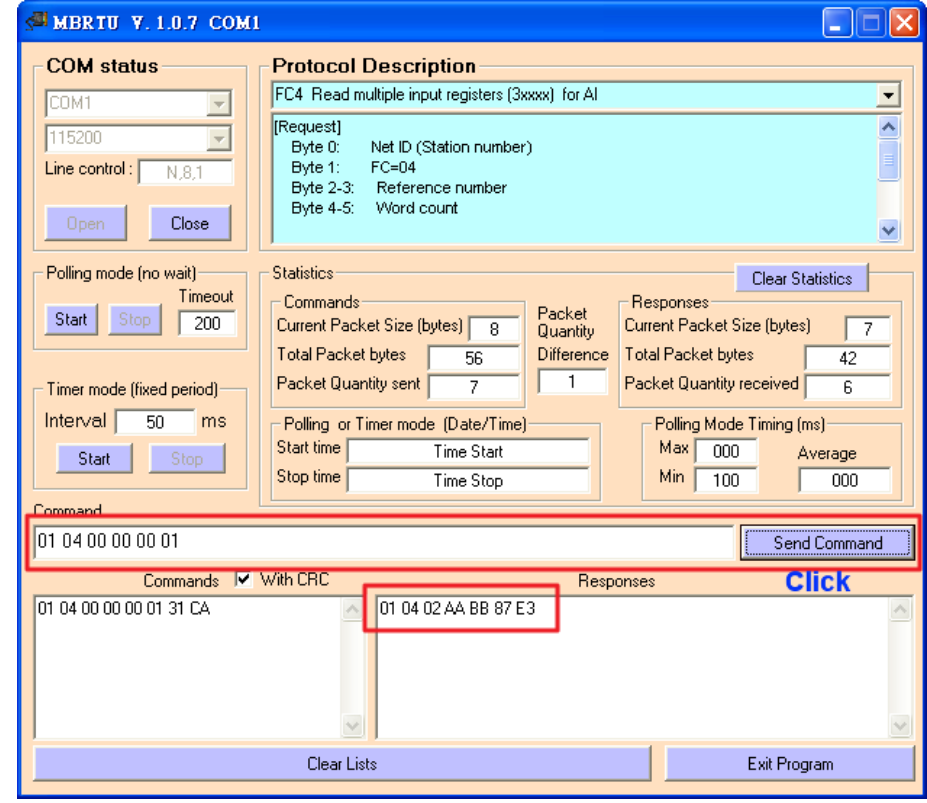

<span id="page-79-0"></span>圖 七十二 PROFIBUS 輸出資料修改後, 按下 Send Command 按鈕, 並接收資料 $(0xAA,0xBB)$ 

(4) 藉由 PROFIBUS DP-V1 來修改 GW-7553-B 内部的 AI 值

在此將 CIF50-PB 視為一類主站,若將 CIF50-PB 視為二類 主站,則需先建立連線(請參閱 4.8.2),連線建立後(一類主站不 需建立連線),點選 Message Monitor,填入 Write 報文相關參數 並送出,在此將 Index 0 寫入 0xCC,0xDD,將 PROFIBUS Master 中的輸出資料區 byte 5 及 6 更改為 0xCC,0xDD,更改後若為二 類主站必須結束連線(請參閱 4.8.2),如圖 七十三。

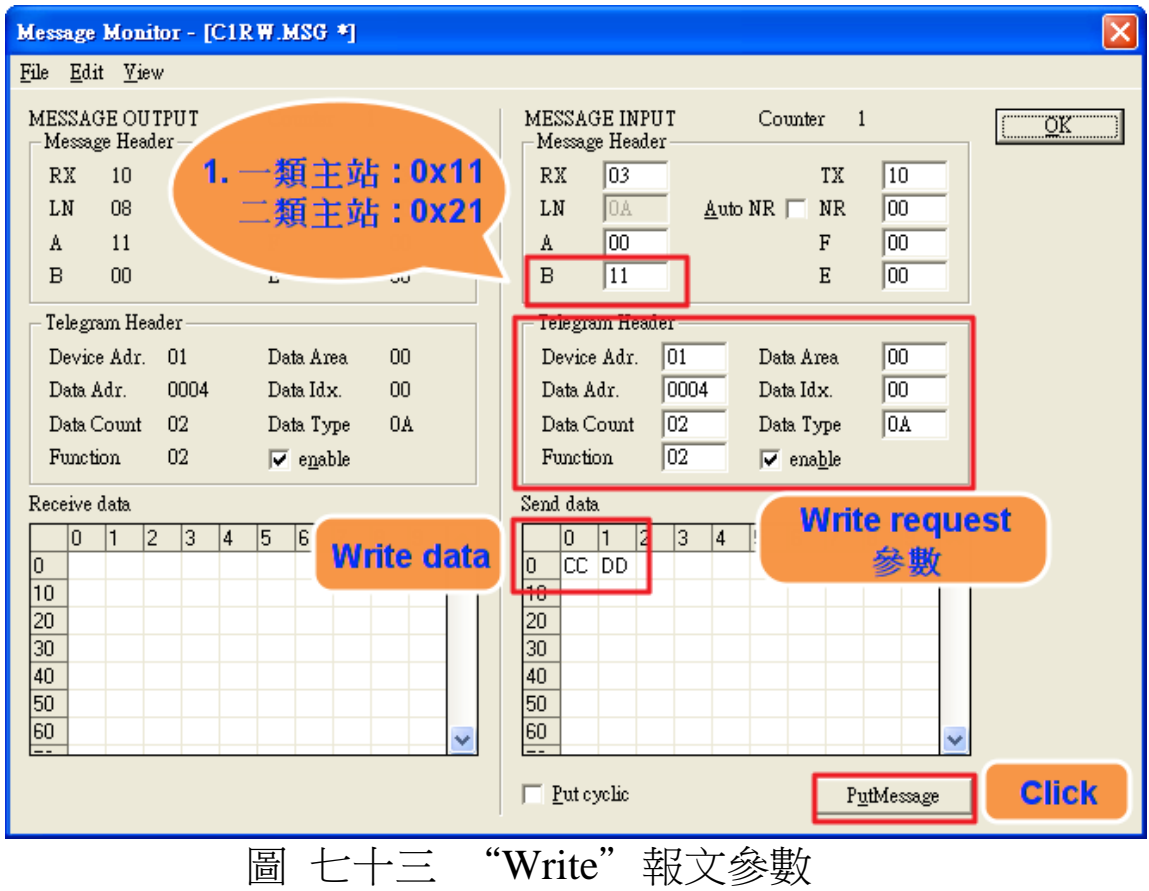

<span id="page-80-0"></span>(5) 再次輸出 Modbus 命令,讀取 GW-7553-B 内部的 AI 值

於 MBRTU 程式中,再次輸入 Command 為" 01 04 00 00 00 01",並接下 Send Command 按鈕,送出 Modbus command: "01 04 00 00 00 01 31 CA",即可接收到"01 04 02 CC DD 2C 69"回應訊息,可得知在 GW-7553-B / GW-7553-M 的 AI0 值,已改變為 0xCC,0xDD,如圖 [七十四。](#page-81-0)

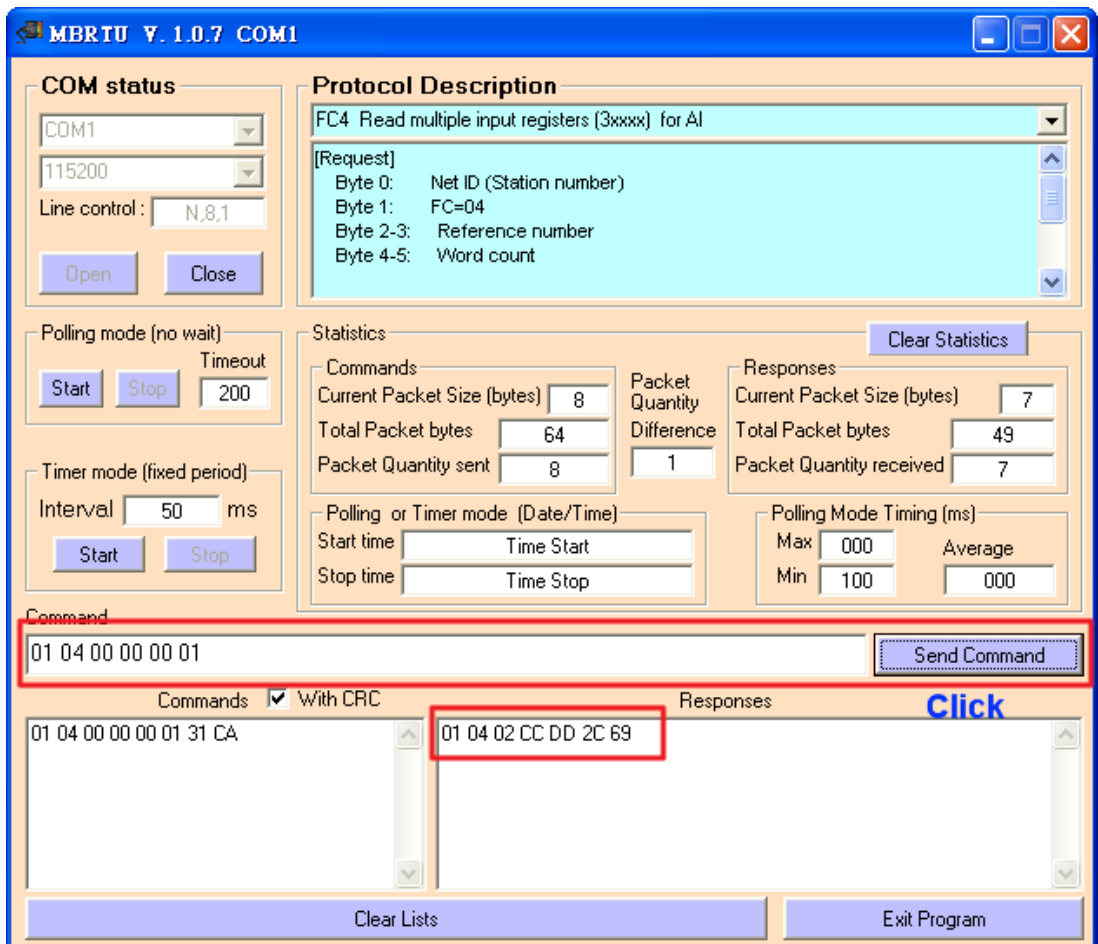

<span id="page-81-0"></span>圖 七十四 PROFIBUS 輸出資料修改後, 按下 Send Command 按 鈕,並接收資料(0xFE,0xFC)

4.11 PROFIBUS DP-V1 與 Modbus TCP 通信資料交換測試 在此使用 hilscher CIF50-PB PROFIBUS 主站通訊介面卡與 GW-7553-B 進行通信測試,在進行 PROFIBUS 與 Modbus 通信資 料交換測試之前,須完成之設備軟硬體配置,依序說明如下:

步驟一:載入 GSD 檔案(詳參閱 4.2 節 GSD 檔案),並將 GW-7553-B 内部位址設定為 1(不可與其他 PROFIBUS 設備位址重複,詳參閱 2.6 節位址設 留)。

 步驟二:將 PROFIBUS 主站、PC 與 GW-7553-B 連接如[下圖](#page-82-0) [七十五。](#page-82-0)

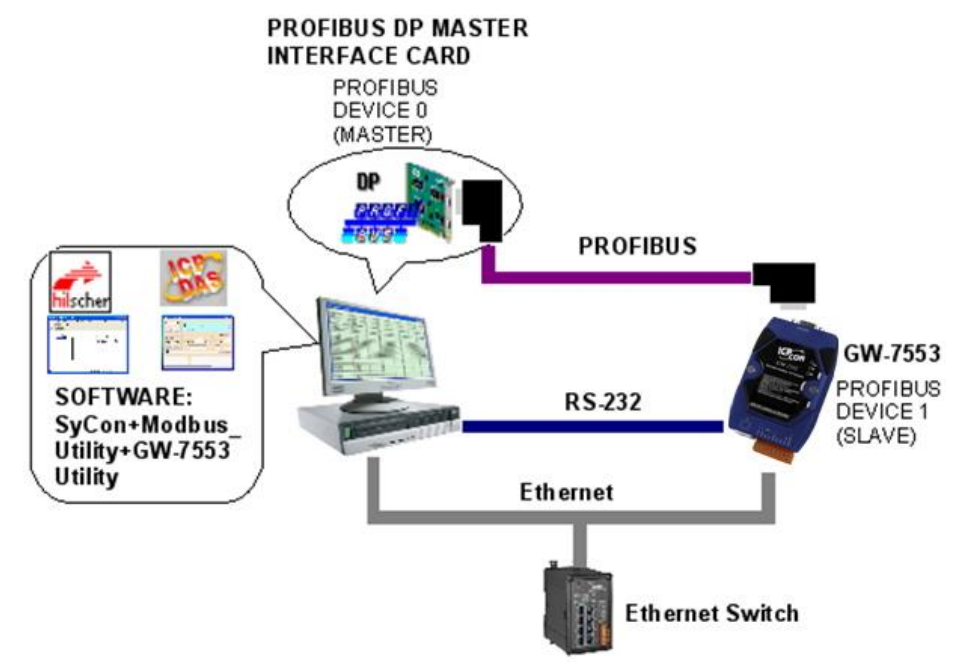

<span id="page-82-0"></span>圖 七十五 PROFIBUS 與 Modbus 資料交換測試線路連接圖

步驟資:設備參數配置,在此範例中,僅需修改 Modbus Type =Slave 及 Modbus Format=Modbus TCP, 其他參數皆 採用預設值,不需修改,詳參閱 4.3 節設備參數配 置,設留步驟如下。

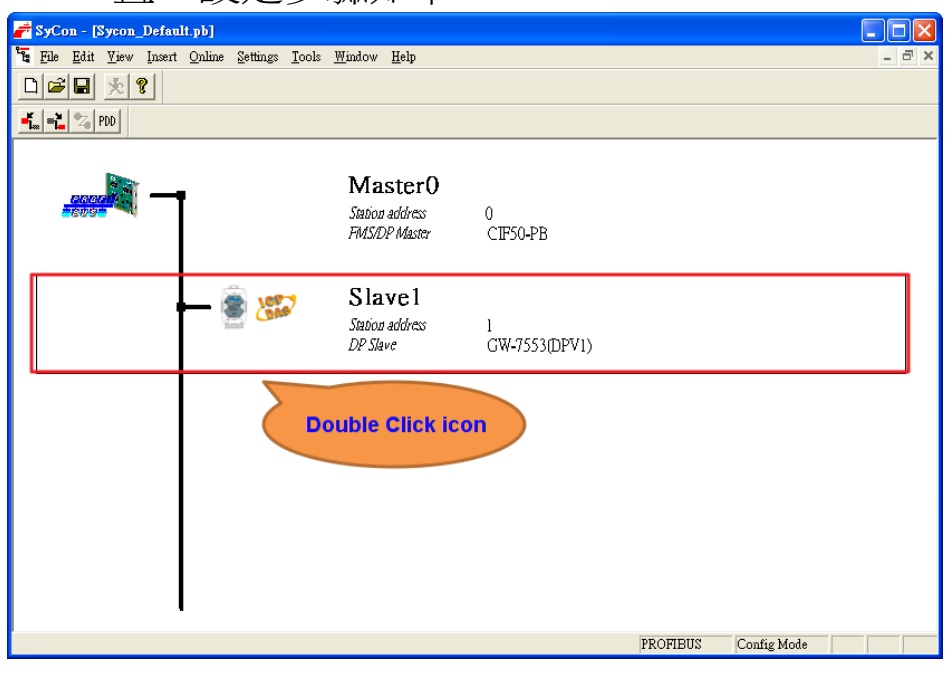

GW-7553-B / GW-7553-M PROFIBUS/Modbus TCP Gateway 中文使用手冊 (Version 1.35, May/2017) PAGE: 83

# 圖 七十六 雙擊 GW-7553-B icon, 進入設備配置畫面

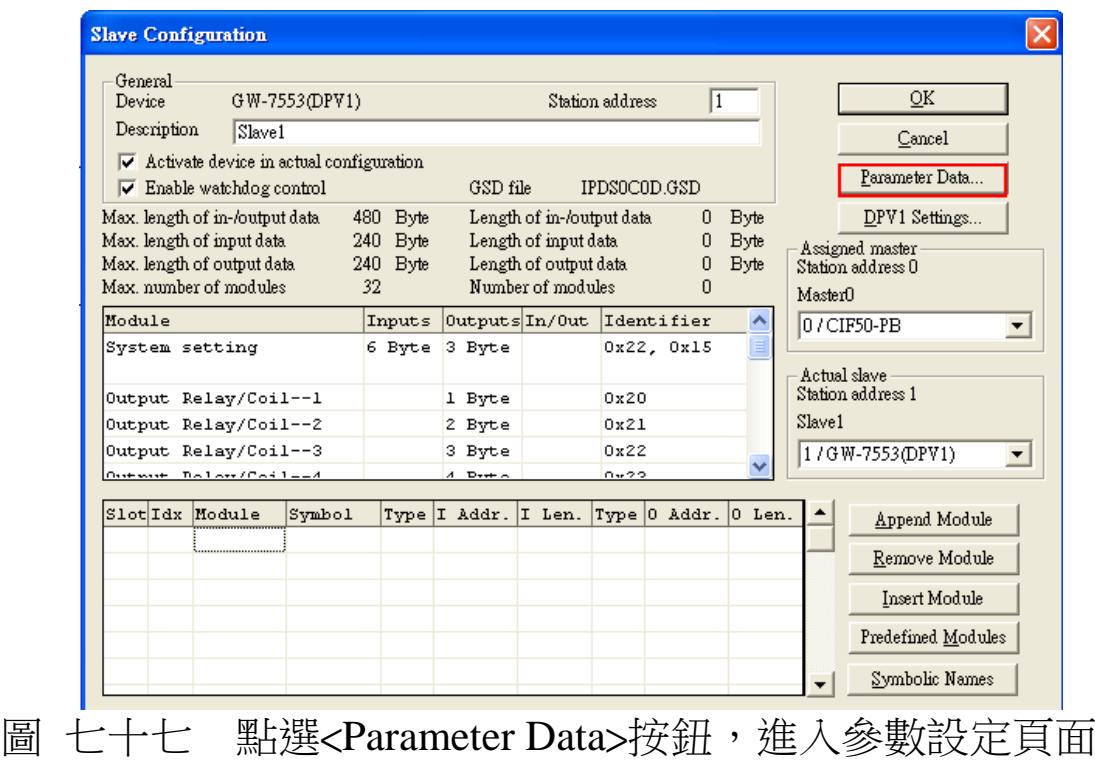

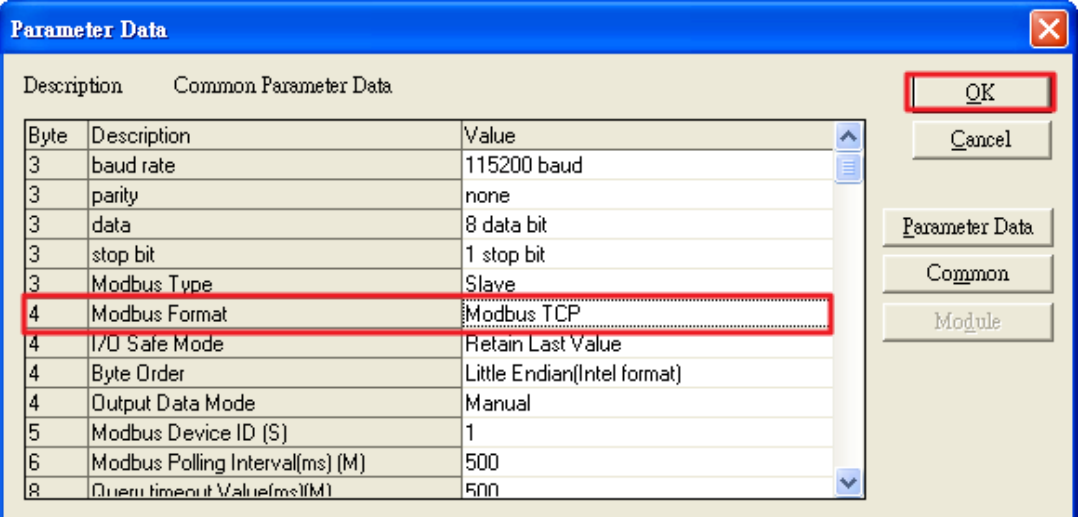

圖 七十八 選擇所需的參數設定,在此須將 Modbus Type 設為 Slave, Modbus Format 設為 Modbus TCP, 其餘參數皆採用預設值, 按下<OK>,完成參數配置

步驟四:設備模組配置,在此配置一個 System setting 模

GW-7553-B / GW-7553-M PROFIBUS/Modbus TCP Gateway 中文使用手冊 (Version 1.35, May/2017) PAGE: 84

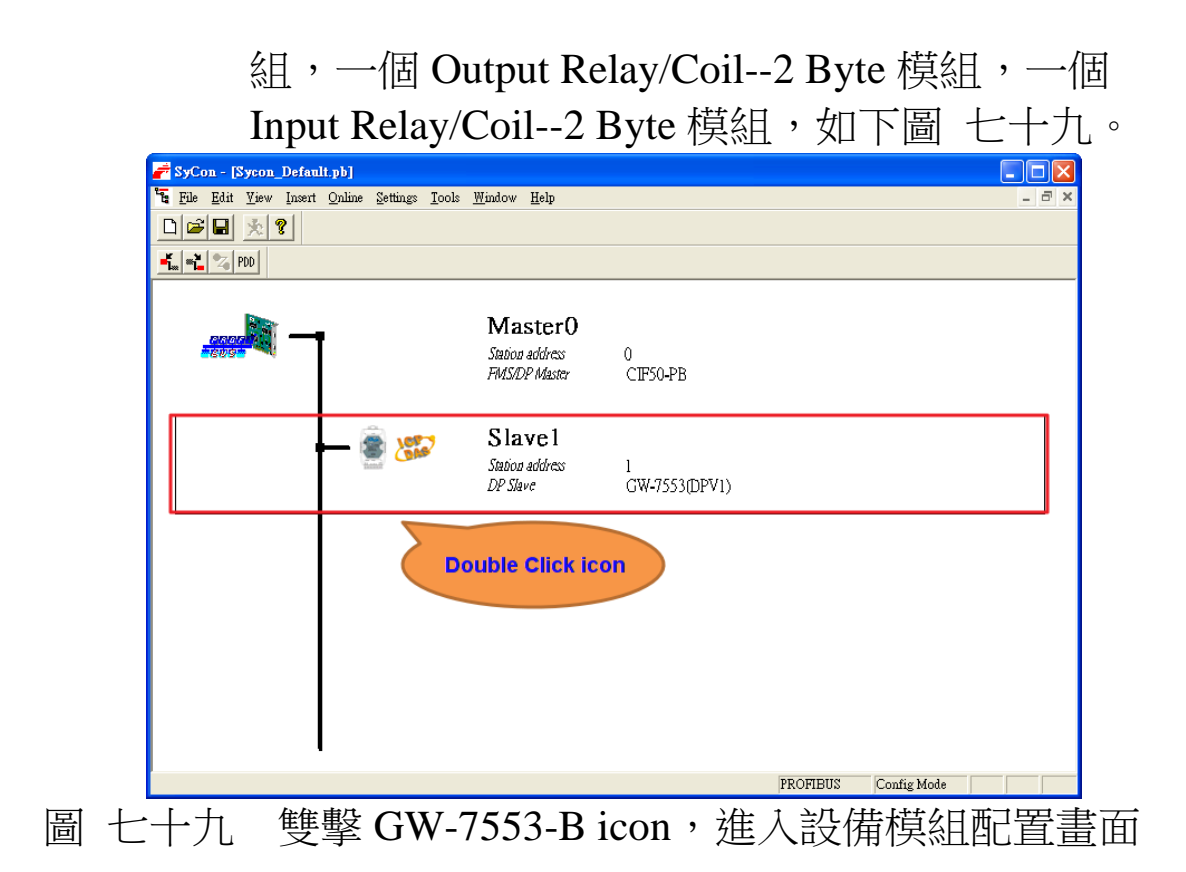

<span id="page-84-0"></span>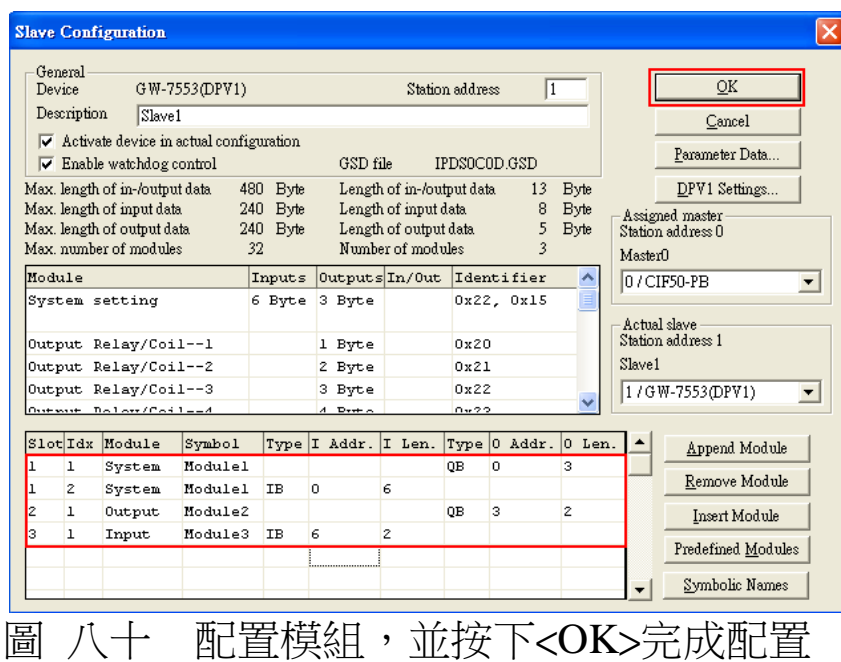

步驟五:完本上述配置,並將配置儲存品 PROFIBUS 主站 後,GW-7553-B / GW-7553-M 之 RUN 燈號指示將持 續亮燈,進入資料交換模式。

GW-7553-B / GW-7553-M PROFIBUS/Modbus TCP Gateway 中文使用手冊 (Version 1.35, May/2017) PAGE: 85

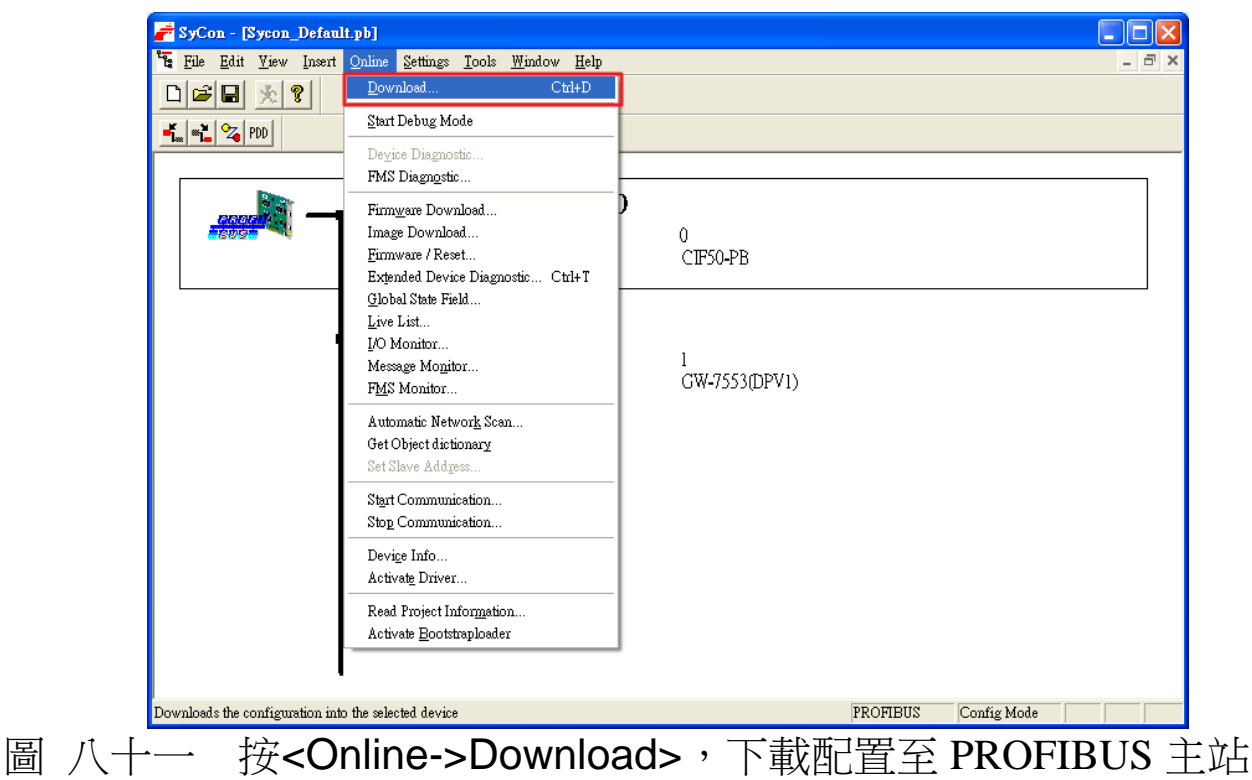

- 步驟六:利用產品光碟中的 Utility 程式(詳參閱 5.5 & 5.6 節), 修改 GW-7553-B 的網路設定, 使 GW-7553-B 的網路位址與 PC 為相同網域,但不同的 IP 位址(ex: PC 端 IP=192.168.0.106, MASK=255.255.0.0, 此處可 設 定 GW-7553-B 的 IP=192.168.0.107,MASK=  $255.255.0.0$
- 步驟七:完成上述設定後,請將 GW-7553-B 的電源重置,使 設留生效。

#### 4.11.1 PROFIBUS 輸入測試

(1) "MBTCP"工具程式設定

在 PC 端使用本公司的"MBTCP"程式,"MBTCP"在此 是作為一個 Modbus 主站設備,透過 Ethernet 來對 GW-7553-B / GW-7553-M 進行 IO 控制與資料交換,此程式可於本公司網站 下 載 , 位 址 為

GW-7553-B / GW-7553-M PROFIBUS/Modbus TCP Gateway 中文使用手冊 (Version 1.35, May/2017)  $PAGE:86$ 

[http://ftp.icpdas.com.tw/pub/cd/8000cd/napdos/modbus/mo](http://ftp.icpdas.com.tw/pub/cd/8000cd/napdos/modbus/modbus_utility/) [dbus\\_utility/](http://ftp.icpdas.com.tw/pub/cd/8000cd/napdos/modbus/modbus_utility/) ,設定如圖 [八十二](#page-86-0) (在此將 GW-7553-B / GW-7553-M 的 IP 寫入 IP 的欄位,並按下 Connect 按鈕)。

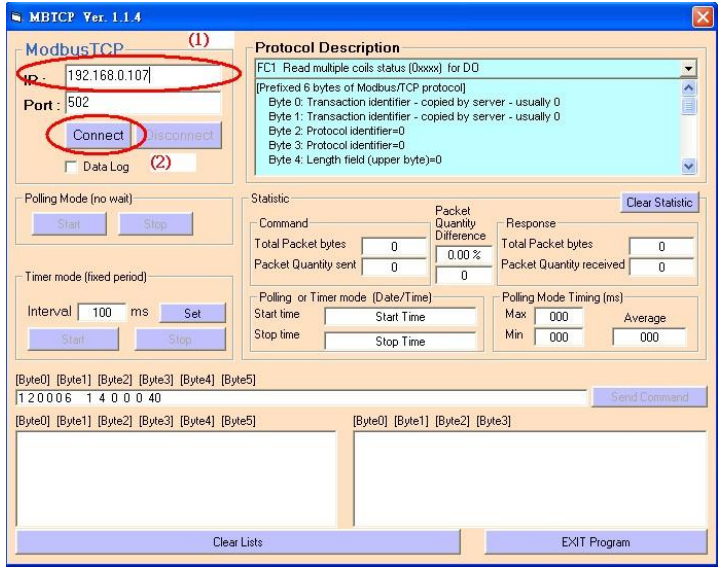

<span id="page-86-0"></span>圖 八十二 MBTCP 設定

(2)輸出 Modbus 命令,寫入 GW-7553-B 內部的 DO 值

在此僅需於 MBTCP 程式中,輸入 Command 為" 01 OF 00 00 00 10 02 FF FF", 並按下 Send Command 按鈕,送出 Modbus command: "01 0F 00 00 00 10 02 FF FF", 即可接收到" 01 0F 00 00 00 10" 回應訊息, 此時可發現, 在 PROFIBUS Master 輸入資料區的 byte 6,7 的 data 已改變為 0xFF, 如圖 八十三[、圖](#page-87-1) [八十四、](#page-87-1)表 [二十四四](#page-87-2)。

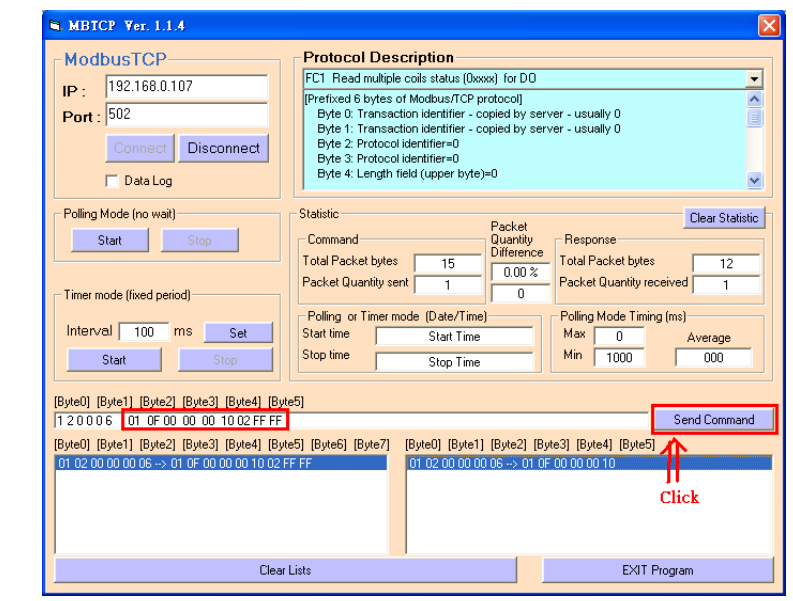

<span id="page-87-0"></span>圖 八十三 Send Modbus command (output data: 0xFF, 0xFF)

|                                                                    | TO Watch [ Settings not saved yet ] |             |             |                |             | ш                                        |
|--------------------------------------------------------------------|-------------------------------------|-------------|-------------|----------------|-------------|------------------------------------------|
| Device                                                             | SymName                             | IEC-Address | Data-Type   | Representation | Value       |                                          |
| Slave1.Module3                                                     | Input001 $ 6$                       |             | Byte        | Hex            | FF          |                                          |
| Slave1.Module3                                                     | Input002 7                          |             | <b>Byte</b> | Hex            | $_{\rm FF}$ |                                          |
|                                                                    |                                     |             |             |                |             |                                          |
|                                                                    |                                     |             |             |                |             |                                          |
|                                                                    |                                     |             |             |                |             |                                          |
|                                                                    |                                     |             |             |                |             |                                          |
|                                                                    |                                     |             |             |                |             |                                          |
|                                                                    |                                     |             |             |                |             |                                          |
|                                                                    |                                     |             |             |                |             |                                          |
|                                                                    |                                     |             |             |                |             |                                          |
|                                                                    |                                     |             |             |                |             |                                          |
|                                                                    |                                     |             |             |                |             |                                          |
|                                                                    |                                     |             |             |                |             |                                          |
|                                                                    |                                     |             |             |                |             |                                          |
|                                                                    |                                     |             |             |                |             |                                          |
| C:\Documents and Settings\BlazeChang\My Documents\Unnamed1.PB<br>Л |                                     |             |             |                |             | I.<br>PROFIBUS 主站接收資料區接收資料(<br>" $0xFF"$ |

<span id="page-87-2"></span><span id="page-87-1"></span>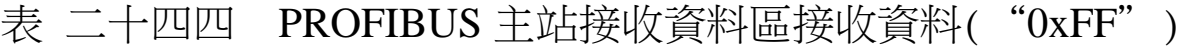

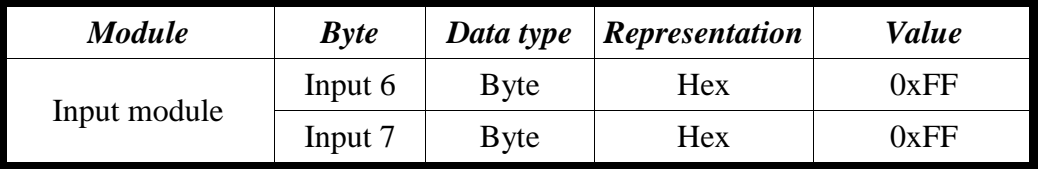

PS:

Modbus 命令:

Query message

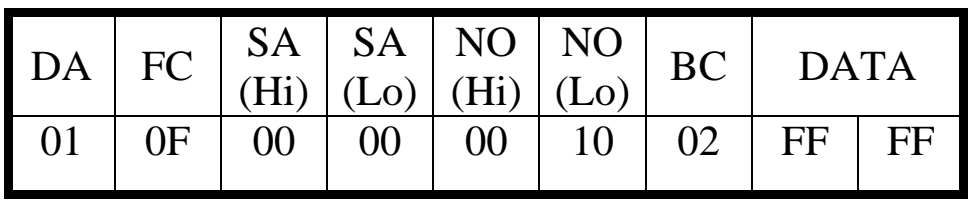

Response message

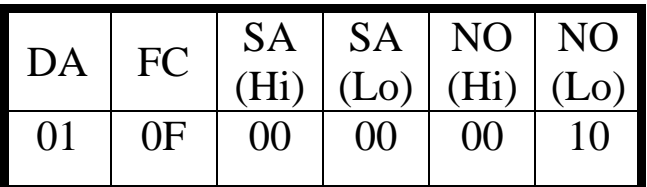

- DA: Device Address-0x01
- FC: Function Code-0x0F=>寫入 DO 多點資料
- SA(Hi): Start Address(Hi byte)-0x00
- SA(Lo): Start Address(Lo byte)-0x00
- $\bullet$  NO(Hi): No. Of points (Hi byte)-0x00
- NO(Lo): No. Of points (Lo byte)-0x10
- BC: Byte Count-0x02

# 4.11.2 PROFIBUS 輸出測試

(1)輸出 Modbus 命令,讀取 GW-7553-B / GW-7553-M 內部用 DI 值

在此於 MBTCP 程式中,輸入 Command 為" 01 02 00 00 00 10", 並按下 Send Command 按鈕,送出 Modbus command "01

02 00 00 00 10",即可接收到" 01 02 02 00 00"回應訊息,由 此訊息可得知在 GW-7553-B 內部位址為 0 及 1 的 DI 值為 0。

(2) 藉由 PROFIBUS 主站來修改 GW-7553-B 内部的 DI 值

在此將 PROFIBUS Master 中的輸出資料區 byte 3 及 4 中, 分別填入 0xFE, 0xDC,再將 byte 0 的 data,由 0 改變為 1,以 觸發資料輸出命令,輸出資料至 GW-7553-B。

(3)再次輸出 Modbus 命令,讀取 GW-7553-B 内部的 DI 值

此時於 MBTCP 程式中,再次輸入 Command 為" 01 02 00 00 00 10", 並按下 Send Command 按鈕, 送出 Modbus command: "01 02 00 00 00 10",即可接收到" 01 02 02 FE DC"回應訊 息, 由此訊息可得知在 GW-7553-B 內部位址為 0 及 1 的 DI 值,已改變為 OxFE,OxDC,如圖 [八十五、](#page-89-0)圖 [八十六、](#page-90-0)圖 [八十](#page-91-0) [七、](#page-91-0)表 [二十五五](#page-90-1)。

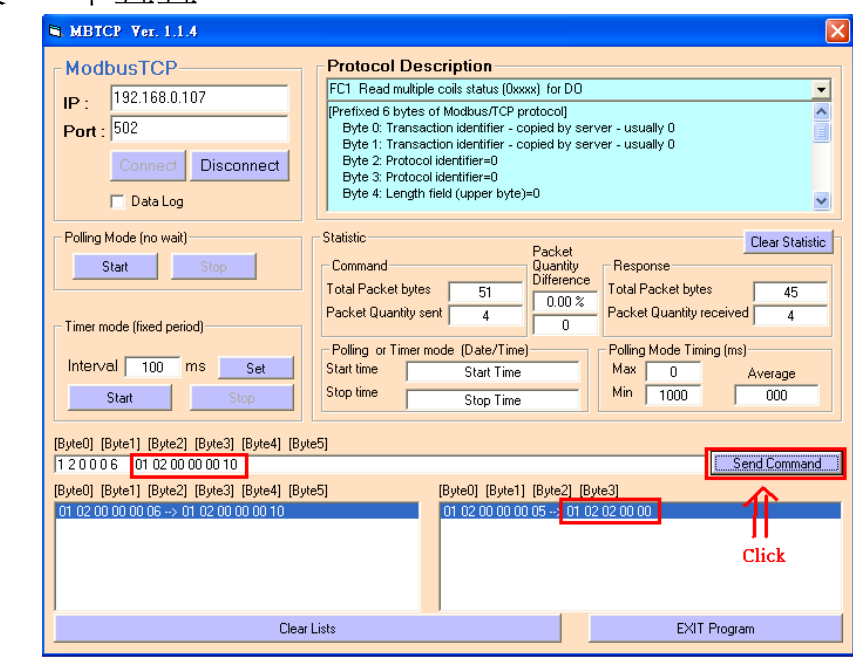

<span id="page-89-0"></span>圖 八十五 PROFIBUS 輸出資料修改前, Send Modbus Command

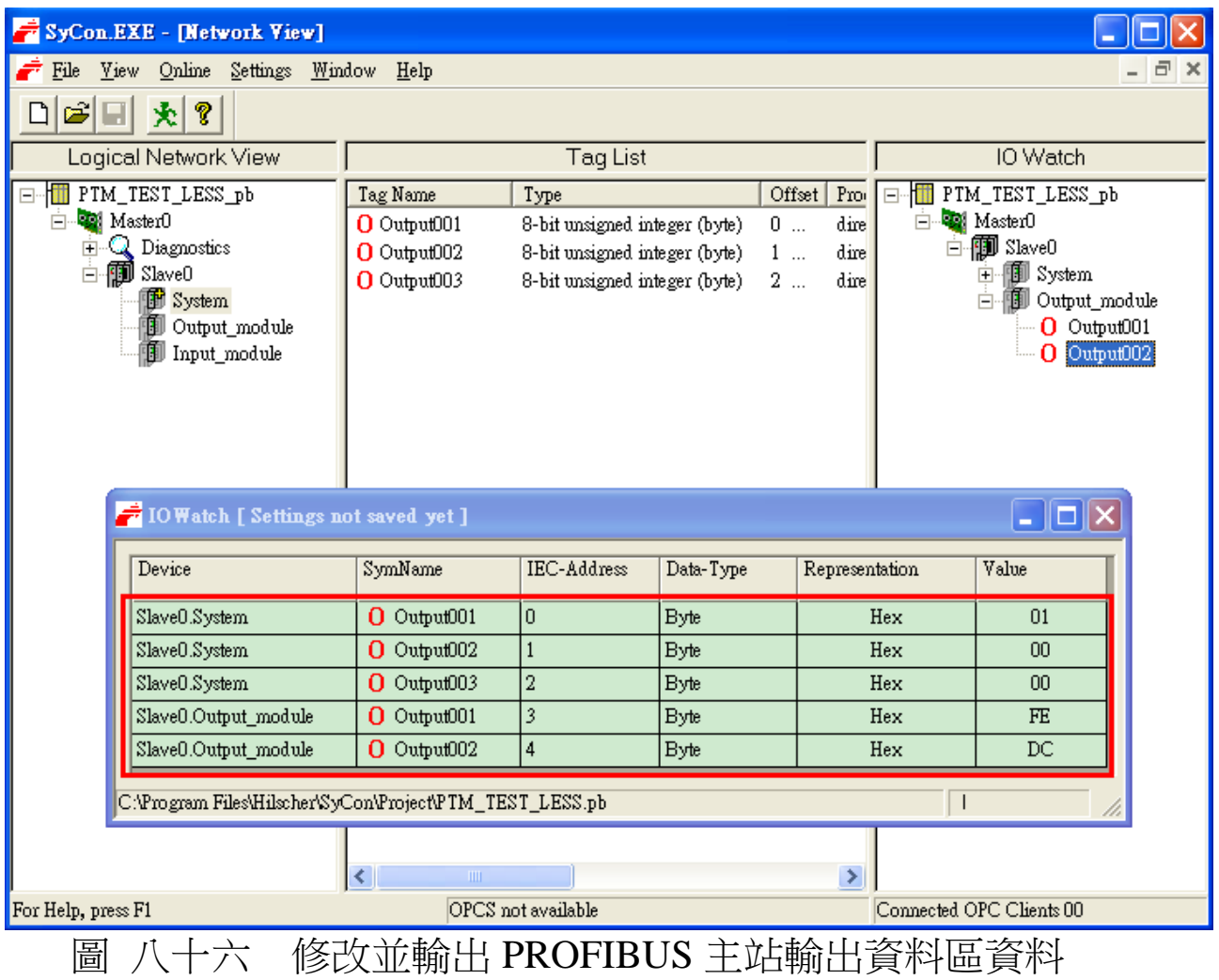

<span id="page-90-1"></span><span id="page-90-0"></span>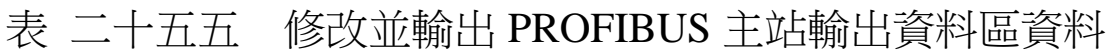

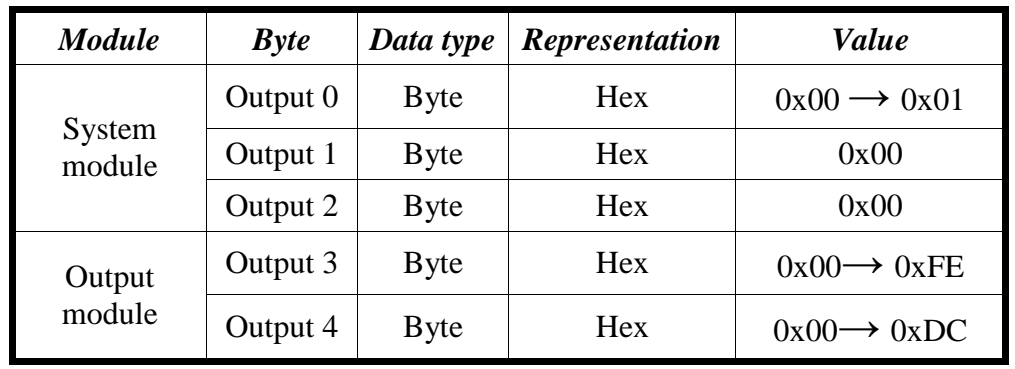

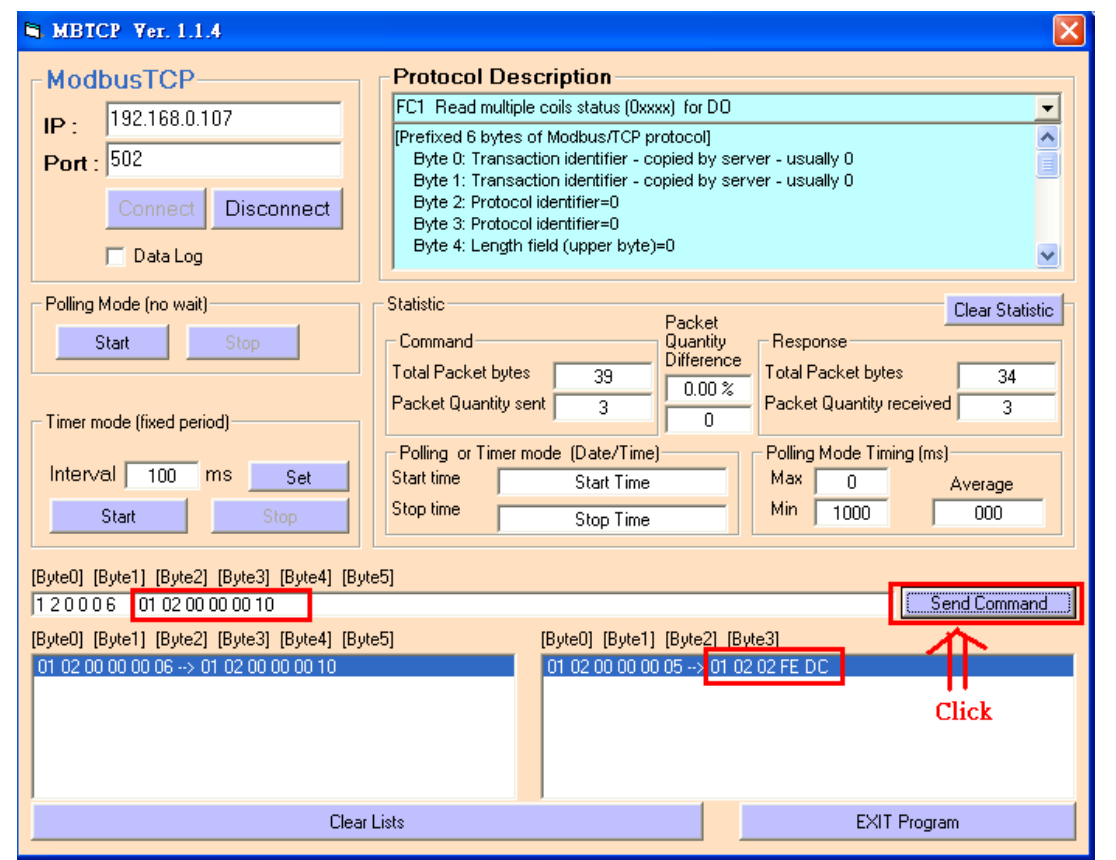

<span id="page-91-0"></span>圖 八十七 PROFIBUS 輸出資料修改後, 按下 Send Command 按 鈕,並接收資料(0xFE,0xDC)

#### PS:

Modbus 命令:

Query message

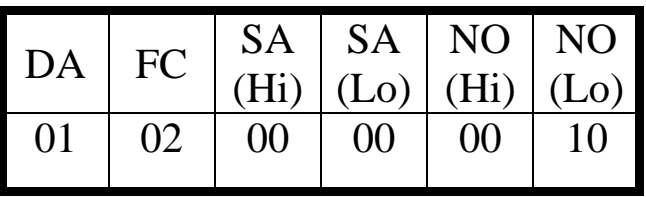

Response message

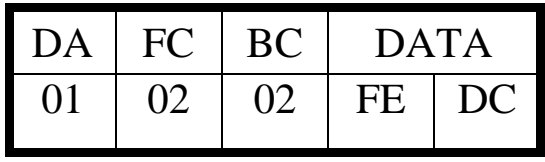

- DA: Device Address-0x01
- FC: Function Code-0x02:讀取 DI 資料
- SA(Hi): Start Address(Hi byte)-0x00
- SA(Lo): Start Address(Lo byte)-0x00
- $\bullet$  NO(Hi): No. Of points(Hi byte)-0x00
- NO(Lo): No. Of points (Lo byte)-0x10
- BC: Byte Count-0x02

## 5. Utility 工具應用

### 5.1 Utility 程式安裝

步驟一:

使用者可於產品光碟中 (路徑為 CD:\profibus\ gateway\GW-7553-B / GW-7553-M\utilities\), 取得 Utility 安 裝 程 式 或 於 本 公 司 網 站 下 載 ([ftp://ftp.icpdas.com.tw/pub/cd/fieldbus\\_cd/profibus/gateway/G](ftp://ftp.icpdas.com.tw/pub/cd/fieldbus_cd/profibus/gateway/GW-7553 /utilities/) [W-7553 /utilities/](ftp://ftp.icpdas.com.tw/pub/cd/fieldbus_cd/profibus/gateway/GW-7553 /utilities/))。

執行 Setup.exe 模行安裝 PROFIBUS/Modbus Gateway Utility。

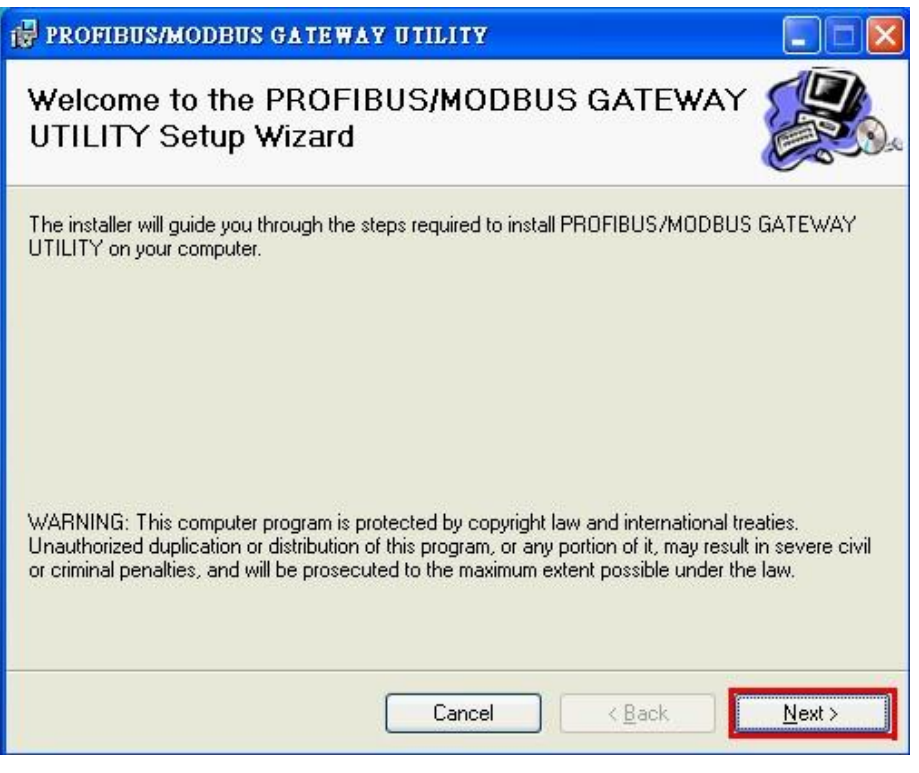

## 圖 八十八 Utility 程式安裝

步驟資:

按下"Next"按紐,繼續安裝,若想要變更程式安裝

步驟二:

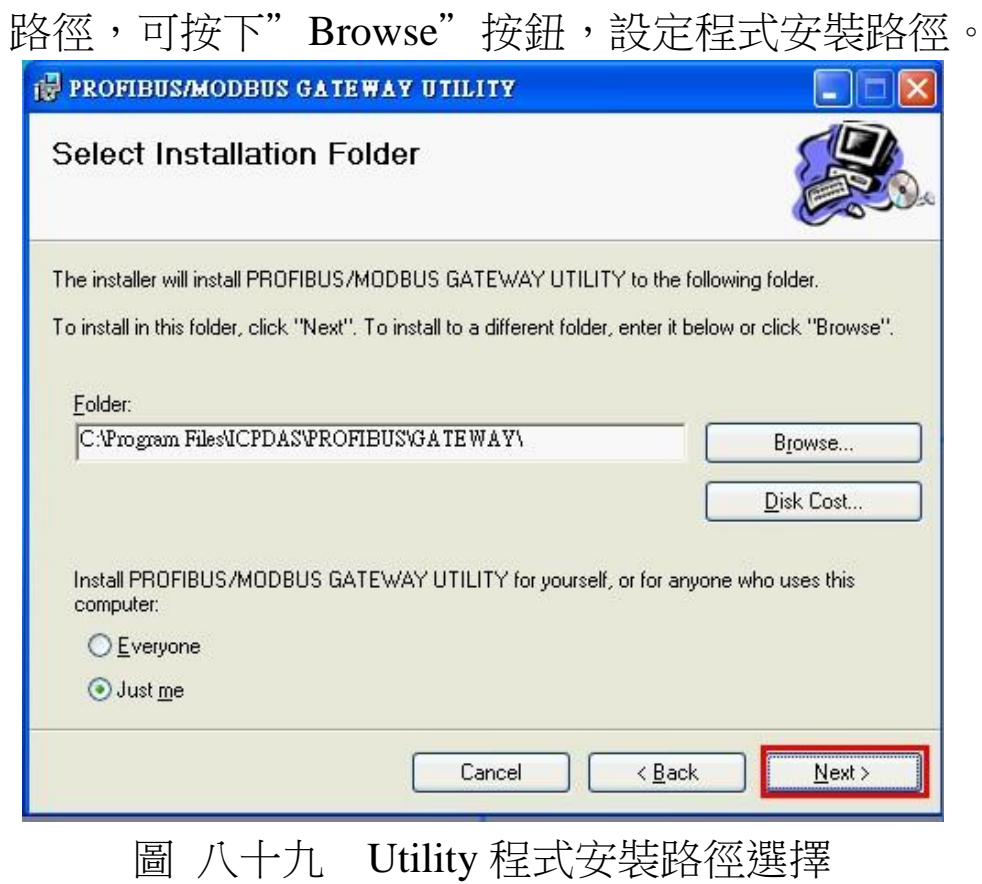

步驟四:

按下"Next"按鈕,確認繼續安裝。

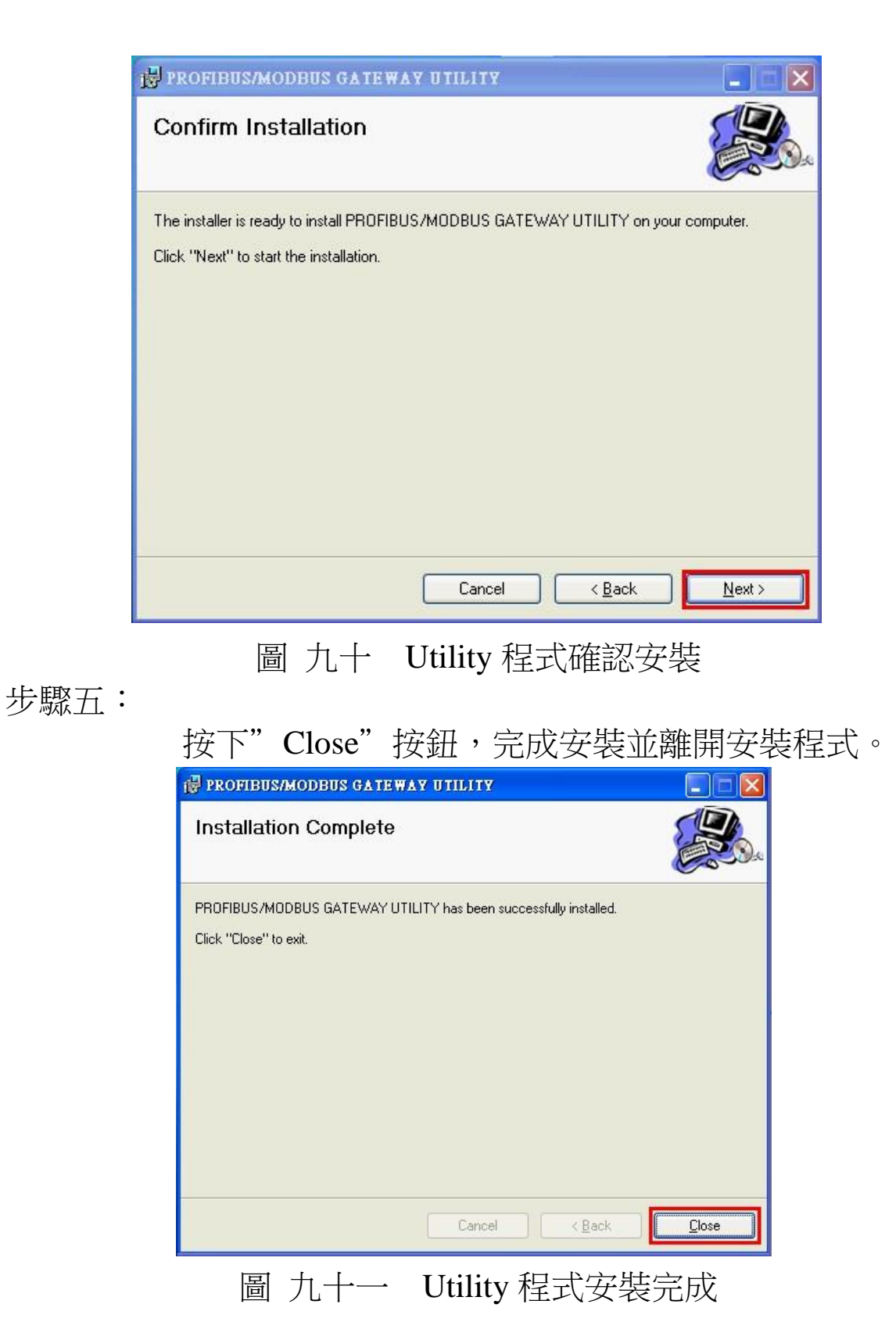

步驟六:

在完成 PROFIBUS/Modbus Gateway Utility 的安裝程式

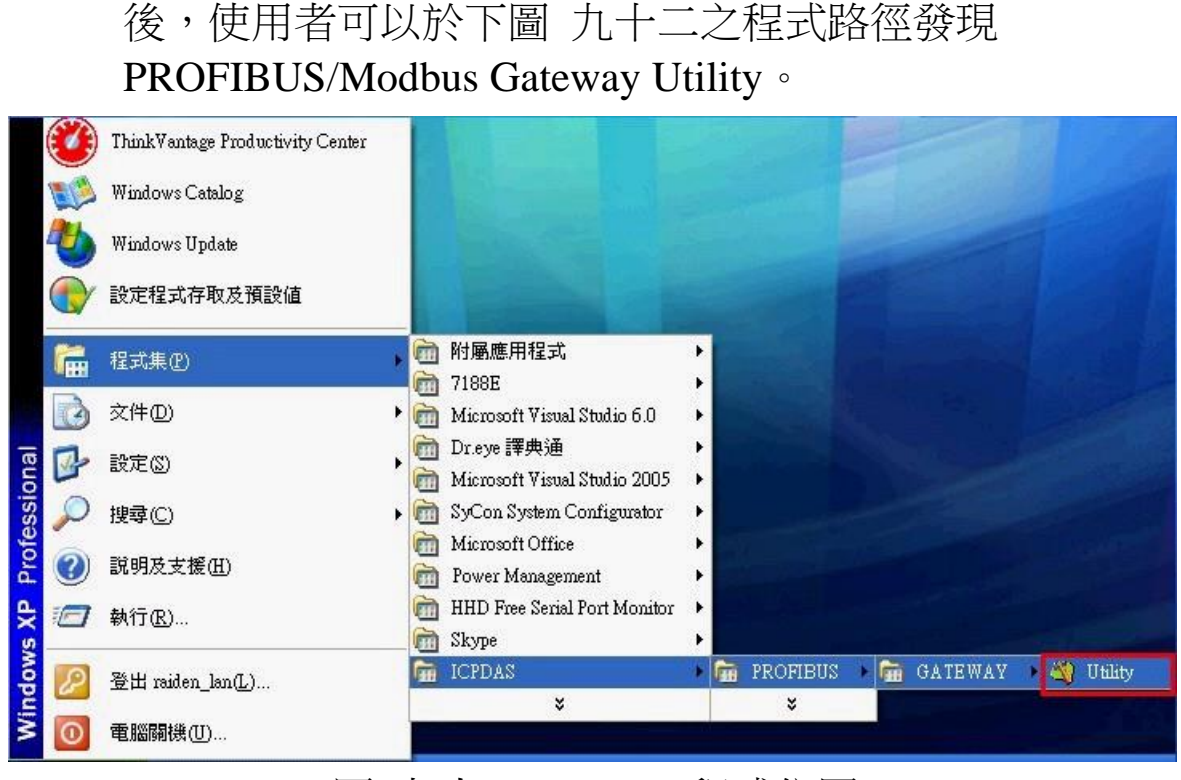

### <span id="page-96-0"></span>圖 九十二 Utility 程式位置

### 5.2 Utility 功能介紹

Utility 設計的目的是為了提供使用者,快速的了解 GW-7553-B / GW-7553-M 內部配置的模組於 PROFIBUS、Modbus 及 GW-7553-B / GW-7553-M 內存記憶體空間位置的配置,並提供使用者 方便進行通信安全值及網路相關參數設定,首先介紹 Utility 程式 主畫面,如圖九十三:

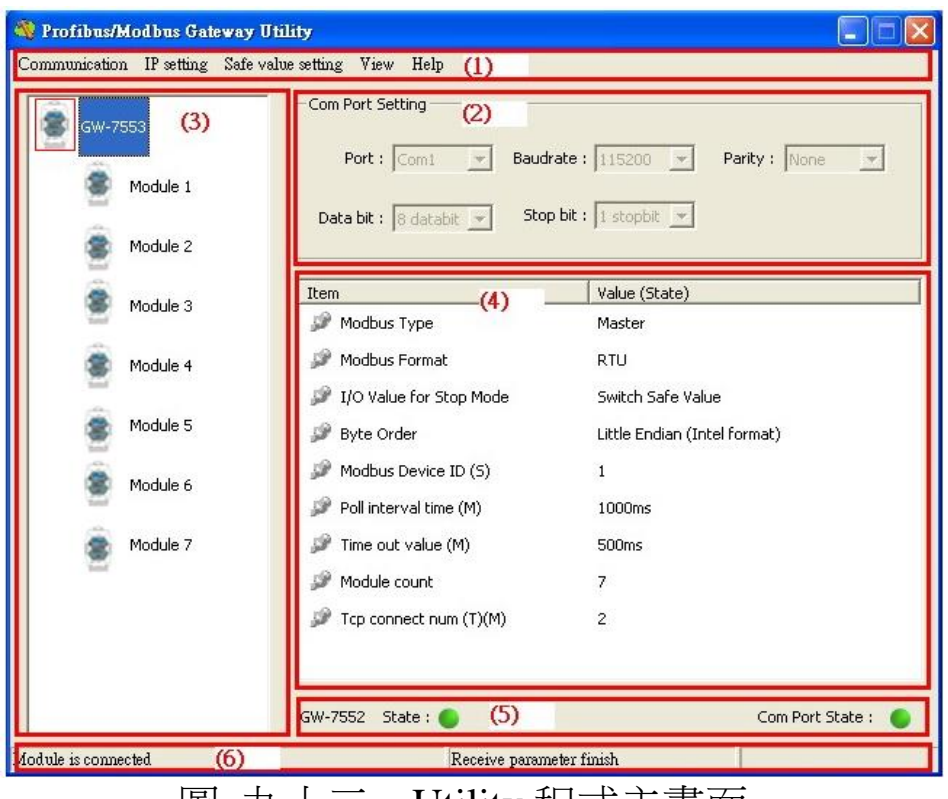

<span id="page-97-0"></span>圖 九十三 Utility 程式王畫面

程式主畫面分為六個部份,分別為(1)功能選單、(2)COM Port 連接設定、(3)模組連接狀態、(4)模組及裝置參數顯示、(5) 裝置及 COM Port 連接狀態及(6)狀態列,茲分述如下:

5.2.1 功能選單:

1. Communication =>

 a. Connect:開啟 COM Port 並與 GW-7553-B / GW-7553-M 模行通訊連接。

 b. Disconnect:與 GW-7553-B / GW-7553-M 中斷通訊並關閉 COM Port。

c. Exit:離開 Utility 程式。

2. IP Setting  $\Rightarrow$ 

a. New Setting: 開啟一個全新的網路設定。

b. Load from file: 從預存的網路設定檔案,載入設定值。

c. Load from device: 從 GW-7553-B / GW-7553-M 內存的數

據,載入網路設留。

- 3. Safe Value Setting =>
	- a. New Setting: 開啟一個全新的安全值設定。
	- b. Load from file: 從預存的安全值設定檔案,載入安全 值設定。
- c. Load from device: 從 GW-7553-B / GW-7553-M 內存的設 留,載入安全

值。

4. View  $\Rightarrow$ 

a. Space configuration in device: 用來顯示使用者選擇

之模組於 GW-7553-B / GW-7553-M 內部記憶體空間配置 之情形。

- b. Space configuration in PROFIBUS: 用來顯示使用者選 擇之模組於 PROFIBUS Master 資料交換區空間配置之情 形。
- c. Space configuration in Modbus: 用來顯示使用者選擇 之模組於 Modbus 位址配置之情形。
- 5. Help  $\Rightarrow$ 
	- a. Get Firmware Version From Module:用來顯示 GW-7553-B / GW-7553-M 韌體權成相關訊息。
	- b. About Utility: 用來顯示 Utility 版本相關訊息。
- 5.2.2 COM Port 連接設定:
	- 1. Port: COM1~COM8
	- 2. Baud rate: 2400/4800/9600/19200/38400/57600 /115200
	- 3. Parity: None/Odd/Even
	- 4. Data bit: 8 data bit

#### 5. Stop bit: 1 stop bit

5.2.3 模組連接狀態:

用來顯示 GW-7553-B / GW-7553-M 內部配置的模組數量, 並藉由點選模組的 icon, 來提供使用者選擇要顯示那一個模組 用參數。

5.2.4 模組及裝置參數顯示:

用來顯示 GW-7553-B / GW-7553-M 裝置及內部模組的參數 配置內容。

5.2.5 裝置及 COM Port 連接狀態:

Module state: 用來顯示 Utility 與 GW-7553-B / GW-7553-M 通 信連接情形

,綠色代表式連線,紅色代表未連線。

COM Port state: 用來顯示 COM Port 開啟狀態, 綠色代表已 開啟,紅色代表未開啟。

5.2.6 狀態所:

 用來顯示 COM Port 連接情形、GW-7553-B / GW-7553-M 诵訊信息及與 GW-7553-B / GW-7553-M 資料收送進度。

5.3 模組記憶體空間顯示

記憶體空間配置, 在此分為三類, 分別為(1) GW-7553-B / GW-7553-M 內部記憶體空間配置(Space configuration in device)、 (2) PROFIBUS Master 資料交換區空間配置(Space configuration in PROFIBUS) 、(3) Modbus 位址配置 (Space configuration in  $Modbus)$ , 如圖 [九十四:](#page-100-0)

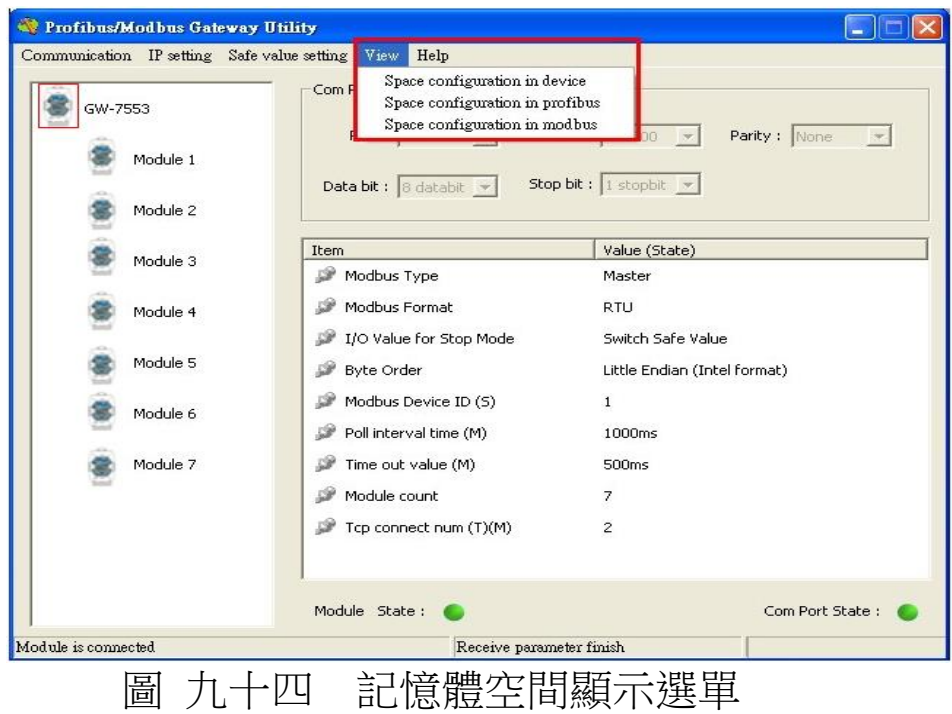

<span id="page-100-0"></span>5.3.1 GW-7553-B / GW-7553-M 內部記憶體空間配置(Space configuration in device):

如圖[九十五,](#page-101-0)使用者可藉由選擇模組的 check box, 來顯示 模組在 GW-7553-B / GW-7553-M 內部 DI/DO/AI/AO 的記憶體空 間配置。

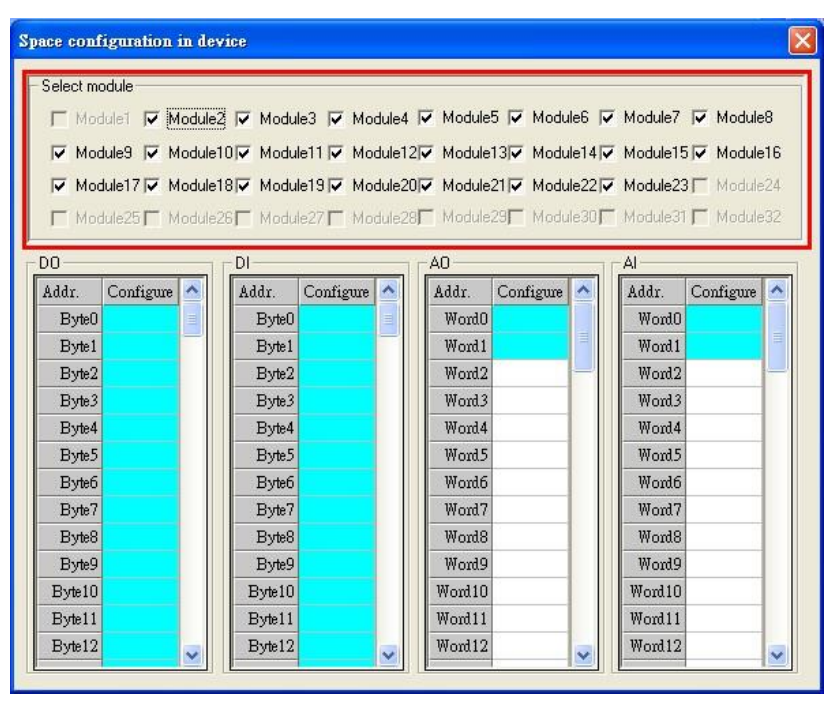

<span id="page-101-0"></span>圖 九十五 GW-7553-B / GW-7553-M 內部記憶體空間配置顯示介面

5.3.2 PROFIBUS Master 資料交換區空間配置(Space configuration in PROFIBUS):

如圖 [九十六,](#page-102-0)使用者可藉由選擇模組的 check box, 來顯示 模組在 PROFIBUS Master output data 及 input data 的記憶體空間 配置。

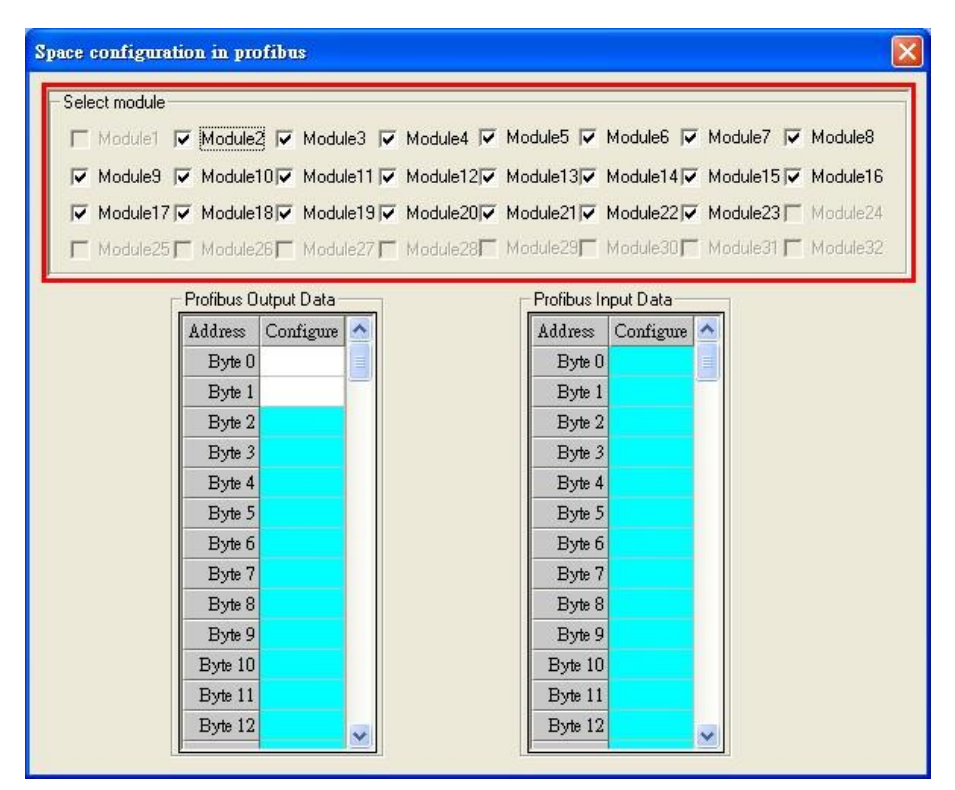

<span id="page-102-0"></span>圖 九十六 PROFIBUS Master 輸出入資料區空間配置顯示介面

5.3.3 Modbus 位址配置(Space configuration in Modbus):

如圖 [九十七,](#page-103-0)Modbus 位址配置設定畫面區分為三部份說 免。

(1)使用者可藉由選擇模組的 check box,來顯示模組在 Modbus 的記憶體空間配置。

(2)使用者可以藉由按下" Write Output"按鈕,來顯示輸出 模組寫入 Modbus DO & AO 的位址配置,按下"Read Input"按鈕,來顯示輸入模組讀取 Modbus DI & AI 的位置 配置,按下"Read Output"按鈕,來顯示輸入模組讀取 Modbus DO & AO 的位址配置。

(3)使用者可藉由表格中,不同顏色的區塊配置,了解

GW-7553-B / GW-7553-M PROFIBUS/Modbus TCP Gateway 中文使用手冊 (Version 1.35, May/2017) PAGE:103

Modbus 位址配置情形,白色代表未配置;淡藍色代表該位 置僅為一個模組配置,未重複;深藍色代表該位置為具有不 同 Modbus ID 的多個模組所配置;紅色代表該位置為具有相 同 Modbus ID 的多個模組所配置, 此時因位址配置重複, 將 有可能導致資料進行重覆性的讀取與寫入,易造成控制與讀 取用錯誤。

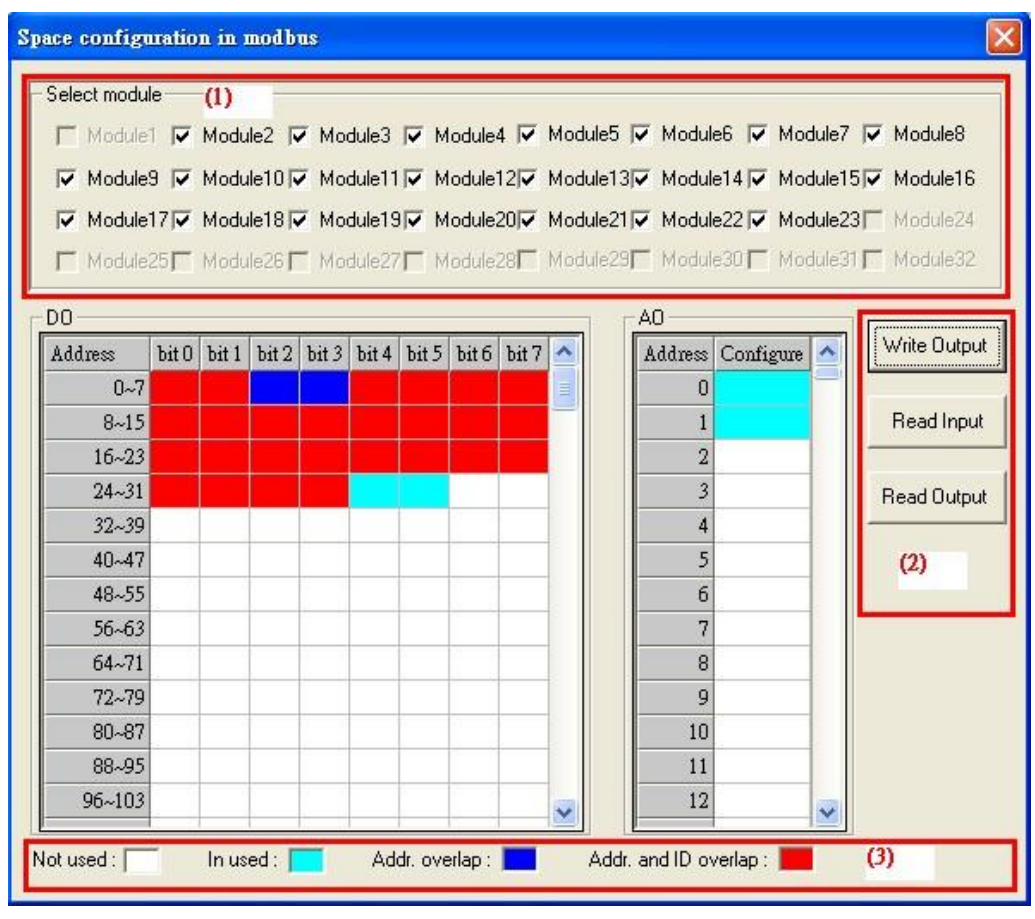

<span id="page-103-0"></span>圖 九十七 Modbus 位置空間配置顯示介面

5.4 安全值設留

安全值的載入,可分為三種方式,分別為開啟新的安全值設定 (New setting)、由檔案載入安全值(Load from file)及由 GW-7553-B / GW-7553-M 内存設定載入安全值(Load from device), 如圖 [九十](#page-104-0) [八。](#page-104-0)

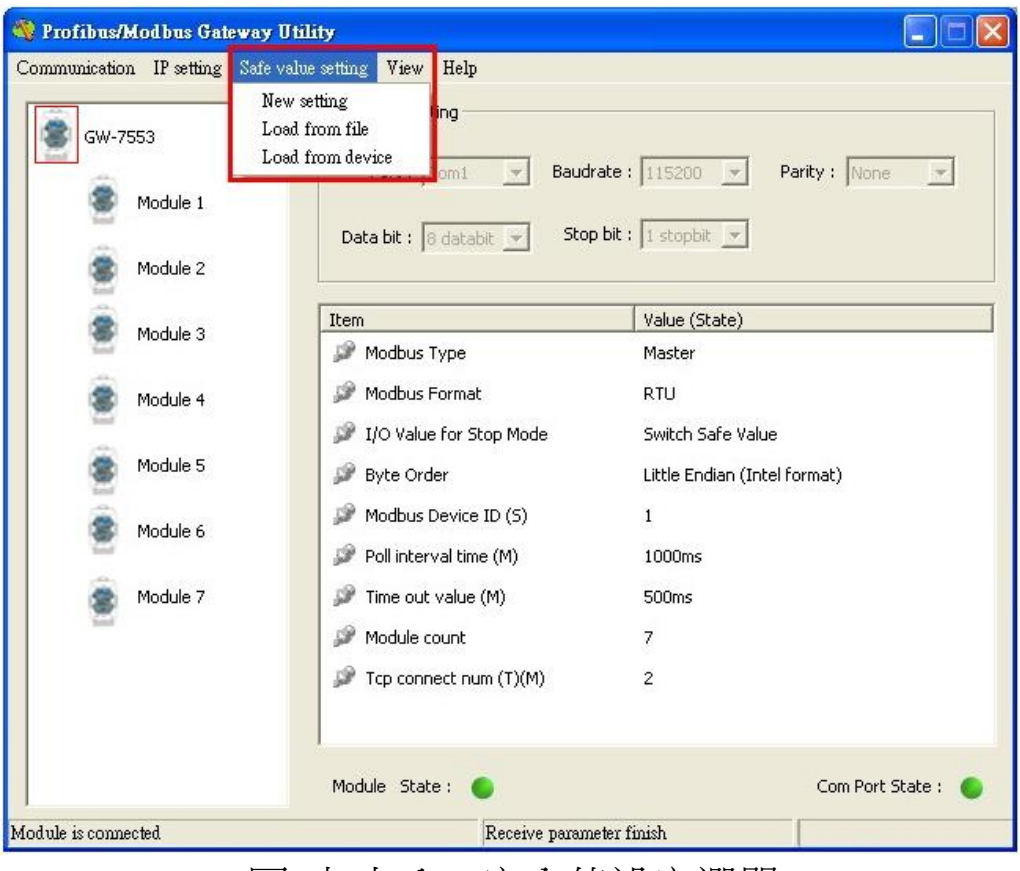

<span id="page-104-0"></span>圖 九十八 安全值設定選單

安全值設定的設定書面如圖 [九十九,](#page-105-0)使用者可於圖中標示(1) 的項目中,選擇模組的 check box, 得知模組於 GW-7553-B / GW-7553-M 內部記憶體的位置配置,以進行相對應的安全值設定,標 示(2)的表格中,在欲修改的項目中,雙擊滑鼠左鍵,即可將 DI/DO 的值,由 H->L 或 L->H;於標示(3)的項目中,點選 All set to "H", 可將 DI/DO 的值全部設為 H,點選 All set to "L" 可將 DI/DO 的值全部設為 L;標示(4)的表格中,在欲修改的項目 中,雙擊滑鼠左鍵,即可修改 AI/AO 內容為 0x0000~0xFFFF;於 標示(5)的項目中,點選 All set to "F",可將 AI/AO 的值全部設 為 0xFFFF, 點選 All set to "0", 可將 AI/AO 的值全部設為  $0x0000$ ;於標示 $(6)$ 的項目中,點選 Output 按鈕,可顯示 DO & AO 安全值的設定頁面,點選 Input 按鈕,可顯示 DI & AI 安全值的設 定頁面,點選 Save to File 按鈕,則可開啟檔案對話盒,將安全值 設定存成檔案, 進行備份, 點選 Save to Device 按鈕, 則可將安全

值設定存入 GW-7553-B / GW-7553-M 內之 EEPROM, 完成 GW-7553-B / GW-7553-M 之安全值設定。

| <b>Safe Value Setting</b>                                                                                                    |                                                                                                    |   |   |                          |                          |   |   |   |  |  |                  |             |  |                |
|----------------------------------------------------------------------------------------------------|----------------------------------------------------------------------------------------------------|---|---|--------------------------|--------------------------|---|---|---|--|--|------------------|-------------|--|----------------|
|                                                                                                    | Select module:<br>$\left(1\right)$<br>Module2   Module3   Module4   Module5   Module6   Module7   Module8<br>$\Box$ Module1 $\Box$<br>Module9   Module10   Module11   Module12   Module13   Module14   Module15   Module16<br>  Module17  Module18  Module19  Module20  Module21  Module22  Module23  Module24<br>□ Module25□ Module26□ Module27□ Module28□ Module29□ Module30□ Module31□ Module32 |   |   |                          |                          |   |   |   |  |  |                  |             |  |                |
| DO.<br>AO<br>bit0<br>bit $1$   bit $2$   bit $3$  <br>bit 5<br>bit 4<br>bit 6<br>bit 7<br>Address   Configure (Hex)<br>Address |                                                                                                    |   |   |                          |                          |   |   |   |  |  |                  | <br>Output  |  |                |
| $0 - 7$                                                                                                    | H                                                                                                    | Η | Η | Η                        | Η                        | Η | Η | Η |  |  | $\Omega$         | <b>FFFF</b> |  |                |
| $8 - 15$                                                                                                    | Η                                                                                                    | Η | Η | Η                        | Η                        | Η | Η | Η |  |  | $\mathbf{1}$     | <b>FFFF</b> |  | Input          |
| $16 - 23$                                                                                                    | Η                                                                                                    | Η | Η | Η                        | H                        | H | Η | H |  |  | $\overline{2}$   | FFFF        |  |                |
| $24 - 31$                                                                                                    | Η                                                                                                    | Η | Η | Η                        | Η                        | Η | Η | Η |  |  | 3                | <b>FFFF</b> |  | Save to File   |
| $32 - 39$                                                                                                    | Η                                                                                                    | Η | H | H                        | Η                        | Η | Η | Η |  |  | 4                | <b>FFFF</b> |  |                |
| $40 - 47$                                                                                                    | Η                                                                                                    | Η | Η | (2)                      |                          | Η | Η | Η |  |  | 5                | FFFF        |  | Save to Device |
| $48 - 55$                                                                                                    | Η                                                                                                    | Η | Η | $\overline{\phantom{a}}$ | $\overline{\phantom{a}}$ | H | H | H |  |  | 6                | (4)         |  |                |
| $56 - 63$                                                                                                    | Η                                                                                                    | Η | Η | H                        | Η                        | Η | Η | Η |  |  | 7                | <b>FFFF</b> |  | (6)            |
| $64 - 71$                                                                                                    | H                                                                                                    | Η | H | H                        | Η                        | Η | Η | Η |  |  | 8                | <b>FFFF</b> |  |                |
| $72 - 79$                                                                                                    | Н                                                                                                    | Η | H | Н                        | Η                        | H | Н | Η |  |  | 9                | <b>FFFF</b> |  |                |
| $80 - 87$                                                                                                    | Η                                                                                                    | Η | Η | Η                        | Η                        | Η | Η | Η |  |  | 10 <sup>10</sup> | FFFF        |  |                |
| 88~95                                                                                                    | Η                                                                                                    | Η | Η | H                        | H                        | H | Η | Η |  |  | 11               | <b>FFFF</b> |  |                |
| 96~103                                                                                                    | Η                                                                                                    | Η | Η | Η                        | Η                        | Η | Η | Η |  |  | 12               | FFFF        |  |                |
| All set to "0" (5)<br>All set to "L"   (3)<br>All set to "F"<br>All set to "H"                                                 |                                                                                                    |   |   |                          |                          |   |   |   |  |  |                  |             |  |                |

<span id="page-105-0"></span>圖 九十九 安全值設定介面

#### 5.5 IP 設定

IP 設定參數的載入,可分為三種方式,分別為開啟新的 IP 設 定(New setting)、由檔案載入 (Load from file)及由 GW-7553-B / GW-7553-M 内存設定載入 (Load from device),如圖 一百。

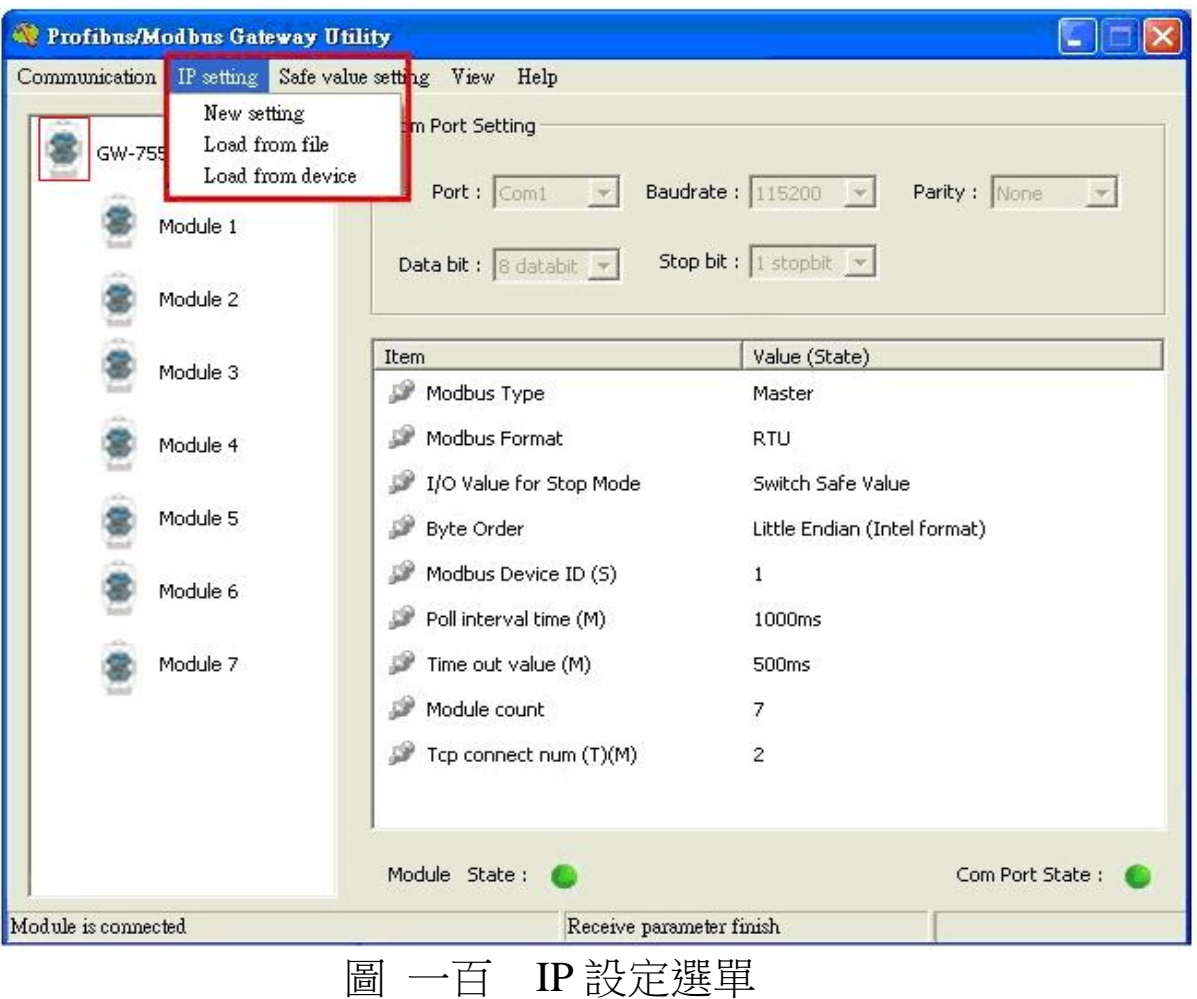

<span id="page-106-0"></span>IP 設定的設定畫面如圖 一百零一,圖中標示(1)的項目,是用 來設定 GW-7553-B / GW-7553-M 的網路配置;圖中標示(2)的項目 中, 是提供使用者針對 GW-7553-B / GW-7553-M 作為 Modbus TCP Master 時,設定 Modbus TCP Slave 設備的網路連線位址、連線逾 時與斷線重連時間, GW-7553-B / GW-7553-M 最大支援同時進行 8 組 TCP 連線通訊;於標示(3)的項目中,點選 Save to File 按鈕,則 可開啟檔案對話盒,將 IP 設定存成檔案,進行備份,點選 Save to Device 按鈕,則可將 IP 設定存入 GW-7553-B / GW-7553-M 內之 EEPROM, 完成 GW-7553-B / GW-7553-M 之 IP 設定。

Note:

IP 設留後,GW-7553-B / GW-7553-M 需重新開機,以便讀取

新的 IP 設定值。

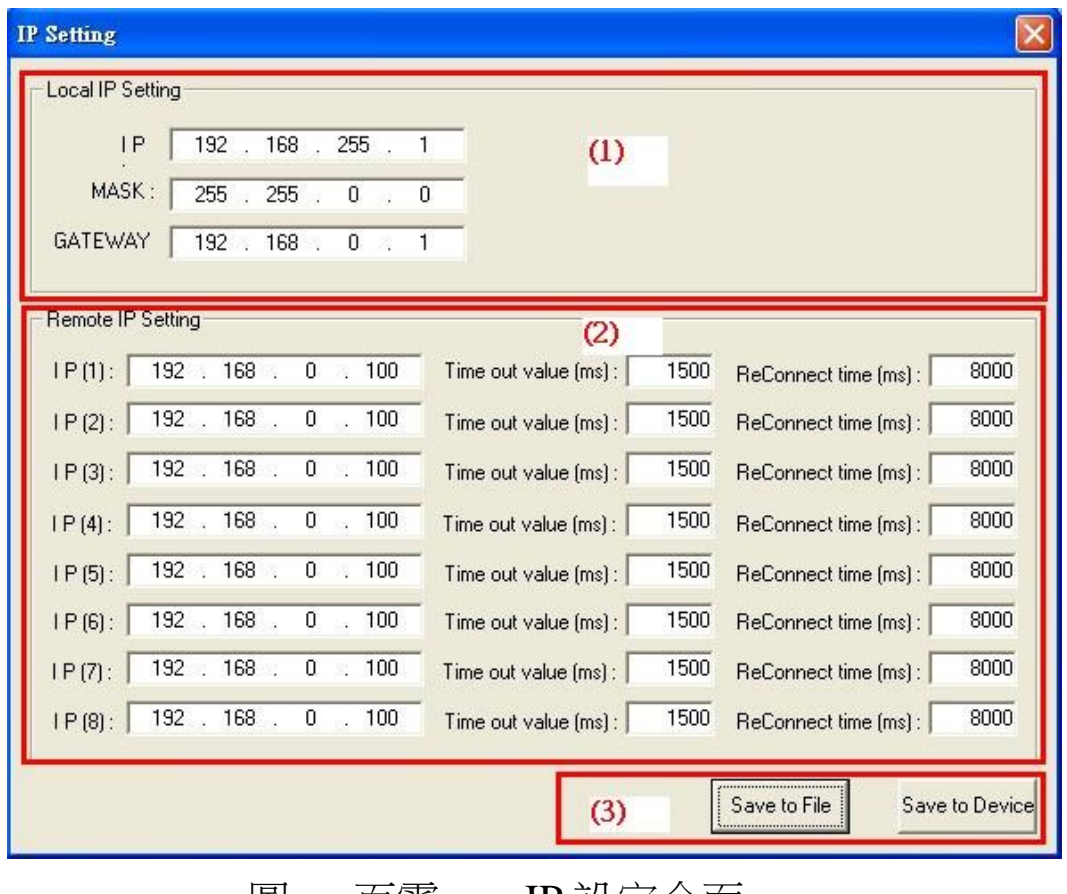

<span id="page-107-0"></span>圖 一白零一 IP 設定介面

5.6 通信建立

Utility 欲與 GW-7553-B / GW-7553-M 建立通訊連線, 線路配置 如圖 一百零二,建立步驟如下:

步驟泓:將電腦之 COM PORT 與 GW-7553-B / GW-7553-M 之 RS-232 完成線路連

接。

步驟二:將 GW-7553-B / GW-7553-M 的 PROFIBUS port 與 PROFIBUS Master 設

> 備連接,並進入資料交換模式(詳請參閱 4.8 PROFIBUS與Modbus通信資料交換測試 步驟 1~6),
此時 GW-7553-B / GW-7553-M 之 RUN LED 燈,應持續 續燈。

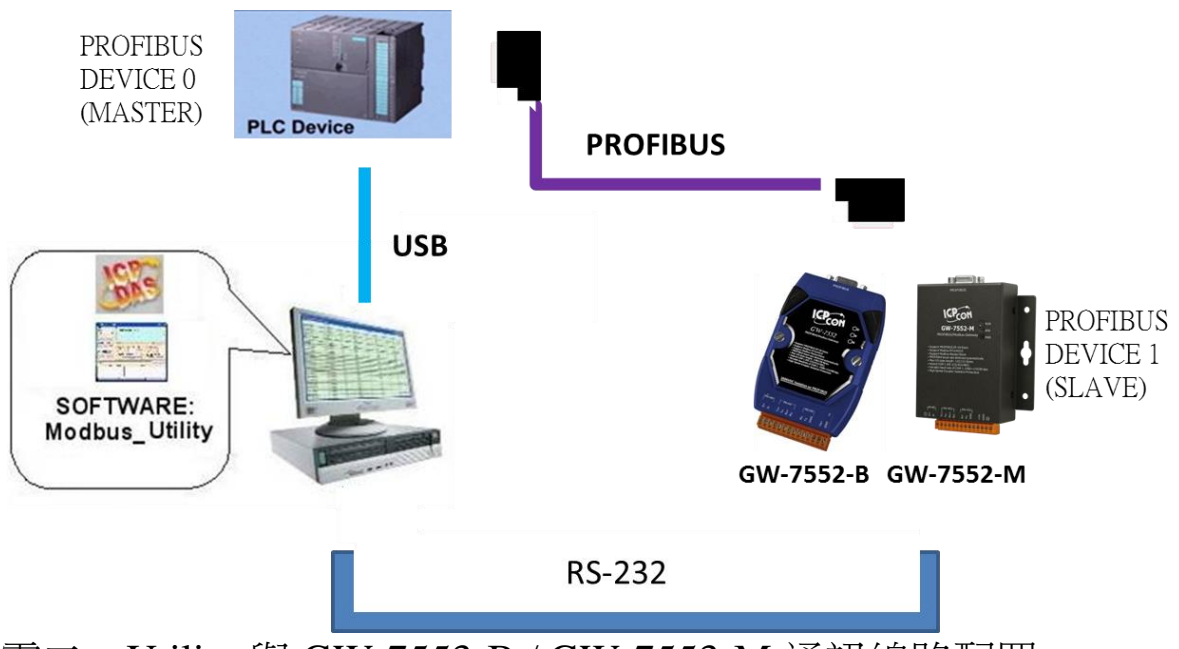

圖 泓百零二 Utility 與 GW-7553-B / GW-7553-M 通訊線路配置

步驟三:將 PROFIBUS Master 輸出數據區 byte 1 的 bit 2 設為 High(設為設定模式,請參閱 4.6.2 輸出數據區與通信控 制字元),或將 GW-7553-B / GW-7553-M 背面指撥開關 切換為 Setting 用位置(請參閱 2.8 節 Setting/Normal 指撥 開關)。

步驟四:在電腦端開啟 Utility.exe。

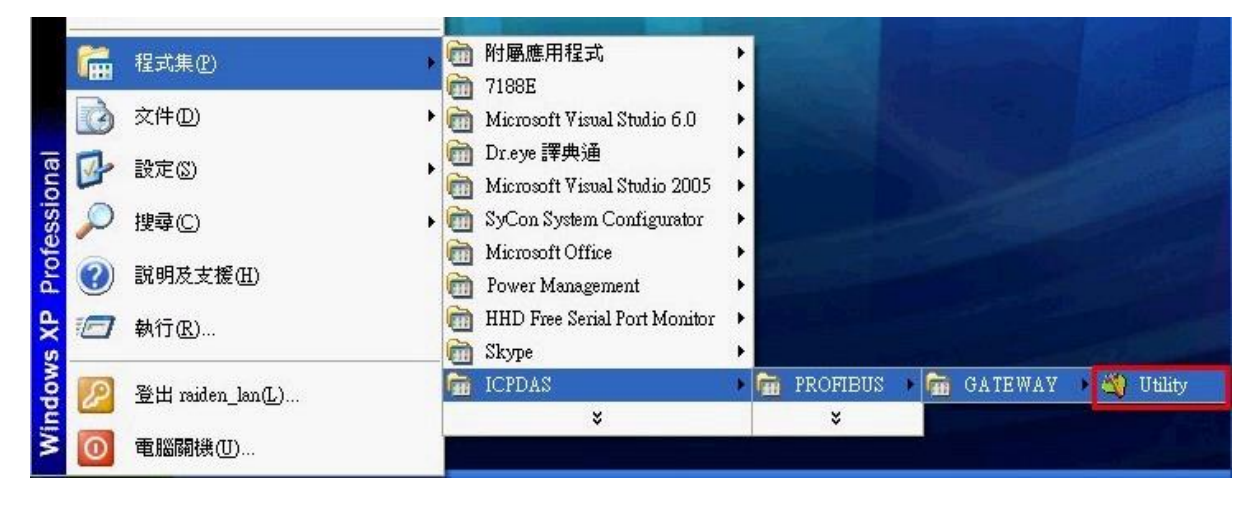

GW-7553-B / GW-7553-M PROFIBUS/Modbus TCP Gateway 中文使用手冊 (Version 1.35, May/2017) PAGE:109

#### 圖 一百零三 開啟 Utility

步驟五:將 Utility 之 COM PORT 通訊設定(參閱 5.2.2 COM Port 連接設定),設定成與 GW-7553-B / GW-7553-M 之參數 配置中的 COM

Port 通訊設定(參閱 4.3設備參數配置)一致。

步驟六:於 Utility 功能選單中,按下 Communication =>Connect 按鈕。

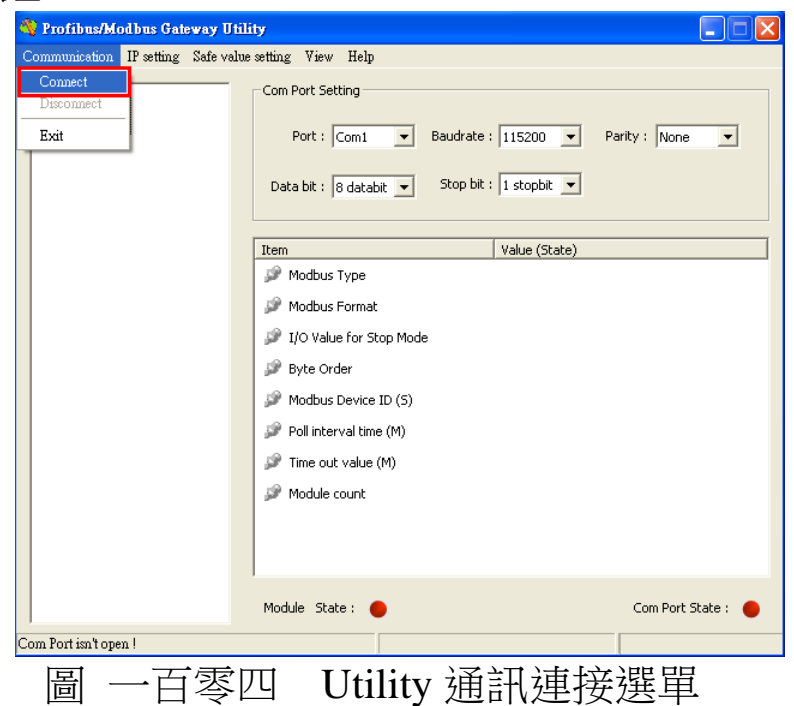

步驟七:此時 Utility 畫面中的 Module state 出現綠色,代表通 信建立已完成。

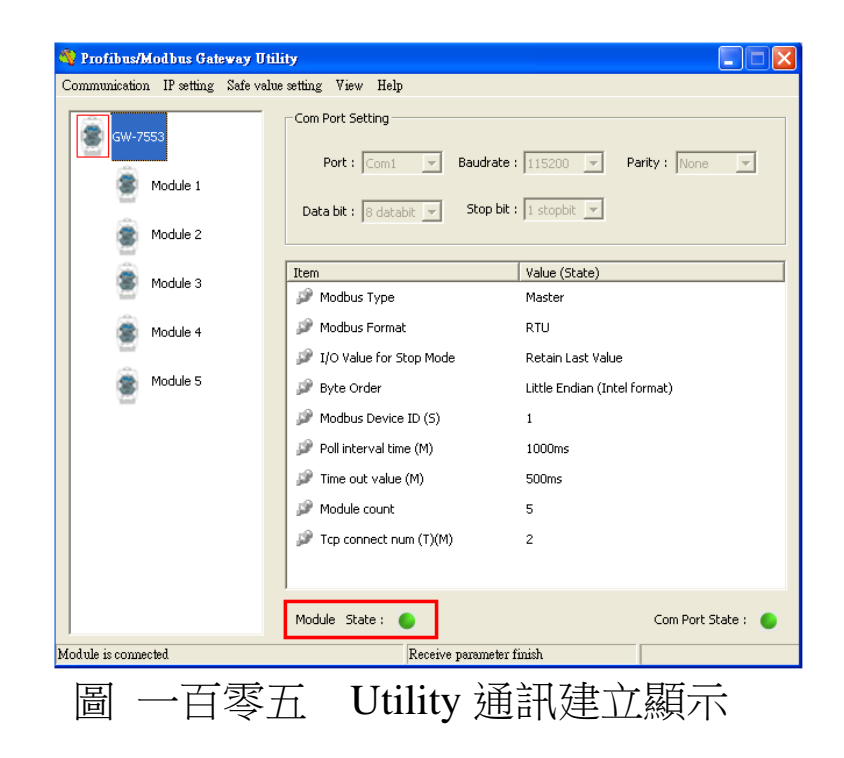

# 6. 網頁配置介面

6.1 網頁登入

打開 Web 瀏覽器(如 IE), 在網址列中輸入 GW-7553-B / GW-7553-M 的 IP 位址,然後按"Enter"鍵來連結至 GW-7553-B / GW-7553-M, 如圖 一百零六。

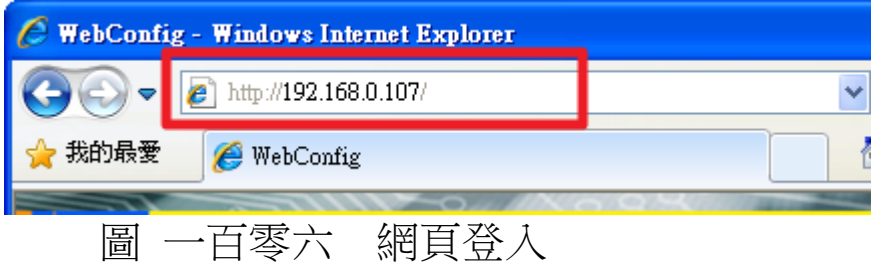

<span id="page-111-0"></span>若不知道 GW-7553-B / GW-7553-M 的 IP 位址,則可依下 列步驟確認 GW-7553-B / GW-7553-M 的 IP 位址:

- 步驟泓:打開 MiniOS7 Utility
	- 1. 此程式可於本公司網站下載,位址為 [http://ftp.icpdas.com/pub/cd/8000cd/napdos/minio](http://ftp.icpdas.com/pub/cd/8000cd/napdos/minios7/utility/minios7_utility/) [s7/utility/minios7\\_utility/](http://ftp.icpdas.com/pub/cd/8000cd/napdos/minios7/utility/minios7_utility/)
	- 2. 選擇 Connection→Search,或按"F12", 如圖 一百

<span id="page-111-1"></span>[零七。](#page-111-1)

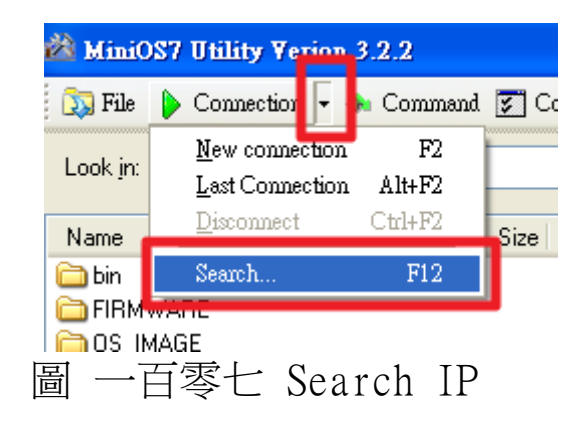

步驟二:搜尋完畢後,使用者可以看到 GW-7553-B / GW-7553-M的IP 位址,如圖 一百零八。

| MiniOS7 Scan                              |                     |                 |         |  |
|-------------------------------------------|---------------------|-----------------|---------|--|
| Search<br>Connect<br><b>Options</b>       | IP setting<br>Clear | Exit<br>$He$ lp |         |  |
| Type                                      | IP/Port             | Name            | Alias   |  |
| <b>TCP BroadCast</b>                      | 192.168.0.240       | tGW-715         | Tiny    |  |
| TCP BroadCast                             | 192.168.255.200     | tGW-715         | Tiny    |  |
| <b>TCP BroadCast</b>                      | 192.168.255.201     | tGW-715         | Tiny    |  |
| <b>TCP BroadCast</b>                      | 192.168.111.111     | PDS-782         |         |  |
| <b>CP BroadCast</b>                       | 192.168.0.107       | GW-7553         | GW-7553 |  |
| —— + — /\ + +<br>$\overline{\phantom{a}}$ |                     |                 |         |  |

圖 一百零八 IP 位址

<span id="page-112-0"></span>6.2 主網頁功能明免所介紹

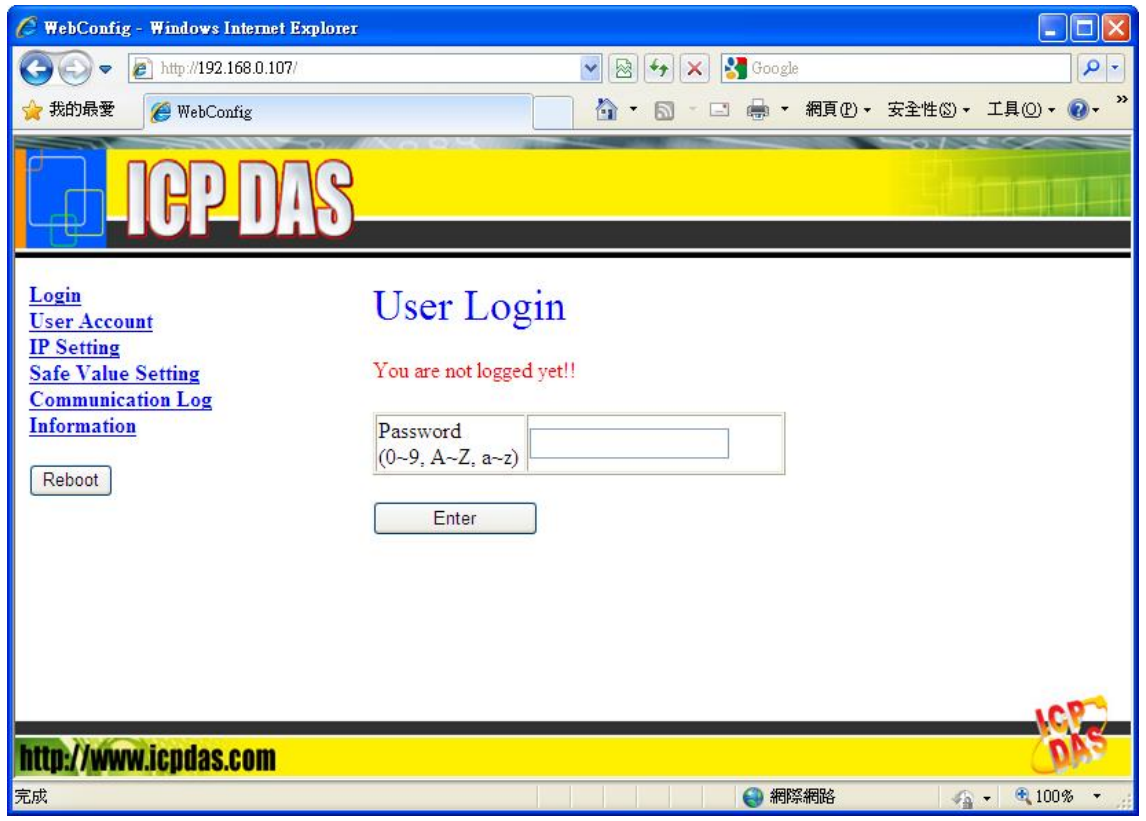

主網頁左側(1)為網頁功能選單,右側(2)為子網頁內容,如,網 頁說明如下:

- Login
- **User Account**
- IP Setting
- Safe Value Setting
- Communication Log
- $\bullet$  Information Reboot

"Reboot"按鈕,提供使用者登入網頁後將 GW-7553-B / GW-7553-M 模行造正重置,重新載入啟動。

- 6.3 子網頁功能說明及介紹
	- $\overline{\phantom{a}}$   $\cdot$  Login

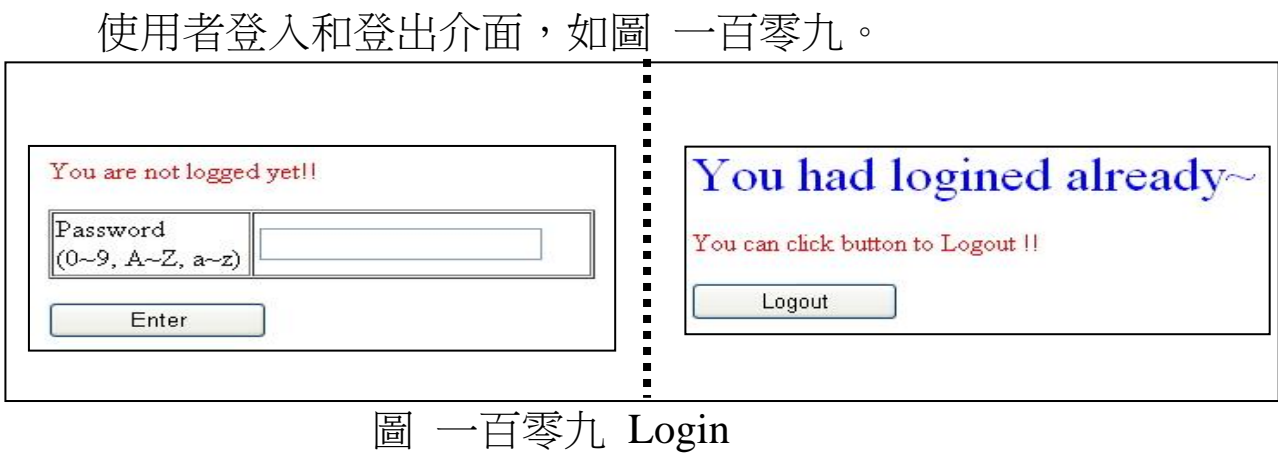

<span id="page-113-0"></span>**Note**:

- 使用者忘記密碼,可將 GW-7553-B / GW-7553-M 背面 指撥開關切換至 Setting 的位置(請參閱 2.8 節), 便可用 出廠預設密碼登入。
- GW-7553-B / GW-7553-M 出廠預設密碼為"icpdas"。
- 網頁閒置超過5分鐘後,系統將會自動登出。

二、User Account

使用者可於此介面更改密碼。如圖 一百一十

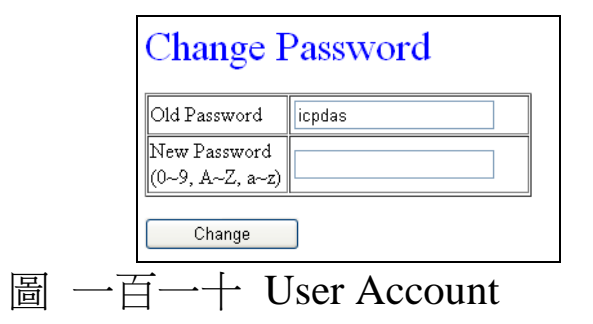

<span id="page-114-0"></span> $\equiv$   $\cdot$  IP Setting:

使用者可於此介面進行 GW-7553-B / GW-7553-M 的網路設 定,如圖 一百一十一, IP 設定後, GW-7553-B / GW-7553-M 需 重新開機,以便讀取新的IP設定值。

- (1) New Setting: 開啟一個全新的網路設定
- (2) Load From Device: 從 GW-7553-B / GW-7553-M 內存的 數據,載入網路設定
- (3) Local IP Setting: 用來設定 GW-7553-B / GW-7553-M 的 網路配置
- (4) Remote IP Setting: 提供使用者針對 GW-7553-B / GW-7553-M 作為 Modbus TCP Master 時,設定 Modbus TCP Slave 設備的網路連線位址、連線逾時與斷線重連時 間,GW-7553-B / GW-7553-M 最大支援同時模行 8 組 TCP 連線通訊
- (5) Save to Device:將網路設留存入 GW-7553-B / GW-7553-M

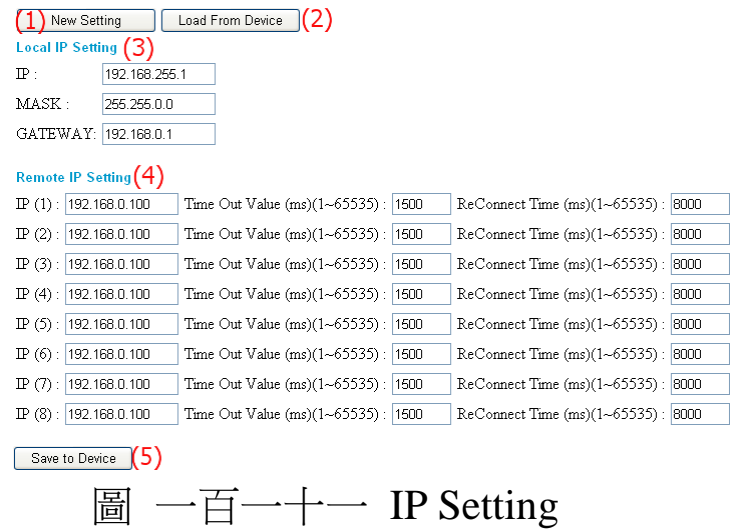

<span id="page-115-0"></span>四、Safe Value Setting:

使用者可於此介面進行 GW-7553-B / GW-7553-M 的安全值 設定,選擇欲設定的模組,按"Enter"鍵可顯示模組目前的安全 值設定,設定完需按下"Save to Device"將設定存入 GW-7553-B / GW-7553-M, 如圖 一百一十二。

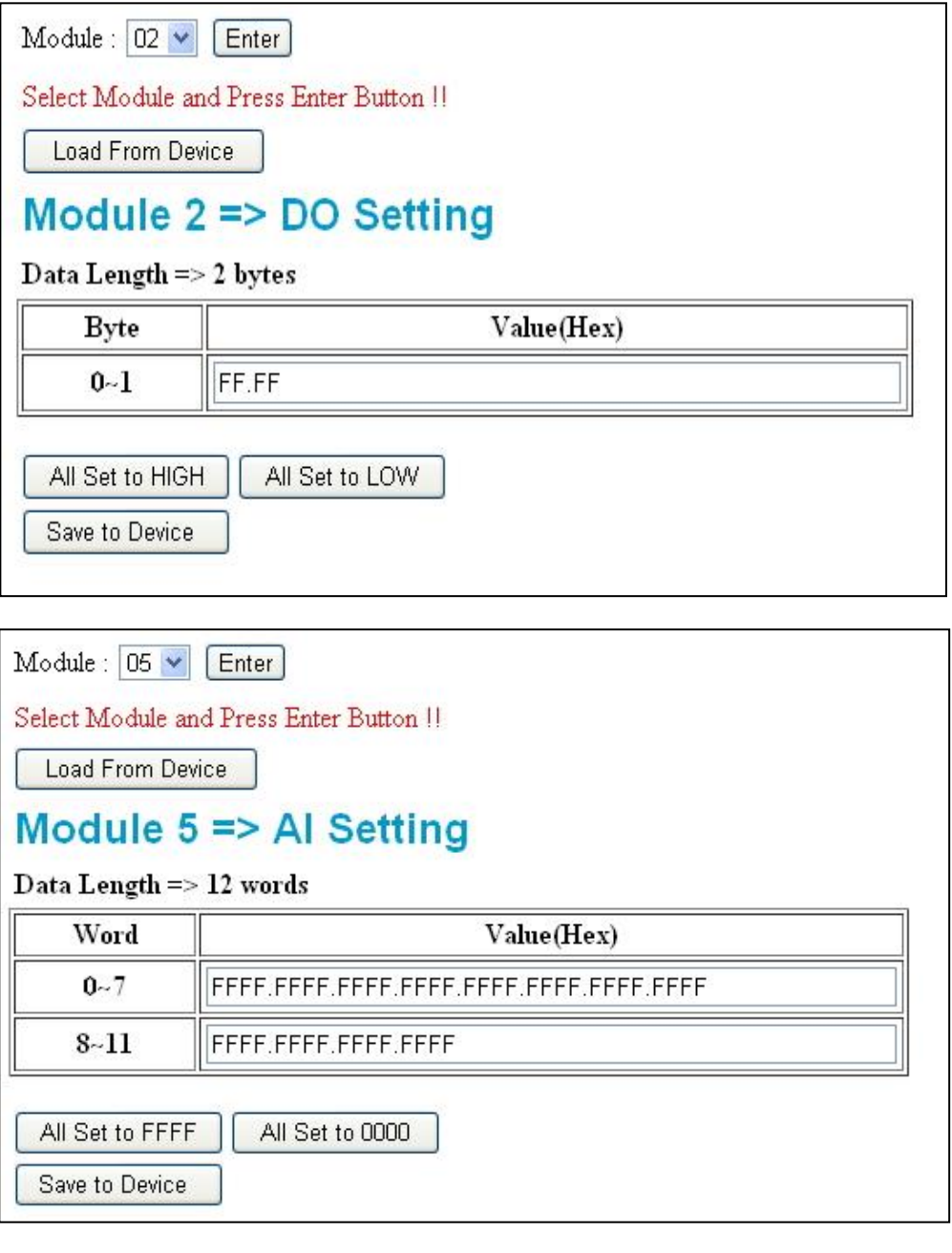

圖 一百一十二 Safe Value Setting

<span id="page-116-0"></span>五、Communication Log:

使用者可於此介面監看 GW-7553-B / GW-7553-M 與 Modbus 設備間的通訊記錄, 如圖 一百一十三。

### **Communication Log**

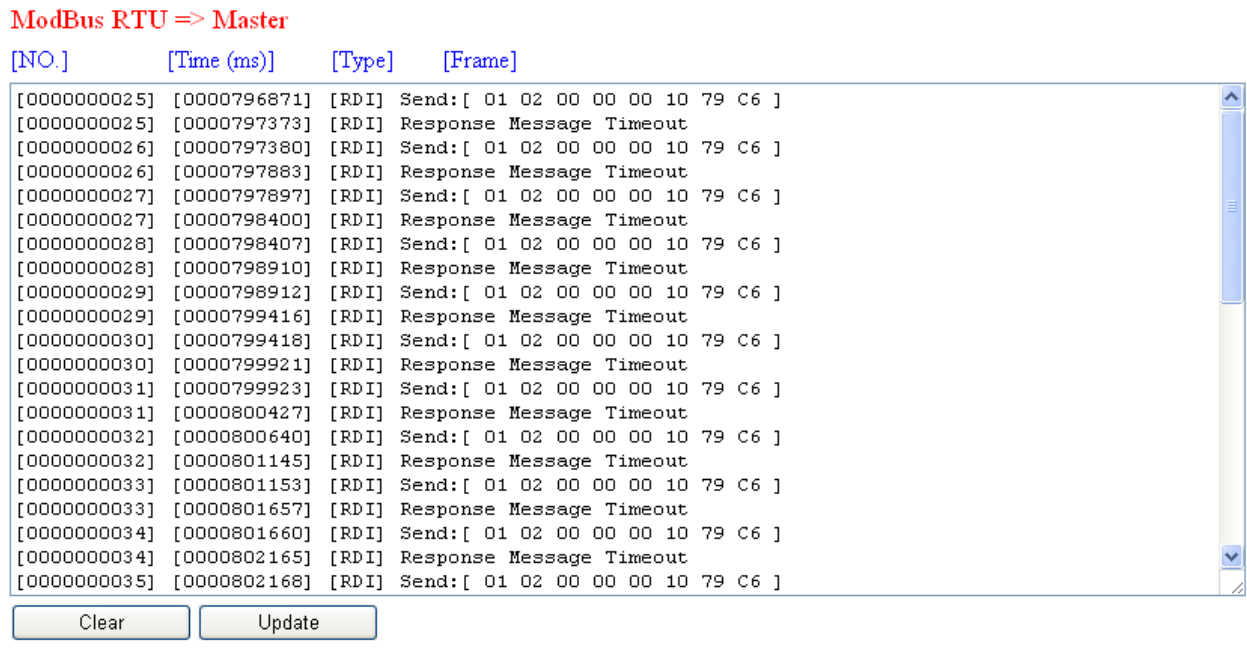

圖 一百一十三 Communication Log

<span id="page-117-0"></span>六、Information:

Information 介面如圖 一百一十四,可分為四個部分,分別 為(1)PROFIBUS INFO、(2)MODULE LIST、(3)DIAGNOSTIC INFO、(4)DEVICE INFO, 茲分述如下:

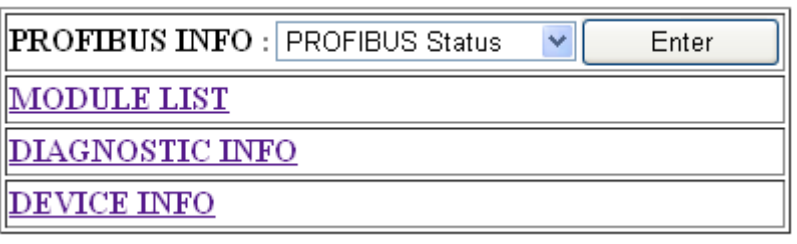

圖 一百一十四 Information

<span id="page-117-1"></span>(1) PROFIBUS INFO:

a. PROFIBUS Status: 顯示 PROFIBUS 目前的連線狀 熊、GW-7553-B / GW-7553-M 的 PROFIBUS address 與 PROFIBUS 鲍率, 如圖 一百一十五

## **PROFIBUS STATUS**

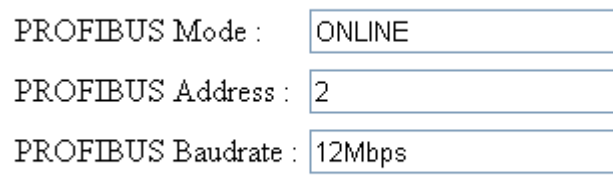

# <span id="page-118-0"></span>**Back~**

圖 一百一十五 PROFIBUS Status

b. Common Parameters:當 PROFIBUS 狀態為 Online 時,顯示 GW-7553-B / GW-7553-M 內配置的設備 共同參數,如圖 一百一十六

## **COMMON PARAMETERS**

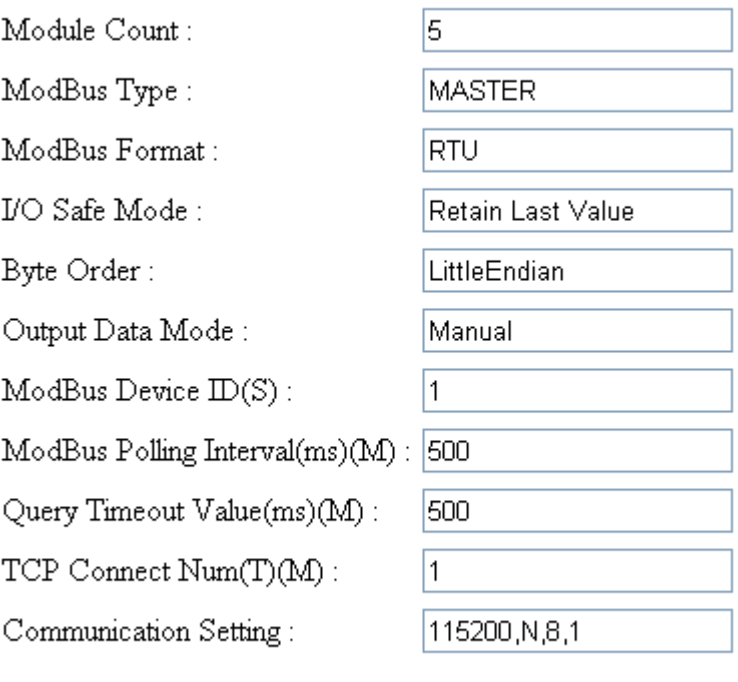

# <span id="page-118-1"></span> $Back<sub>^</sub>$ 圖 一百一十六 Common Parameters

## c. Module Parameters:當 PROFIBUS 狀態為 Online

時,顯示各個模組的模組參數,如圖 一百一十七

## **MODULE PARAMETERS**

Module:  $\boxed{02 \vee \Box}$  Enter

Select Module and Press Enter Button !!

### **Module 2**

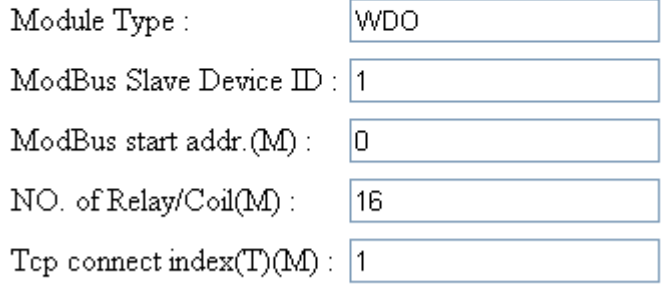

# Back~

圖 一百一十七 Module Parameters

### <span id="page-119-0"></span>(2) MODULE LIST

當 PROFIBUS 狀態為 Online 時,顯示 GW-7553-B / GW-7553-M 上配置的所有模組,如圖 一百一十八

## **MODULE LIST**

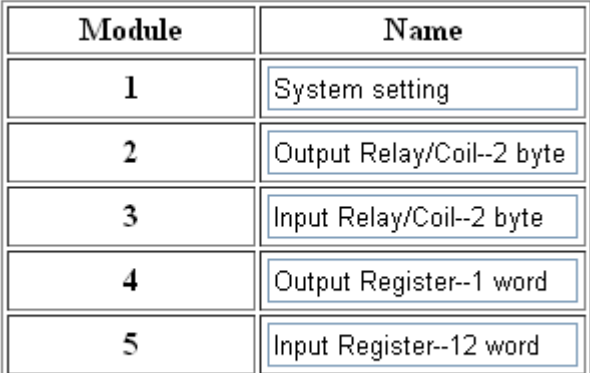

**Back~** 

圖 一百一十八 Module List

### <span id="page-119-1"></span>(3) DIAGNOSTIC INFO

當 PROFIBUS 狀態為 Online 時,顯示 GW-7553-B / GW-7553-M 發出的錯誤診斷訊息,如圖 一百一十九

#### **DIAGNOSTIC INFO**

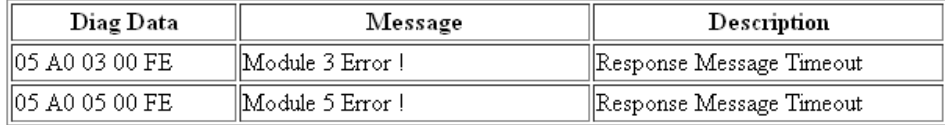

Update

### **Back~**

圖 一百一十九 Diagnostic info

<span id="page-120-0"></span>(4) DEVICE INFO

顯示 GW-7553-B / GW-7553-M 的裝置資訊, 如圖 一百 [二十](#page-120-1)

## **DEVICE INFORMATION**

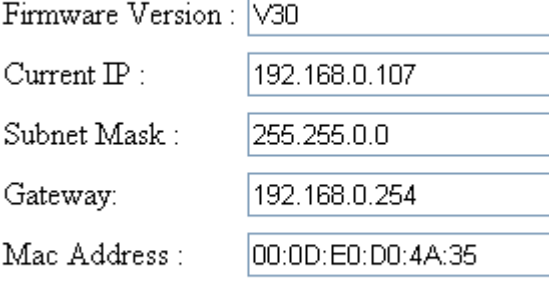

# <span id="page-120-1"></span>**Back~**

圖 一百二十 Device info

# 7. 故障排品

滋將可能發生之故障情形與故障排除方式,列於下表,如問題 仍無法解決,請與本公司技術人員聯絡。

|                | 項次 故障狀況                                                                  | 故障排除方式                                                                                                    |
|----------------|--------------------------------------------------------------------------|----------------------------------------------------------------------------------------------------|
| 1              | GW-7553-B / GW-7553-<br>M之PWR指示燈不亮                                       | GW-7553-B / GW-7553-M<br>請檢查電源是否確實連,之電源供應端有問題<br>且電壓在,接 10~30V DC 。範圍內                                                                                                    |
| $\overline{2}$ | GW-7553-B / GW-7553-<br>M之ERR指示燈持續亮燈                                     | 代表 GW-7553-B / GW-7553-M 未與 PROFIBUS 主站設<br>備建立連線,請檢查線路是否確實連接,PROFIBUS 主<br>站是否正確啟動,是否正確配置 GW-7553-B / GW-7553-<br>M 於 PROFIBUS 系統中, GW-7553-B / GW-7553-M設<br>備位址與主站中 GW-7553-B / GW-7553-M 配置位址是否<br>一致。                                                                                                    |
| 3              | GW-7553-B / GW-7553-<br>M之ERR指示燈快速閃爍亮燈                                   | 代表 GW-7553-B / GW-7553-M 正操作於設定模式, 並與<br>utility 程式連線中,請關閉 utility 程式,並將 GW-7553-B<br>/ GW-7553-M 設定為操作模式(請參閱 2.8 節<br>Setting/Normal 指撥開關及 4.6.2 節 輸出數據區與通信控<br>制字元)。                                                                                                    |
| $\overline{4}$ | GW-7553-B / GW-7553-<br>M之ERR指示燈慢速閃爍亮燈                                   | 表示 GW-7553-B / GW-7553-M 產生故障診斷訊息, 請於<br>PROFIBUS Master device 查看診斷訊息內容。                                                                                                    |
| 5              | GW-7553-B / GW-7553-<br>M之RUN 指示燈持續亮燈,<br>ERR指示燈不亮,但無法與<br>Modbus 裝置進行通訊 | 請確認 GW-7553-B / GW-7553-M 設定為操作模式,並<br>a.<br>避免啟動清除故障診斷訊息之功能(請參閱 2.8節<br>Setting/ Normal 指撥開關及 4.6.2 節 輸出數據區與通<br>信控制字元)。<br>請確認與 Modbus 裝置通訊的線路連接正常<br>b.<br>c. 請確認 GW-7553-B / GW-7553-M COM Port 設定(請參<br>閱 4.3 節 設備共同參數配置) 或網路設定(請參閱 5.5<br>節 IP設定)與 Modbus 模組通訊設定一致。<br>d. 請確認所設定之模組 ID(請參閱 4.3 節 設備共同參數<br>配置、4.4 節 設備模組配置)與欲通訊之模組 ID 一<br>致。<br>請確認欲讀寫或控制 Modbus 裝置的資料起始位置與<br>e.<br>資料點數正確(請參閱 4.4 節 設備模組配置)。<br>當於 PROFIBUS Master 輸出資料區,填入資料,而無<br>f.<br>法傳送至 Modbus 設備時,請確認填入資料位置正<br>確,且填入資料後,有修改 Byte 0 的值,以觸發資料 |

表 二十六六 故障情形與故障排除一覽表

GW-7553-B / GW-7553-M PROFIBUS/Modbus TCP Gateway 中文使用手冊 (Version 1.35, May/2017) PAGE:122

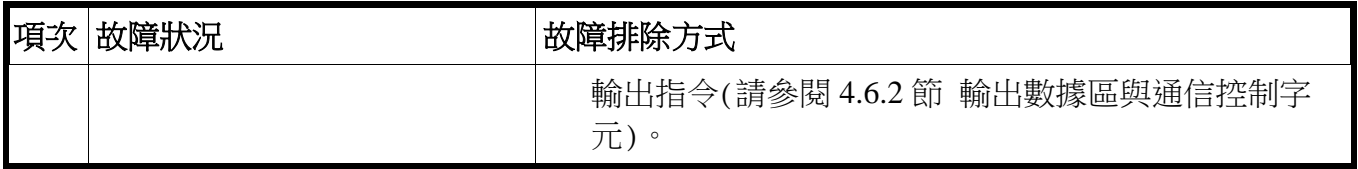

## 8. 模組尺寸與掛載

GW-7553-B

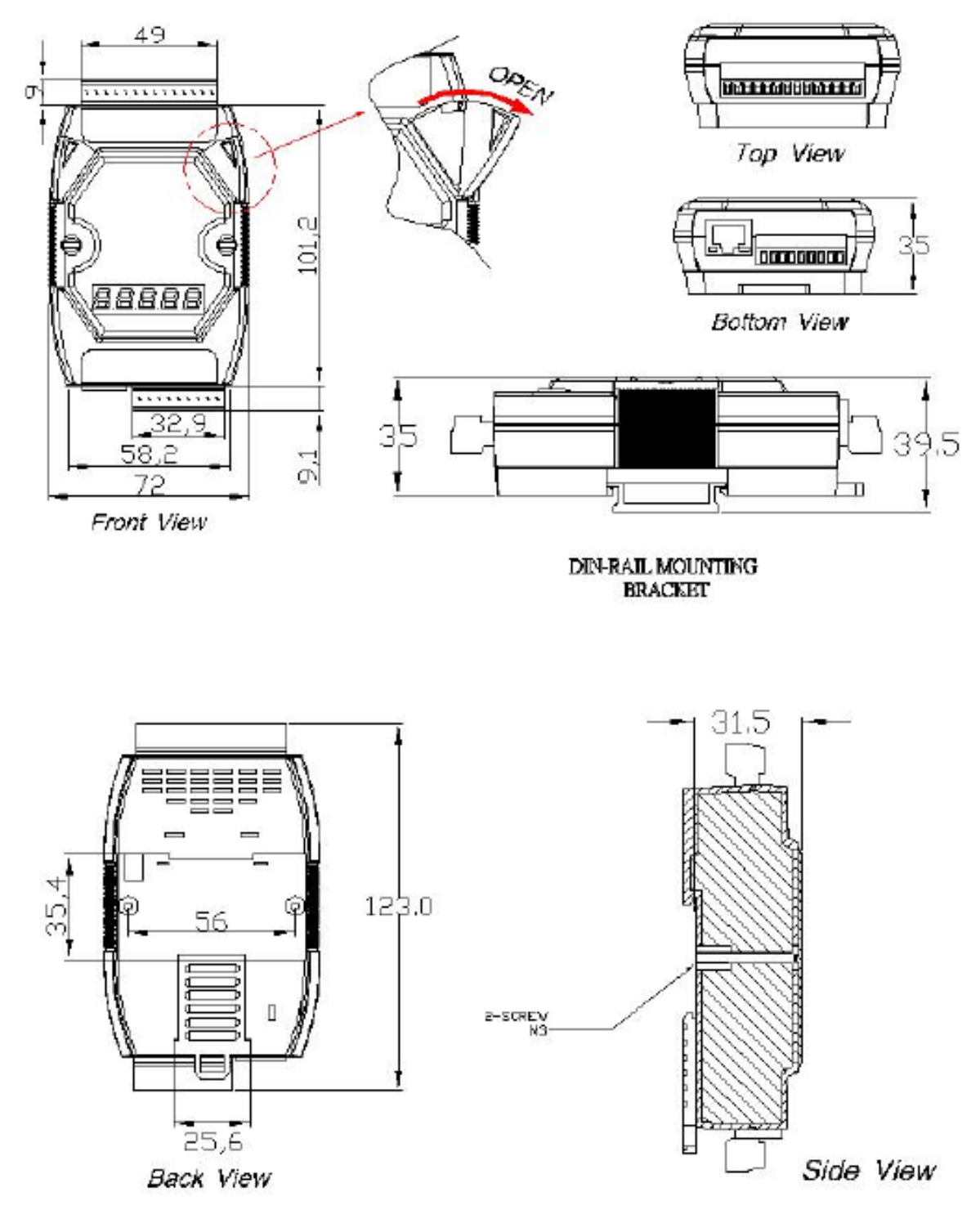

Unit: mm

GW-7553-B / GW-7553-M PROFIBUS/Modbus TCP Gateway 中文使用手冊 (Version 1.35, May/2017) PAGE:124

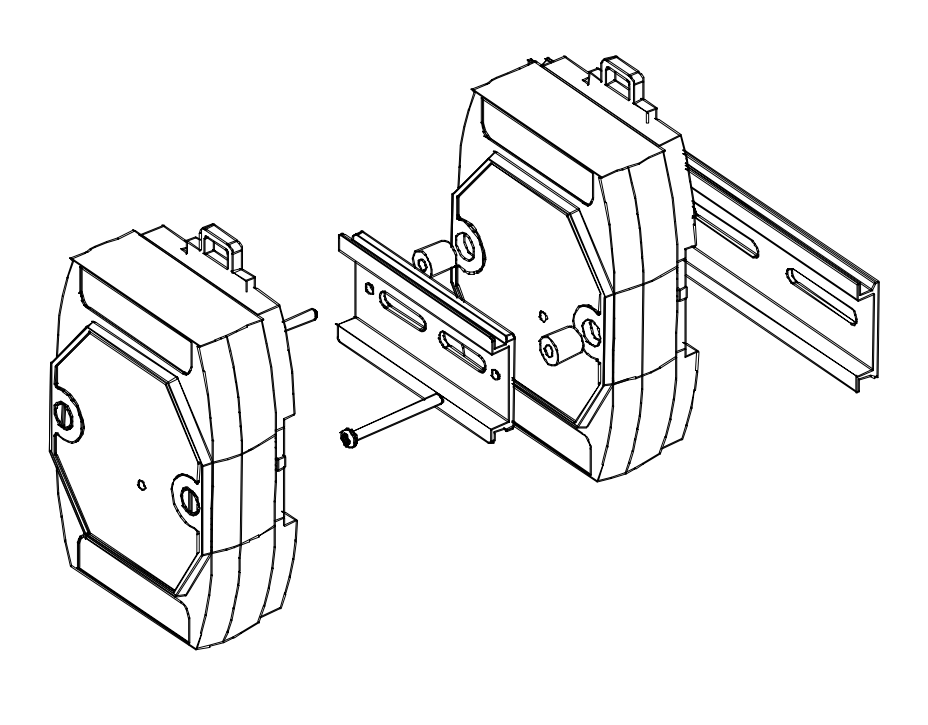

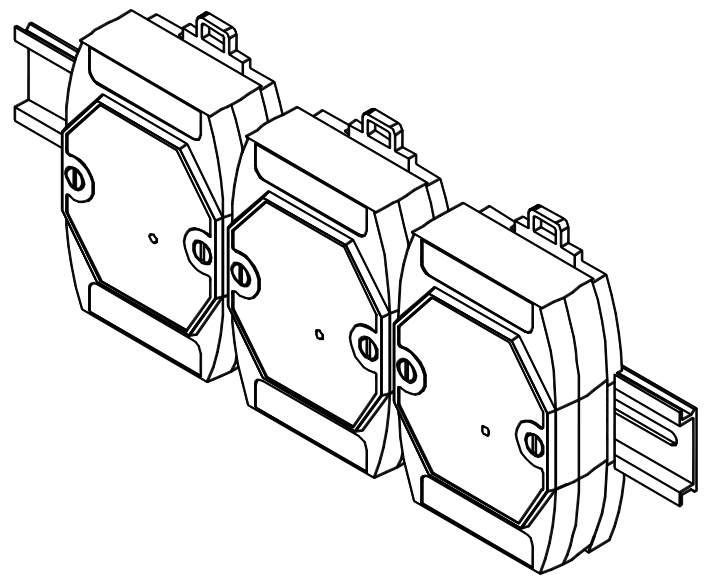

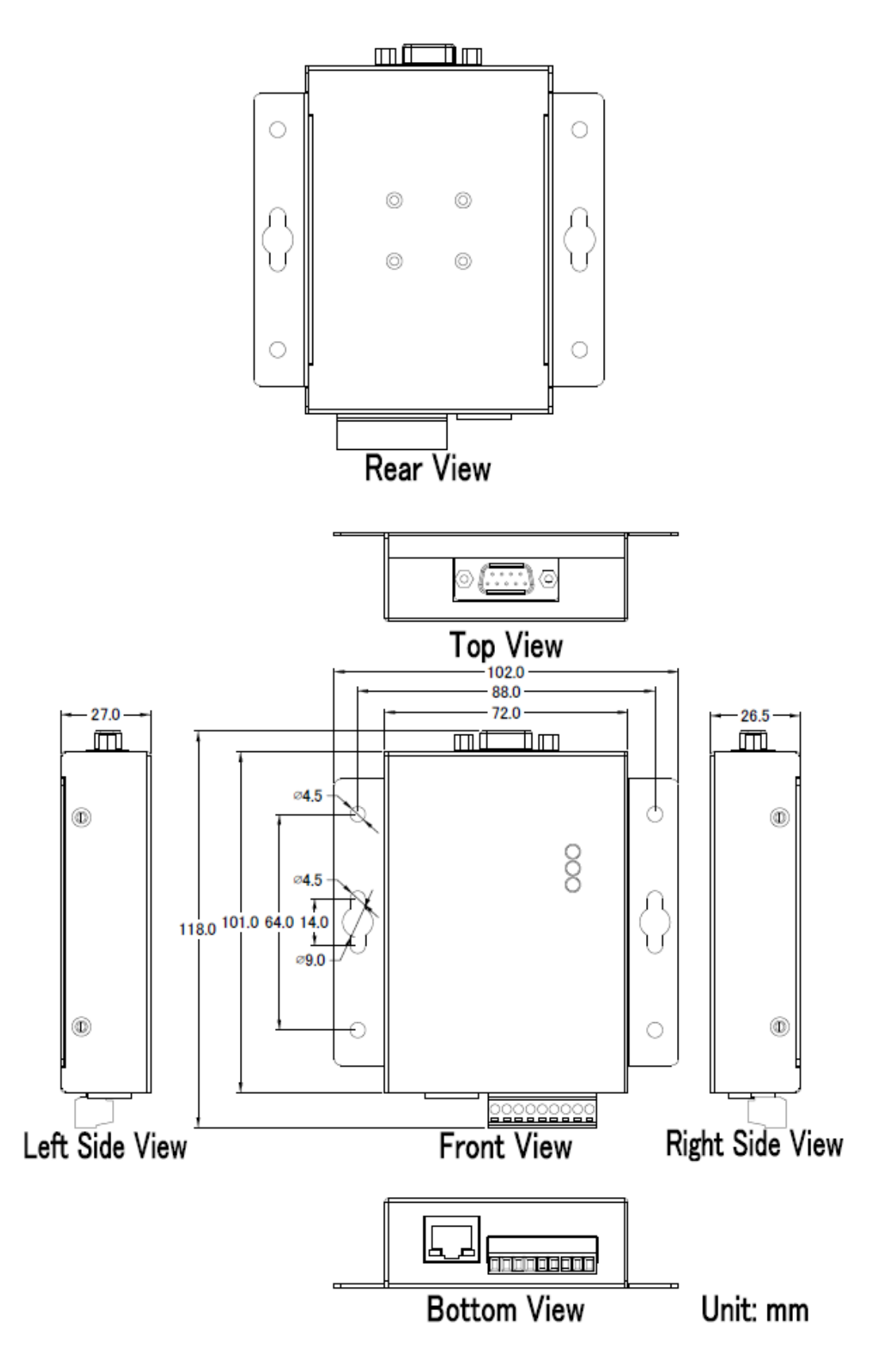

GW-7553-B / GW-7553-M PROFIBUS/Modbus TCP Gateway 中文使用手冊 (Version 1.35, May/2017) PAGE:126